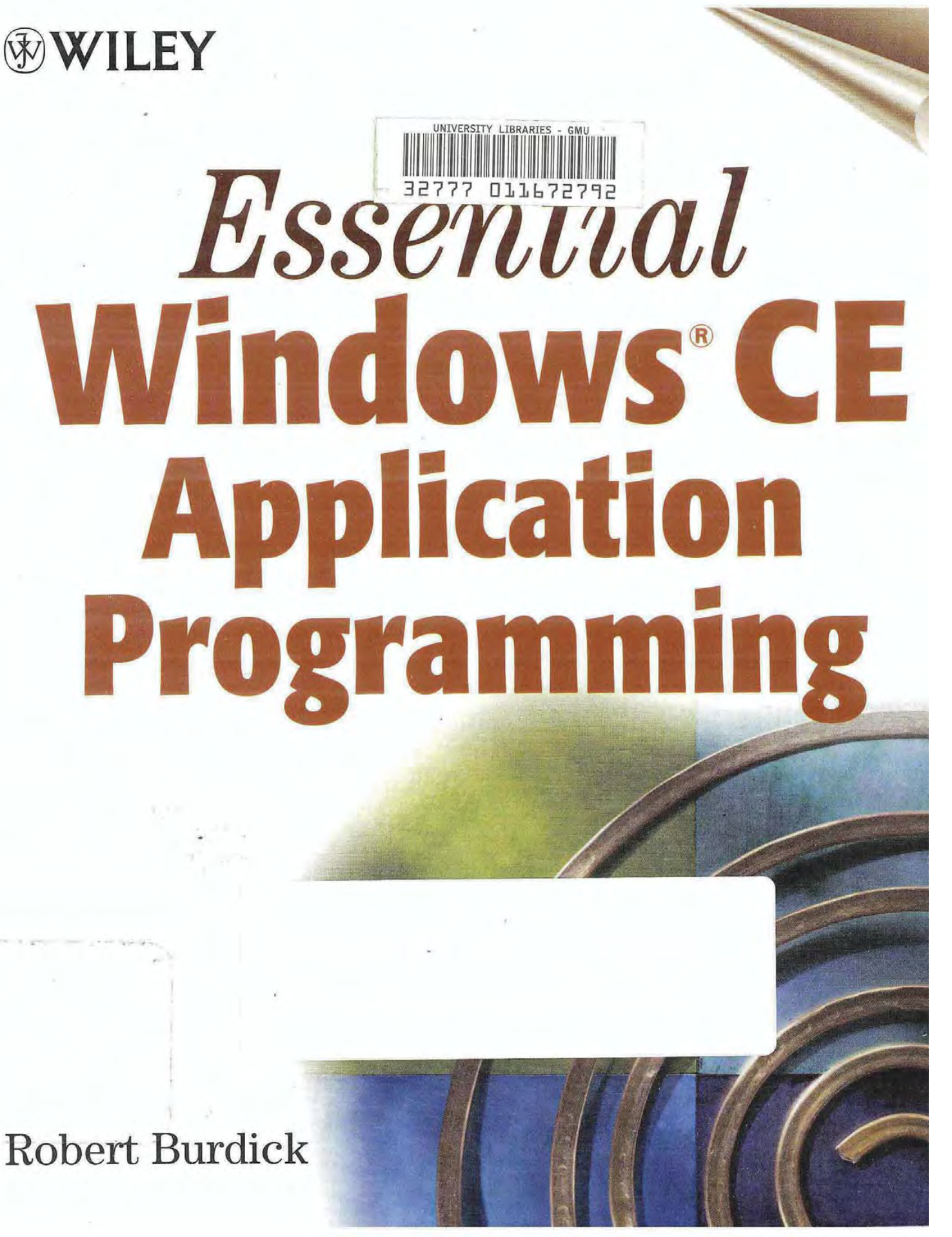

**Samsung Exhibit 1031 Page 00001**

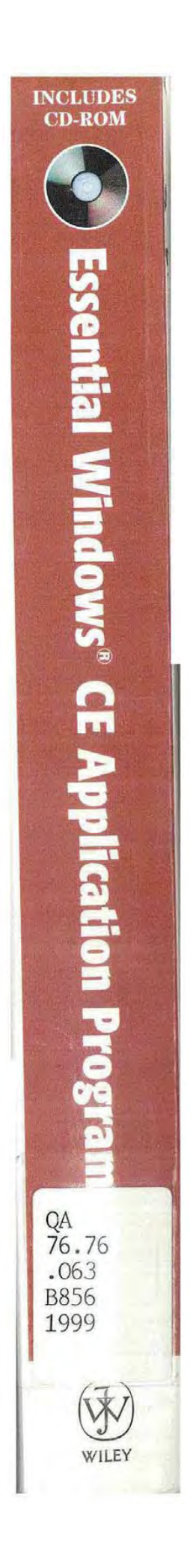

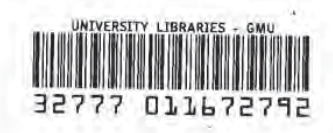

**GEORGE MASON UNIVERSITY** 

# **Essential Windows® CE** Application Programming

Robert Burdick

Wiley Computer Publishing

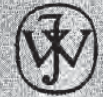

John Wiley & Sons, Inc. NEW YORK · CHICHESTER · WEINHEIM · BRISBANE · SINGAPORE · TORONTO

Publisher: Robert Ipsen

Editor: Marjorie Spencer

Assistant Editor: Margaret Hendrey

Managing Editor: Brian Snapp

Electronic Products, Associate Editor: Mike Sosa

Text Design & Composition: NK Graphics

Designations used by companies to distinguish their products are often claimed as trade marks. In all instances where John Wiley & Sons, Inc., is aware of a claim, the product names appear in initial capital or ALL CAPITAL LETTERS. Readers, however, should contact the appropriate companies for more complete information regarding trademarks and registration

This book is printed on acid-free paper.  $\otimes$ 

Copyright © 1999 by Robert Burdick. All rights reserved.

Published by John Wiley & Sons, Inc.

Published simultaneously in Canada

No part of this publication may be reproduced, stored in a retrieval system or transmitted in any form or by any means electronic mechanical photocopying recording scanning or otherwise, except as permitted under Sections 107 or 108 of the 1976 United States Copyright Act, without either the prior written permission of the Publisher, or authorization through payment of the appropriate per-copy fee to the Copyright Clearance Center, 222 Rosewood Drive, Danvers, MA 01923, (978) 750-8400, fax (978) 750-4744. Requests to the Publisher for permission should be addressed to the Permissions Department, John Wiley & Sons, Inc., 605 Third Avenue, New York, NY 10158-0012, (212) 850-6011, fax (212) 850-6008, E-Mail: PERMREQ @ WILEY.COM.

This publication is designed to provide accurate and authoritative information in regard to the subject matter covered It is sold with the understanding that the publisher is not engaged in professional services If professional advice or other expert assistance is required, the services of a competent professional person should be sought.

Library of Congress Cataloging-in-Publication Data

Burdick, Robert, 1965-Essential Windows CE application programming / Robert Burdick. p. cm. ISBN 0-471-32747-6 (pbk.: alk. paper) 1. Microsoft Windows (computer file) 2. Operating systems (Computers) I. Title. QA76.76.063B856 1999 005.4'469-dc21 98-50484

CIP

Printed in the United States of America

10 9 8 7 6 5 4 3 2 1

 $QA$  $71.71$ 02 **B856** 1999

To my wife Katy, for urging me ever onward.

X)

 $\mathcal{C}(\mathcal{C})$ 

**Page 00007** Page 00007

 $\epsilon$ 

 $\mathbb{R}^n$  . In the  $\mathbb{R}^n$ 

CONTENTS

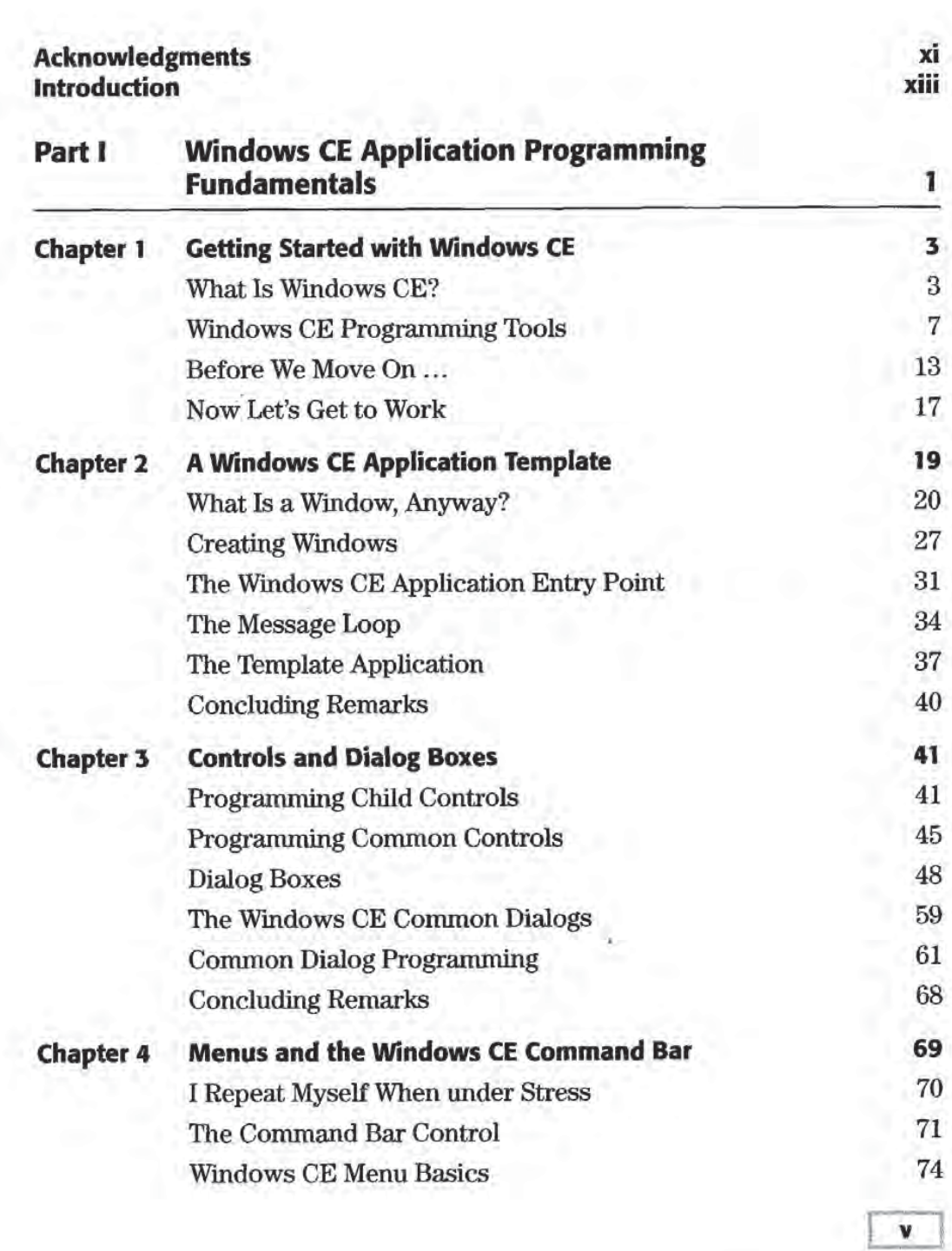

 $\Theta$ 

Contents **Contents** 

 $\overline{vi}$ 

 $\sim$ 

 $\langle \cdot, \cdot \rangle$ 

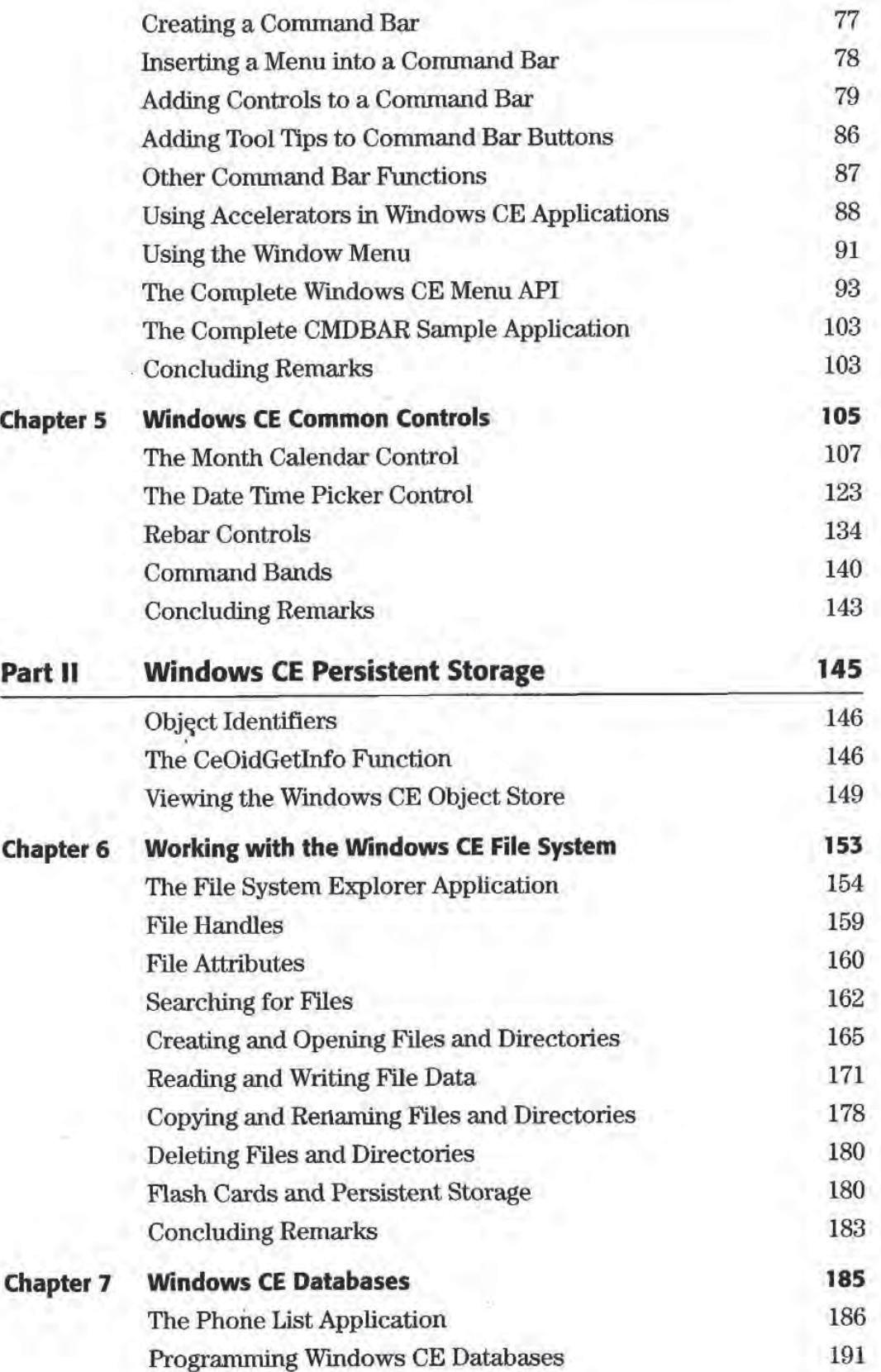

**Syder** 

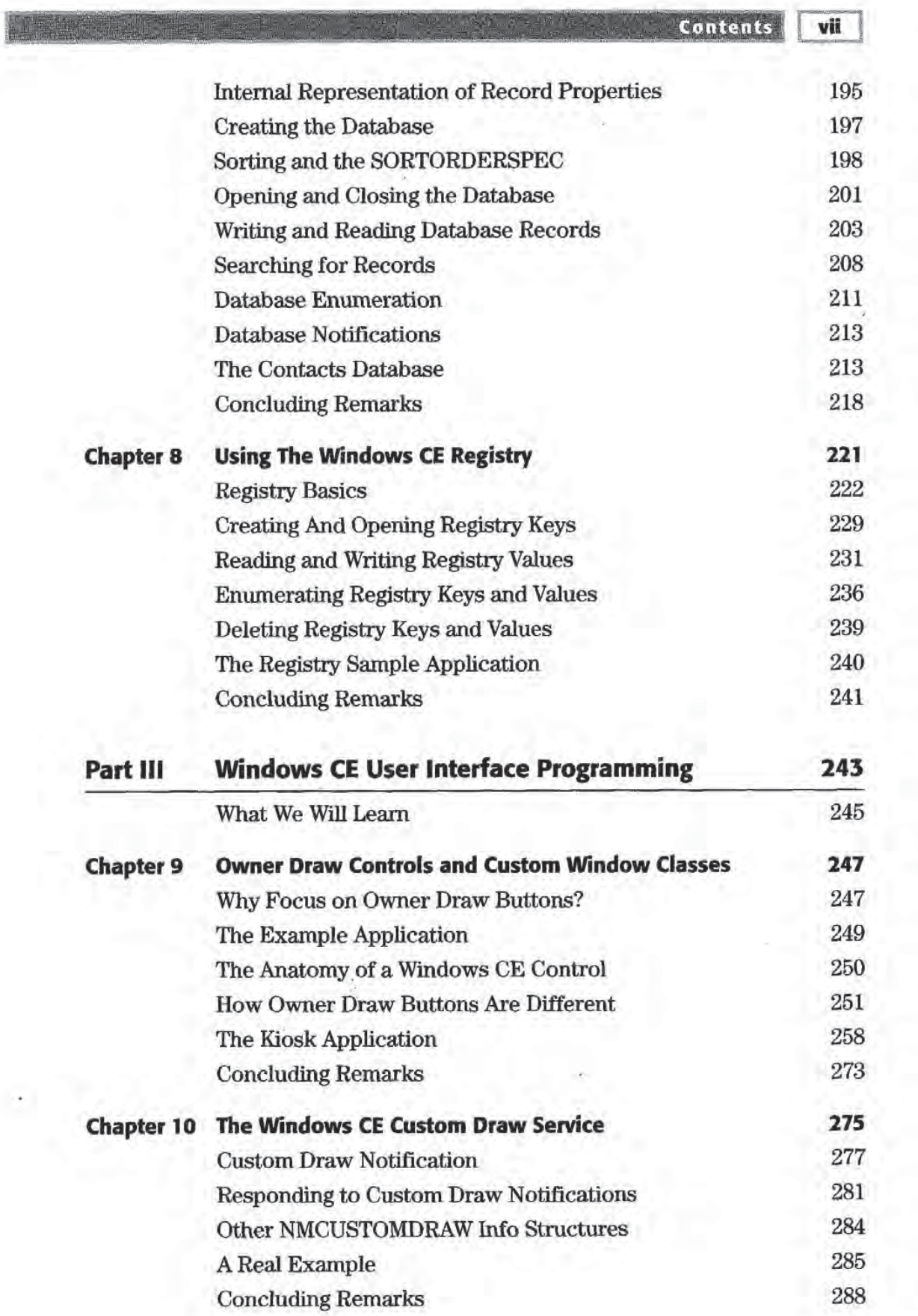

 $\Delta \mathcal{L} = \Delta \mathcal{L}$ 

#### Contents viii

Y.

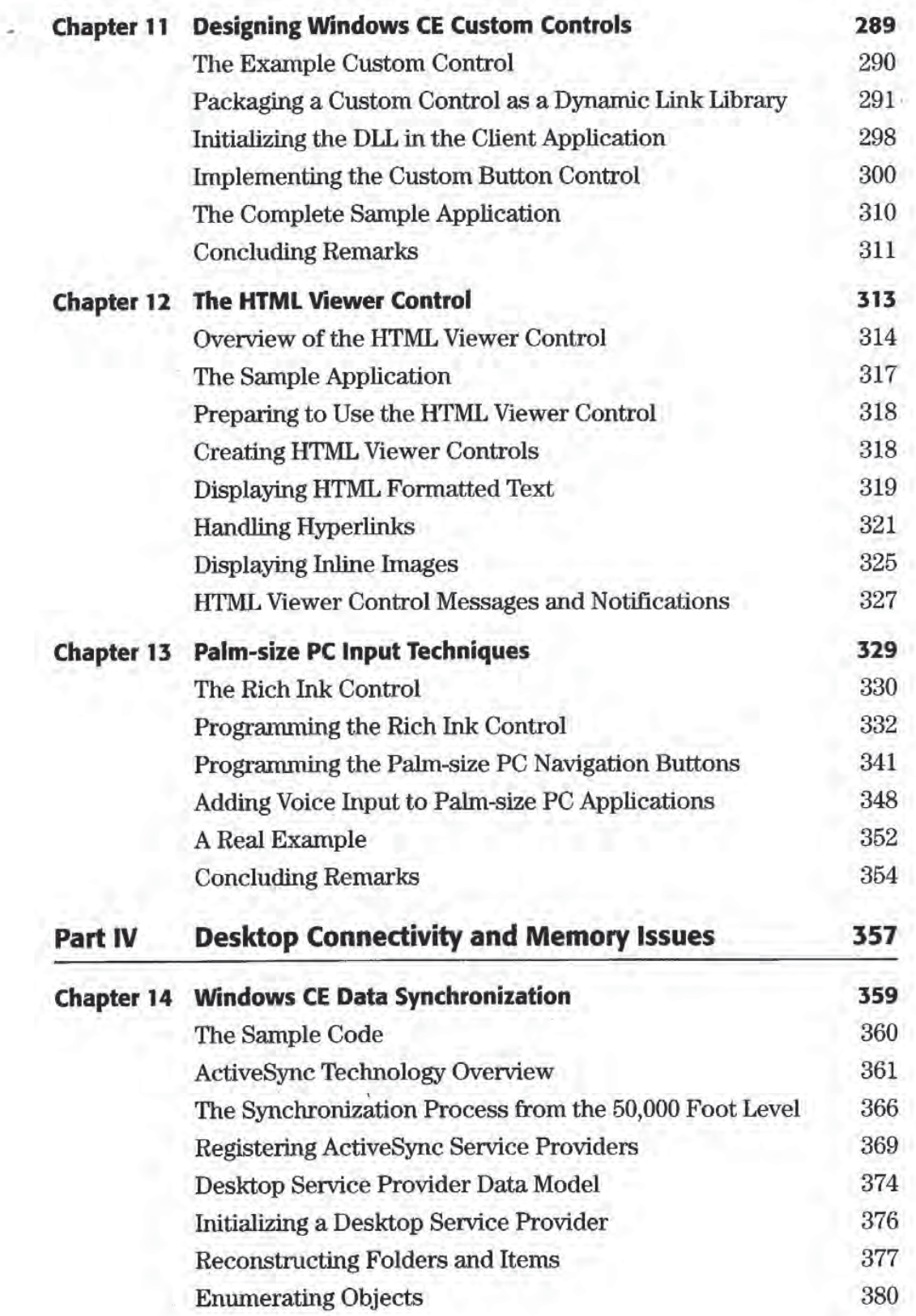

 $\sqrt{2}$ 

**Page 00011**

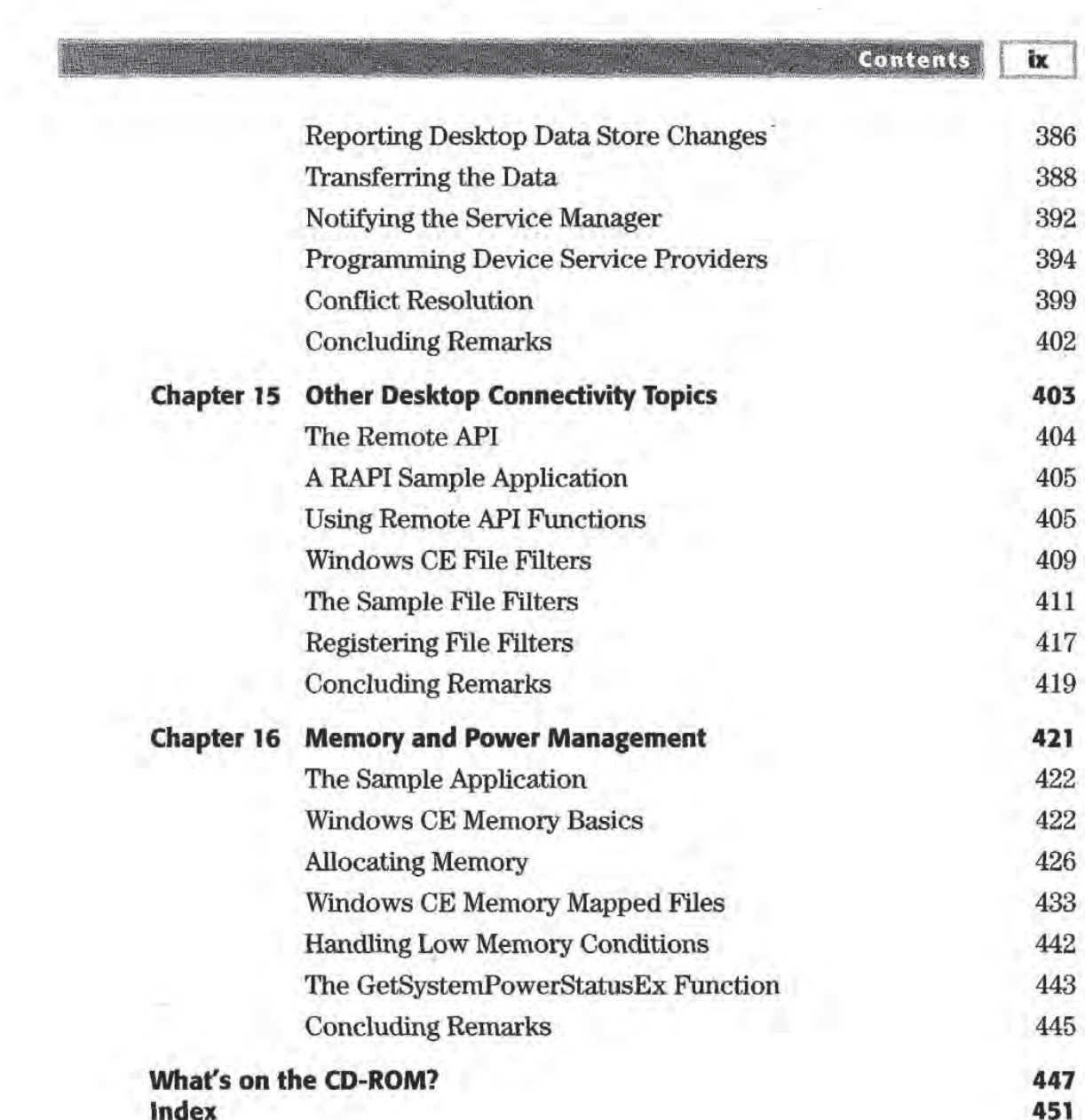

ò,

ó,

 $\langle \hat{\chi} \rangle$ 

# **ACKNOWLEDGMENTS**

started working on this book back in April of 1998, when I wrote the original proposal. Since that time a number of people have contributed in various ways to its successful completion

Great thanks go to Marjorie Spencer and Margaret Hendrey and Brian Snapp at John Wiley and Sons Their thoughtful and professional assis tance in every aspect of preparing the manuscript of this book are deeply appreciated. Pam Masara of John Wiley and Sons also deserves many heartfelt thanks for encouraging me to contact Marjorie about the idea for this book Thanks also go to Rob Vermeulen and Peter van der Lin den, both accomplished writers in their own right, for their advice and encouragement

On the technical front, special thanks go to Martin Heller for his thorough critique of the manuscript. Thanks also to John Ruley for his review of my original proposal and his suggestions for how to improve the focus of the book. I must also thank everyone at UpperCase Software for their patience and understanding during my writing of this book. I would particularly like to thank Frank Halasz and Kim McCall for the opportunity to work for them part time while spending the majority of my time writing and Tom Zurkan for helping me sort out various ActiveSync issues. I would also like to thank Tor Amundson of Navitel Communications for his help with various hardware issues Former Navitel compatriot Dianna Tai also deserves thanks for her input on data synchronization

Thanks also go to several people at Philips Mobile Computing Group David Hargis and James Beninghaus provided me with some great oppor tunities to write Palm-size PC applications for the Philips NINO. Also, Michael Croot, Benjamin Beasley, and Sathish Damodaran have been instrumental in helping me meet my deadlines

must of course add special thanks to Mom and Dad for all of their love and moral support over the years. I also want to thank my mother-in-law,

xi

#### Acknowledgments xii

Olga Disney, for making the best polenta. I cannot forget John and Katrina Staten for giving me the key to their house in Cannel that week in April, where the outline for this book was conceived.

Thanks also go to my two cats, Boots and Luigi, for their company on many late nights while working on this book Jumping up on the key board aside, thanks for the support. (Any last minute typos are entirely their fault

Finally, and most importantly, I owe a debt of gratitude to my wife Katy for all of her support and encouragement. There is no way I could have done this without you Thanks for enduring with me all of the stress occasional depression and of course the jubilation that went along with getting this done

# NTRODUCTION

he Windows CE operating system has been available to application programmers for over two years Independent software vendors have been writing applications for platforms such as the Handheld PC ever since Windows CE was born. At the same time, original equipment manufacturers have been designing and implementing all kinds of new devices based on the operating system But despite the growth of the operating system and the number of software developers writing appilcations for it, there are still only a handful of books on the subject of Windows CE programming

My interest in writing this book comes from over two years of Windows CE programming experience, during which I have been involved in a number of Windows CE development efforts. I am writing this book out of a desire to share with readers the insights I have gained from these experiences

As the market for mobile and handlield computing devices continues to grow, Windows CE will continue to change. The features present in Windows CE today may not be there tomorrow. Windows CE features will be shaped by the demands of the users of the devices powered by the operating system

But certain core technologies will always be a part of Windows CE. This book is a guide to the essential features of Windows CE programming.

# How This Book Is Organized

This book is organized into four parts which focus on the following Windows CE application programming topics

- Windows CE programming fundamentals
- Windows CE persistent storage

XIII

#### Introduction

- User interface programming techniques
- **Desktop connectivity, memory, and power management**

#### Part I

xiv

Part I of the book covers Windows CE programming fundamentals and contains five chapters. Chapter 1 describes the architecture of the Windows CE operating system. The various Windows CE subsystems are described. In addition, Chapter 1 takes a look at how to use some of the development tools available for writing Windows CE applications The chapter takes you through sample session in which you learn how to build a Windows CE application for emulation as well as for a real hardware platform

Chapter 2 covers the main ingredients of a Windows CE application. Through the example of a generic template application, the chapter introduces the concepts of the Windows CE entry point, registering window classes, writing window procedures, and creating windows. It also points out some of the fundamental differences between Windows CE windows and windows created for desktop Win32 platforms.

Next, Chapter 3 discusses the fundamentals of programming Windows CE controls and dialog boxes The chapter introduces the basic con cepts you need to use Windows CE child and common controls It also covers how to program modal and modeless dialogs arid how to write and use dialog procedures. Chapter 3 finishes with a discussion of programming the Windows CE common dialogs

Chapter 4 covers Windows CE menus. The majority of the chapter is devoted to a discussion of Windows CE command bars. The command bar control is an essential part of using menus in Windows CE applications

Part I concludes with a more detailed discussion of programming the Windows CE common controls. In particular, Chapter 5 covers the month calendar control, the date time picker control, rebar controls, and command bands

#### Part II

Part II of this book is dedicated to Windows CE persistent storage. The three chapters inthis part are your resource for learning how to program the various features of the Windows CE object store

**Introduction** xv

Chapter 6 covers using the Windows CE file system and how to program the file system API. You will learn about using files and directories, as well as how to access storage cards attached to Windows CE devices The concepts of this chapter are made clear with the Windows CE File System Explorer sample application

Chapter 7 discusses Windows CE database technology. You will learn how to create custom databases for your applications and how to read and write database records. You will also learn how to search for database records, and how to sort databases. In addition, Chapter 7 introduces the Windows CE contacts database

The last chapter of Part II covers the Windows CE registry. Chapter 8 shows you how to use the registry for persistent storage of small amounts of information when a complete database or directory structure is not necessary.

#### Part III

Part III concentrates on various Windows CE user interface program ming techniques. An entire book could easily be devoted to this subject. The five chapters in this section cover some of the more important and common user interface programming subjects

Chapter 9 begins the discussion by introducing the concept of owner draw controls. With specific examples of programming owner draw buttons, the chapter provides an overview of how Windows CE owner draw controls can be used to customize the appearance of your applications This chapter also covers the use of offscreen bitmaps Chapter <sup>10</sup> expands on the owner draw concept with its treatment of the Windows CE custom draw service

Chapter <sup>11</sup> shows you how to take complete control of the appearance and behavior of your controls by describing how to create Windows CE custom controls. This chapter also provides a valuable review of how to program and use dynamic link libraries.

Chapter <sup>12</sup> is about using the Windows CE HTML viewer control It shows you how to use this control to add HTML viewing capabilities to your Windows CE applications

Finally, Chapter 13 introduces various nontraditional Windows CE input techniques In the context of progranmîing applications for the Palm-size PC, this chapter shows you how to program the rich ink control and how

#### Introduction xvi

to add voice recording capability to applications using the voice recorder control Chapter <sup>13</sup> also describes how to take advantage of the Palm-size PC navigation buttons

#### Part IV

The last part of this book discusses programming some of the desktop connectivity features provided by the Windows CE operating system This section is invaluable if you are interested in writing Windows CE applications that can share data with desktop PCs

Chapter <sup>14</sup> covers the ActiveSync technology for data synchronization You will learn how to program ActiveSync service providers for both desktop PC and a Windows CE device.

Chapter <sup>15</sup> shows you how to use the remote application programming interface, or RAPI, in order to allow your desktop applications to access Windows CE devices. This chapter also covers file filter programming.

The last chapter of the book introduces Windows CE memory manage ment concepts. Chapter 16 also discusses Windows CE power considerations

# Who Should Read This Book

This book is intended primarily for readers with some Windows pro gramming experience It assumes that you are familiar with the basic components of desktop Windows application It assumes that you have written applications for Windows NT, Windows 95, or Windows 98. It also assumes that you already have some experience with Windows graphics programming topics such as the Graphics Device Interface (GDI) functions.

However, you do not need to be a Windows expert to use this book for your Windows CE programming needs In fact the emphasis in this book is on programming Windows CE at the application programming inter face (API) level. This book is perfectly suited, therefore, for a programmer with experience using the Microsoft Foundation Classes (MFC), but whose understanding of how the underlying API works is a bit rusty.

This is why, for example, I cover topics such as window procedures, message loops, and dialog box programming early in the book. Many

Introduction XVII

Windows programmers successfully write applications with MFC, but do not really understand how that class library works And since Win dows CE is for many reasons not particularly well suited to MFC this book will provide many intermediate level Windows programmers with a thorough understanding of the internal workings of Windows CE.

Experienced Windows programmers will also fmd this book valuable because it discusses features specific to Windows CE application pro gramming Many of the advanced topics in this book such as data syn chronization or programming the remote API, may be unfamiliar to the most experienced Windows NT or Windows <sup>98</sup> programmer

This book is intended, then, for intermediate level and advanced Windows programmers interested in writing Windows CE applications Advanced readers may fmd that they want to skip the chapters that cover subjects they are familiar with from programming desktop Win dows applications. For example, chapters covering Windows CE dialog box programming custom controls or the Windows CE file system can safely be skipped by advanced readers. However it is worth pointing out that although many Windows CE concepts are similar to their Windows NT or Windows 98 counterparts, there are often subtle differences specific to Windows CE programming More experienced programmers will therefore fmd all of the chapters of this book useful

With few exceptions, all of the examples in this book and all of the code samples on the companion CD-ROM are written in  $C$ .  $C_{++}$  is only used for some of the code required for the ActiveSync service providers in Chapter 14 and for the file filter examples of Chapter 15

# Tools You Will Need

 $\mathbf{L}$  .

To use this book, it is assumed that you have a desktop PC running Windows NT version 4.0 or later with Microsoft Developer Studio Visual version 5.0 or later. It also assumes that you have installed the Windows  $CE$  Toolkit for Visual  $C++$  version 2.0 or later.

The companion CD provides a number of sample applications illustrating the programming concepts discussed in this book Read the appen dix, "What's on the CD-ROM?" to find out more about it. If you are interested in running any of these on a Windows CE device such as a Handheld PC or Palm-size PC, it is assumed that you have installed Win-

#### xviii Introduction

dows CE Services on your desktop PC This book also assumes that you are familiar with concepts such as connecting the device to the PC and copying files to the device

#### NOT E

I.

DEVELOPMENT MUST BE DONE ON WINDOWS NT

Your Windows CE applications must be developed on Windows NT The emulation environment only works under Windows NT, and the Windows CE Toolkits and SDKs are only supported for Windows NT

# Before We Begin

This book covers a lot of material. However, no single book can possible discuss all aspects of a subject as vast as Windows CE programming. It is my hope that this book will become your primary reference for under standing the most essential features of Windows CE programming

As such, this book concentrates on those subjects that are most fundamental to Windows CE. As with any software product, Windows CE will see features come and go. But the fundamental building blocks on which Windows CE applications are based are sure to be around for a long time to come It is the goal of this book to introduce you to these core Win dows CE programming concepts

TA F

# Windows CE Application Programming Fundamentals

**DAR (** 

thorough understanding of Windows CE programming requires a firm grasp of the fundamentals. We therefore begin our exploration of Windows CE application programming with a discussion of the core Windows CE topics

We start with a brief look at the overall architecture of the Windows CE operating system. We continue with the anatomy of a typical Windows CE application. Next, programming application building blocks such as Windows CE controls and dialog boxes are covered.

Part I continues with a look at how menus are included in Windows CE applications. We will see that this is very different from how menus are added to Windows 98 or Windows NT applications. The Windows CE command bar control is presented in this discussion Part I closes with a description of programming Windows CE common controls.

After completing the chapters in Part I, you will have a solid understanding of the basic principles required to write more complex Win dows CE application programming.

# Getting Started with Windows CE

n this chapter we take a brief look at the architecture of the Windows CE operating system. We also discuss some of the software development tools available to help you write Windows CE applications

# What Is Windows **CE?**

Windows CE is a compact, modular 32-bit operating system designed for use on devices with small memory requirements Windows CE is very similar in design to its larger desktop cousin, Windows NT. Windows CE is a multitasking, multithreaded operating system like Windows NT It includes most of the user interface features of Windows NT so that software developers can take advantage of most users' familiarity with Windows applications

Storage on Windows CE devices is combination of random access memory (RAM) and read-only memory (ROM). Devices can also include expansion flash memory storage cards for additional storage space. PCMCIA cards can be added to many devices, and Windows CE provides full support for such cards

Since storage is all memory based, the contents of the Windows CE file system is stored in RAM. The operating system and all applications

3

APTER J

Chapter 1

 $\Delta$ 

which ship with Windows CE devices are in ROM. The ROM software components are run in place, instead of being paged into RAM, so that they run faster

Windows CE application programmers get a huge productivity boost because Windows CE is based on the Win32 API. This means that programmers who are familiar with programming for traditional Win dows platforms like Windows NT can begin programming Windows CE applications with very little additional training. Certainly there are features that are unique to Windows CE. But understanding traditional Windows programming is big advantage when moving to the Windows CE operating system

#### Architectural Considerations

Windows CE consists of seven subsystems Each of these subsystems is further broken down into smaller components. The GWE subsystem, for example, consists of smaller components including the window manager and the dialog manager The seven Windows CE subsystems are

- $\blacksquare$  The kernel
- The Graphics, Windowing, and Event Subsystem (GWES)
- The object store (including the file system)
- The OEM Adaptation Layer (OAL)
- The device driver layer
- The communication APIs
- Custom shells and the Internet Explorer

#### The Kernel

The Windows CE kernel is similar to the kernel in Windows NT It uses the same thread and process model as Windows NT It supports the same file formats as Windows NT. Additionally, Windows CE uses a virtual memory model similar to Windows NT You can write Windows CE applications that share memory across multiple processes using memory mapped files

The Windows CE kernel also implements the object manager As is the case with Windows NT, windows, GDI objects such as brushes and

5

bitmaps, files, and all other such objects are manipulated by applications through object handles. The handles, as well as the underlying objects they correspond to, are managed by the object manager.

#### The Graphics, Windowing, and Event Subsystem

Windows CE has combined the user and GDI components into one subsystem. This subsystem, the Graphics, Windowing, and Event Subsystem, is sometimes abbreviated as GWES, or even GWE.

Windows CE behavior such as creating a window, painting a window, or loading a string resource is handled somewhere within the code of this subsystem. All of the Windows CE child controls, such as buttons, list boxes, and the like, are implemented in GWES.

GWES also contains the event manager This is where the Windows CE messaging capabilities are implemented

#### The Object Store

Random access memory in a Windows CE device is divided into two sections. The first is program memory. The other part contains the Windows CE object store The object store contains the Windows CE file system and the registry. The object store also contains Windows CE databases such as the Contacts database and custom databases created by applications

#### The OEM Adaptation Layer

The OEM adaptation layer, or OAL, consists of all of the pieces of software that an original equipment manufacturer (OEM) must implement to port Windows CE to new hardware

If you are interested in creating a new class of Windows CE products, such as point-of-sale terminal for ordering parts at the local auto repair shop, you need to get Windows CE to run on your custom hardware The OAL is where you customize the interrupt service routines and hardware interfaces that allow hardware to communicate with Windows CE

Programming the OEM adaptation layer is one of the many aspects of Windows CE embedded systems programming. As this subject

Chapter 1

6

deserves an entire book of its own, it is not covered in this book, which is devoted to application programming

#### The Device Driver Layer

This layer of the Windows CE operating system contains all of the driv ers for peripherals that are included with a particular device. These might include flash memory card drivers, video drivers, and keyboard drivers. Detailed coverage of this subject, like the OAL, belongs in an embedded systems programming book

#### The Communication APIs

Windows CE includes many of the communication APIs that you might be familiar with from Windows NT. For example, sockets, serial communication, TAPI, and the WinINet APIs are all supported under Windows CE

One of the most important features of many Windows CE devices is their ability to share data with a desktop PC. Windows CE therefore supports ActiveSync technology ActiveSync allows application pro grammers to write service providers for synchronizing applicationspecific data between Windows CE devices and desktop computers Additionally there is file filter support for transferring files between platforms

#### Custom Shells and the Internet Explorer

OEMs can use the Windows CE shell component to write their own cus tom shells for their devices. For example, if you do not want the standard Handheld PC shell, you can write your own.

Windows CE also supports a version of the Internet Explorer.

#### Windows CE Modularity

One of the nicest features of Windows CE from the OEM point of view is the modularity of the operating system. Each of the various subsystem components can be added or removed as needed. If you are designing a product that does not need any of the Windows CE child controls, for example, you can remove them from the ROM operating system image that runs on your hardware. This allows OEMs to shrink the

**Getting Started with Windows CE** 

7

memory footprint of the operating system by removing any compo nents that are not needed for a particular product.

The SYSGEN tool that ships with the Windows CE Platform Builder makes this possible. When OEMs license Windows CE, they get all of the operating system component libraries. They must, however, build their own operating system image

Part of this process involves writing a file, called CESYSGEN.BAT, that specifies which component libraries to include in the image. The SYS-GEN tool then links those pre-compiled libraries into the operating system image

## Windows CE Programming Tools

Microsoft designed Windows CE with existing Windows programmers in mind. We have already discussed how Windows CE is based on the Win32 API. Programmers can also use many of the same programming tools that they are already familiar with

This is because Microsoft Developer Studio can be used for writing and debugging Windows CE applications Emulators for the various Windows CE platforms allow developers to write and debug applica tions on desktop PC The Windows CE Toolkit includes utilities for allowing the Microsoft Developer Studio debuggers to remotely debug applications running on Windows CE hardware. Developers can therefore begin writing and debugging Windows CE applications without learning a new set of development tools.

### **A Sample Session**

A.

To demonstrate the Windows CE programming tools, let's see how to build a sample Windows CE application. We will build the TEM-PLATE.EXE application for the Handheld PC emulation environment Then we will see how to build the same application for real Hand heldPC hardware and download it to a device. The project files for this application can be found on the companion CD under \Samples\ template

#### Building for Emulation

The first step in building a Windows CE application for any target is to open the workspace file for that application. Choose the Open WorkChapter 1

8

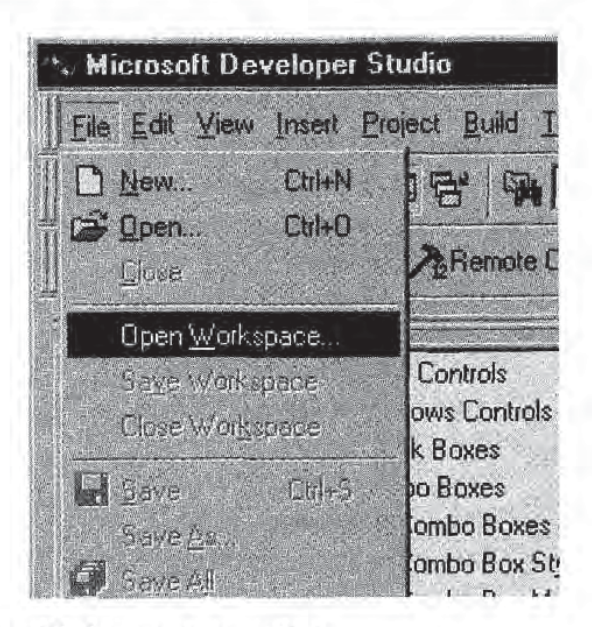

Figure 1.1 The Open Workspace menu option.

space option from the Microsoft Developer Studio File menu (Figure 1.1). From the Open Workspace dialog, find and open the file TEM-PLATE.DSW (Figure 1.2).

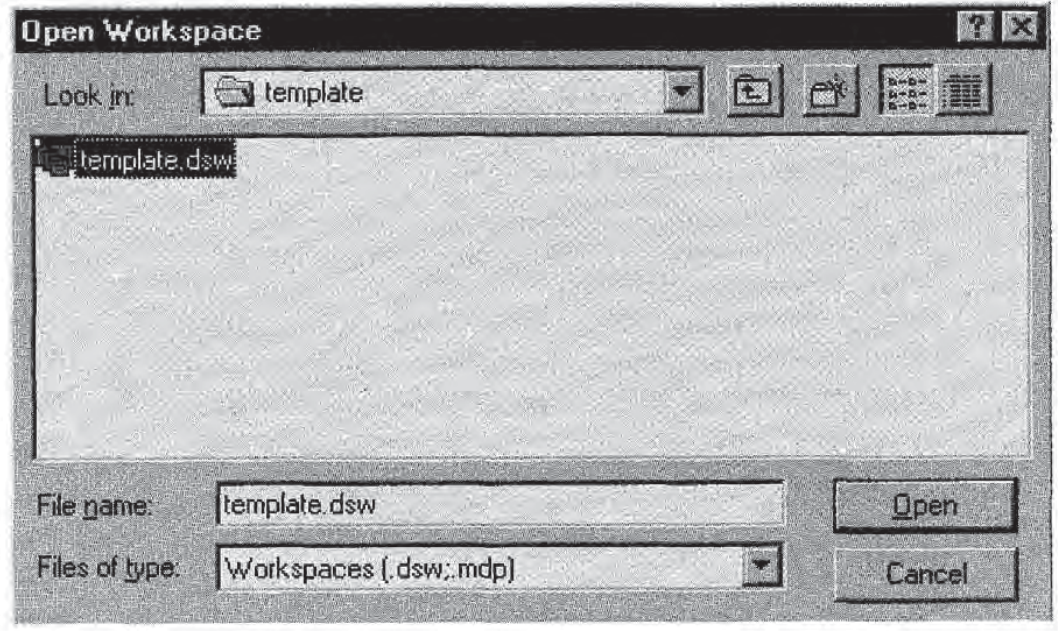

Figure 1.2 Opening the Workspace file.

#### Getting Started with Windows CE

9

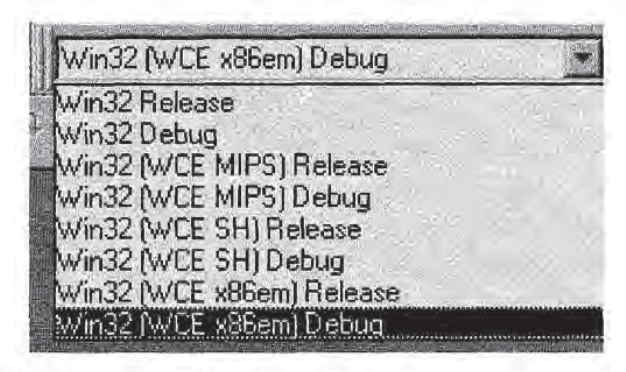

Figure 1.3 Selecting a target build configuration.

You must now specify which *configuration* to build the application for. This is done by making a selection from the combo box shown in Figure 1.3 You can specify whether to build TEMPLATE.EXE for the debug emulation environment. Or you can build the release or debug versions of the application for any of the processors for which you have installed compilers. As we want to build for debug emulation, select the "Win32 (WCE x86em) Debug" option.

If you have installed more than one Windows CE Platform SDK, a second combo box will be included in the Developer Studio toolbar which lets you select the product to build for. For this example, make sure you pick a Handheld PC version.

## WHAT IF I DON'T SEE THE CONFIGURATION COMBO BOX?

If the configuration combo box does not appear somewhere in the Developer Studio toolbar, you may need to add it manually. Select the Customize... option from the Tools menu. Then click on the Commands tab. From the Category combo box, select Build. The Buttons group will include the configuration combo box. Simply drag it to your toolbar and drop it where you want it

Now that you have specified the configuration to build, build the application by choosing the Rebuild All option from the Build menu The application will compile and link. During the link phase, the Handheld PC emulation environment will start up (Figure 1.4). This simulates a real Handheld PC shell.

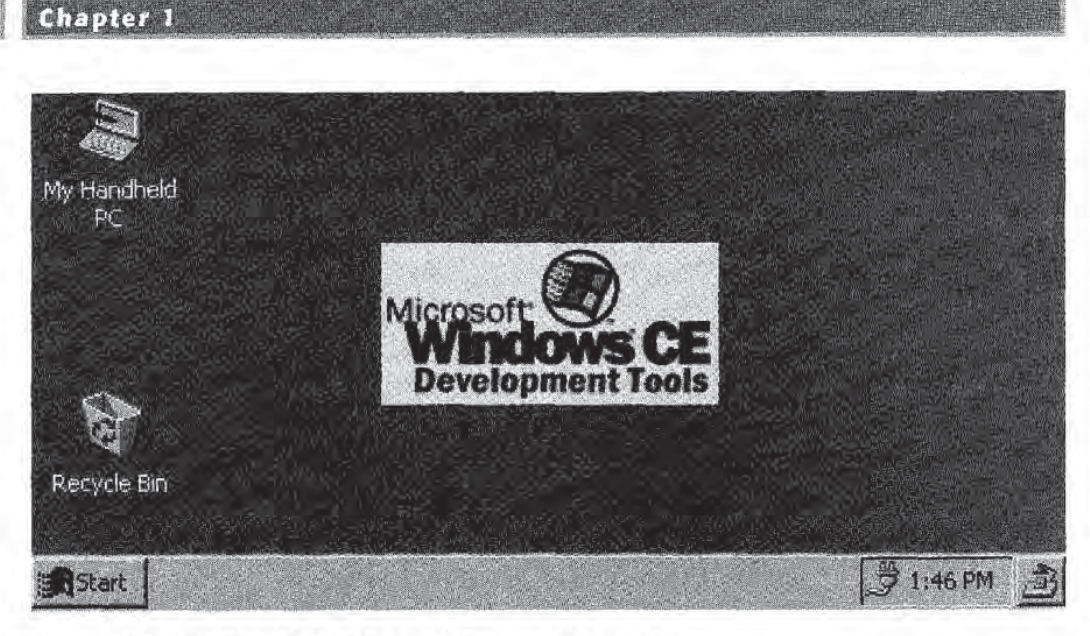

**Figure 1.4** The Handheld PC emulation environment.

Now you can run and debug the application just as you would any other Windows application. When you run the TEMPLATE.EXE application in the emulator, you should see something like Figure 1.5.

## **Building for a Real Device**

10

Building an application for a real Windows CE device configuration is similar to building for the emulator. The differences come in when it's

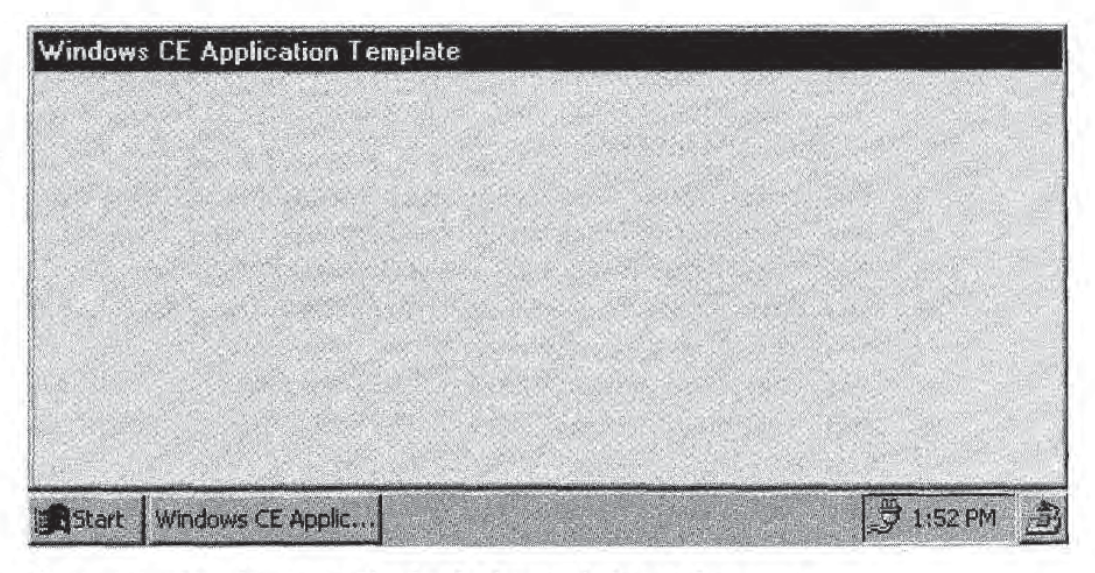

Figure 1.5 Running an application in the emulation environment.

time to transfer the executable image from the desktop PC to the hard ware.

Let's say you want to build the release version of TEMPLATE.EXE for Handheld PC running on an SH3 processor You simply select  $\degree$ Win32 (WCE SH) Release $\degree$  from the configuration combo box and rebuild the application (see Figure 1.3).

Now you have to get the application to the Handheld PC. Assuming that you have already connected your Handheld PC to the desktop computer, open the Mobile Devices folder on the desktop PC. You will see a window that looks something like the one in Figure 1.6. The name of the Handheld PC icon will be whatever name you gave your device when you configured it

Double-click on the icon corresponding to your Windows CE device and a window similar to that in Figure 1.7 will appear. This window shows the contents of your Handheld PC desktop

To copy the TEMPLATE.EXE image to your Handheld PC, open Windows NT Explorer and drag the executable you just built to the desired location on the Handheld PC. To place it on the desktop, drop the file in the desktop window shown in Figure 1.7 To copy the file to the Windows directory double-click the My Handheld PC icon in the Mobile Devices window displaying your Handheld PC desktop. Sev-

| <b>Mobile Devices</b>        |          |
|------------------------------|----------|
| Edit View Tools Help<br>Eile |          |
| Handheld PC                  |          |
|                              |          |
|                              |          |
|                              |          |
|                              |          |
|                              |          |
|                              |          |
|                              |          |
| object(s)                    | Handheld |

Figure 1.6 The Mobile Devices folder.

 $12$ 

**Chapter 1** 

| <b>&amp; Handheld_PC</b>                                                                                                    |                                                                                                    |                        |
|----------------------------------------------------------------------------------------------------|----------------------------------------------------------------------------------------------------|------------------------|
| File Edit View Tools                                                                                                    | Help                                                                                                    |                        |
| My Handheld PC<br>bsquare Fax Professional<br>bsquare View<br>Calendar<br><b>S</b> Contacts<br>Files.exe<br><b>Par Inbox</b><br><b>Microsoft Pocket Excel</b><br>Microsoft Pocket PowerPoint | <b>NY</b> Microsoft Pocket Word<br>Microsoft Voice Recorder<br><b>J</b> My Documents<br>Pocket BizCalc<br>Pocket Finance<br>SD Tasks<br>The Internet |                        |
| 16 object(s)                                                                                                    | 12.3KB (Free space: 3.44MB)                                                                                                    | Connected, Up-to-date. |

Figure 1.7 A Handheld PC desktop displayed by mobile devices.

eral folders, including the Windows folder, will appear. Drag and drop TEMPLATE.EXE to the Windows folder

### Debugging on the Windows CE Device

Now that you have successfully built a Windows CE application and downloaded it to your Handheld PC, let's take a quick look at how to remotely debug the application using the Visual  $C_{++}$  debugger.

Using the debugger is the same for remote applications as it is for tra ditional desktop applications, or Windows CE applications running under emulation. But you must first perform a few preliminary steps.

The first step is to build the application in question for the debug instead of the release, configuration for the target processor. Next, this debug version of the application must be downloaded to the device To do this, select the Update Remote Output File option from the Developer Studio Build menu

After that, you can set break points and debug the application just as you would a Windows NT or Windows 98 application.

13

NOTE

AUTOMATIC DOWNLOADING

It is possible to have Microsoft Developer Studio automatically download release and debug application images If you select the Always Download option from the Build menu, compiled executables are downloaded to the appropriate target automatically. This also includes "downloading" applications to the emulation object store

## Other Tools

There are many other development tools that can be used for Windows CE programming. For example, the Windows CE Toolkits include Spy, a process viewer, and a heap walker, to name a few. These tools are not covered in this book Readers are referred to the on-line documentation for details on using the other Windows CE development tools

# Before We Move On...

Companies that hire myWindows CE consulting services quickly learn one very important thing about me: Like it or not, I tell it like it is. Being in the business of helping companies succeed in their development efforts requires nothing less

The hard part of this is that it often means telling people what they least want to hear. Pointing out serious problems with development plans or software designs can mean a lot of reengineering and taking large steps backward on a project. On the positive side, however, willingness to rethink products realistically is a key ingredient to getting a successful product to market

So, before we turn our attention to the primary purpose of this book, writing Windows CE applications, I want to take a few pages to describe in general terms some of the biggest mistakes that are made which prevent successful Windows CE-based products from getting to market

#### The State of the Art

As this book goes to press, Windows CE finds itself in a somewhat precarious situation. The number of shipping Windows CE-based

#### Chapter 1

14

product categories is small. The currently available ones include PC companion devices such as Handheld and Palm-size PCs The Auto PC platform hopes to make it into all of our cars. Windows CE Jupiter class products fall somewhere between the Handheld PC and a laptop computer in features and complexity And none of these are selling in droves.

About two years ago I had the opportunity to discuss Windows CE at the Windows Hardware Engineering Conference WinHEC in Taipei with Frank Fite, director of the Windows CE Product Unit at Microsoft Frank discussed the interest customers were expressing in Windows CE for products as diverse as slot machines, golf carts, and refrigerators. Today, Microsoft still discusses the queries it is receiving from companies interested in some day putting Windows CE in slot machines, golf carts, and refrigerators.

I do not make these statements to be glib. I make them to point out that to date, no one has come up with a product based on Windows CE that has generated a huge compulsion to buy in consumers.

#### What Happened to the Customer

Each new version of the Windows operating system has been released to try and capture a new segment of the computer market. Windows 98 is intended to be the consumer desktop operating system of choice Windows NT targets the business and software development com munities

Windows CE was intended to take Microsoft into the brave new world of consumer electronics. Furthermore, many of the products based on Windows CE were meant to target consumers with very little experi ence with (or interest in using) computers.

This presents an enormous challenge for Microsoft The majority of the products the company sells are software packages And despite the fact that consumers use products like Microsoft Office for personal business, the majority of users of Microsoft software are paid between eight and twelve hours a day to use computers in their daily jobs.

Moving the Windows model to products aimed at the less computer literate segment of the population has thus proved a very daunting task. And in my opinion, based on experience with numerous Windows CE software and hardware vendors, the reason for this

difficulty is simple: Windows CE products today are far too complicated to use

#### **Build Benefits, Not Features**

Many years ago, while working for Integrated System Corporation (ironically, a real-time operating system vendor and embedded systems integrator), the team I worked with was treated to an off-site meeting at our manager's beach house. As part of the work portion of the trip, he invited a speaker to discuss various topics with us, including how to sell a product.

This speaker made a simple, yet for many companies, elusive point which has been forever indelibly imprinted in my brain. He said that no customer will care how high-tech a product is, how state-of-the-art the software behind it is, or how sexy the user interface is, if that customer does not get some benefit from using the product. In short, we won't care about the space-age metal used in a new line of ballpoint pen if it leaks ink all over our clothes

Most Windows CE products suffer from such feature distraction And nowhere is the problem more pronounced than in the area of Win dows CE application user interface design. A trend is evolving where companies place more power and decision-making authority in the hands of user interface design teams than in the hands of the very engineering teams that must make products a reality. Time and again, features are insisted upon which, given the current limitations of Windows CE, draw out development schedules and cause deadlines to slip. And worse, such features are sometimes added to product requirements without a single potential customer expressing a desire for the feature

The result is late products that are user interface-intensive and far too difficult to use by the inexperienced customers to whom they are sup posed to appeal

Ironically, the most successful PC companion product to date, the PalmPilot, is not based on Windows CE. It has a very boring textbased user interface. But users love it. The reason is that the PalmPilot only tries to do a few things for the user. And the tasks it does do are very easy to perform. My wife used my PalmPilot for the first time to
look up the phone number of our doctor. In ten seconds, she found the phone number she needed. That's a product benefit.

While writing and testing the applications in this book on Handheld and Palm-size PCs, I occasionally handed the devices over to my wife so she could see what was distracting me from spending more time with her. Just figuring out how to launch these applications required the assistance of the author of an entire book about Windows CE.

### So Why Use Windows CE

The foregoing discussion might prompt readers to wonder why I am writing a Windows CE book at all. The reason is that Windows CE is a great platform for building small, easy-to-use devices that do a few things well for their users

hope to encourage you to constantly think about the customer for whom you are developing your Windows CE-based products. Desk top software users have (for better or worse) become used to occasionally rebooting a PC when their software crashes. But the user of a consumer electronics product heads straight back to the store for refund if something goes wrong

The best advice I can give to companies considering entering the Windows CE market is to keep product designs simple. The success of Windows CE as consumer product operating system depends on the introduction of products that consumers feel compelled to buy. Have your potential customers define the minimum set of features they would need in order to buy your product. Then incorporate those features into the product with simple user interfaces

Next, add new features only when enough customers will pay for them. Browsing the Internet on a four-inch screen sounds like a good idea to whom? If the idea originated in the marketing or engineering department, beware. If large numbers of focus group members said it would be nice, start drawing up a new requirements document. In other words, let the customer drive the design.

IDA F

 $17$ 

# Now Let's Get To Work

I'll get off my soapbox now and turn my attention to the real objective of this book. In the chapters that follow, we will explore how to program the various features of the Windows CE operating system. It is my belief that after mastering the concepts presented in this book, you will have a good grasp of the essential elements of writing Windows CE applications

**Page 00039** Page 00039

 $\pm$ ×

 $\sim$ 

 $\mathcal{L}^{\text{max}}$ 

# **A Windows CE** Application Template

is bit difficult to know how much to say about the fundamentals of Windows CE programming It is true that the Windows CE application programming interface (API) is a subset of the traditional Win32 API. It is also true that a majority of application programmers who are interested in developing software for Windows CE-based devices come to this new platform with some level of Windows programming experience

**NO DE LA PARTIE DE LA PARTIE DE LA PARTIE DE LA PARTIE DE LA PARTIE DE LA PARTIE DE LA PARTIE DE LA PARTIE DE** 

detailed introduction to Windows CE programming concepts such as window classes and window procedures would therefore be wasted on programmers with a lot of Win32 experience. On the other hand, not covering these topics at all might alienate those developers whose primary Windows experience is with class libraries such as the Microsoft Foundation Classes (MFC). All of the code samples in this book use the Windows CE API directly in order to promote a solid understanding of Windows CE programming from the most funda mental level. Some coverage of basic concepts is therefore necessary.

In order to strike a compromise, this chapter presents a basic Windows CE template application This application can be used as the boiler plate for any other application that you may wish to write. It does nothing but display a main application window and implement the

19

most rudimentary window procedure. I promise that nowhere in this application will you find words even remotely reminiscent of "Hello World"!

In fact, the template application presented in this chapter is the foundation of all the other sample applications presented in this book. Each of the applications was written by taking the template source code and adding functionality specific to the topics and techniques under dis cussion

This chapter serves dual purpose In addition to describing the basic framework of all the applications to follow in this book, it also introduces the basic ingredients of a complete Windows CE application.

Experienced Win32 API programmers and MFC programmers alike will get something out of the presentation of this template application. For example, the Win32 programmer will benefit from seeing the differences in window styles and window messages between Windows CE and desktop Windows platforms. At the same time, MFC programmers will get a refresher on the underlying mechanics of the Windows programming model

# ING THIS CHAPTER

**Register a window class** 

Write a window procedure

Create instances of a window class

Write a message loop

# What Is a Window, Anyway?

To users of Windows CE-based devices and applications, a window is one of those things on the screen that contains buttons, scroll bars, and all of the other components that are used as the interface to the func tionality of the device. To Windows programmers, however, windows have multiple levels of meaning

One of these levels is that which the user ends up seeing: the user interface aspect of windows. The "look and feel" of an application is A Windows CE Application Template defined primarily by the appearance of the application's windows. As application developers and user interface designers, we must constantly think about windows in these graphical terms

Then there are the behavioral aspects of windows. Users interact with windows by pressing buttons, selecting menu items, and so forth, and the windows in our applications respond by performing actions

But as programmers we also think of windows at the more mechani cal level. This level, which the users of our software probably never contemplate, is concerned with the way in which Windows CE represents windows

# The Window Class

To Windows CE, all windows are described in terms of a *window class*, The window class describes all of the attributes of the window, from the background color and the window title text to the way in which the window responds to user input. Every Windows CE window, from the most exalted main application window to the lowliest button or edit box, has a window class lurking somewhere behind it. More than one window can be based on the same window class

A window based on a particular window class is called an *instance* of that window class Windows CE applications reference individual windows (i.e., window class instances) via their window handle. Window handles are defined by the type HWND

Instances of a window class are created with the Windows CE functions CreateWindow or CreateWindowEx. We will see CreateWindow in action a bit later in the template application.

Windows CE application programmers work with window classes in the form of the WNDCLASS structure, defined as follows:

typedef struct \_WNDCLASS UINT style WNDPROC lpfnWndProc int cbClsExtra; int cbWndExtra; HANDLE hInstance; HICON hIcon; HCURSOR hCursor HBRUSH hbrBackground; LPCTSTR ipszMenuName

LPCTSTR lpszClassName } WNDCLASS;

The members of the WNDCLASS structure define the attributes of any instance of this class

lpszClassName points to a null-terminated Unicode string which contains the name of the window class. Applications create instances of a particular window class using this name

style contains all of the class styles. The styles supported under Windows CE are described in Table 2.1. The *style* parameter is one or more of the values shown in that table, bitwise-ORed together.

lpfnWndProc is a pointer to the *window procedure* for this window class. The subject of window procedures is discussed later

cbClsExtra specifies the number of extra bytes that Windows CE is to allocate for the WNDCLASS structure. These bytes can be used to define additional class attributes over and above those provided for in the WNDCLASS structure. If used, this value must be a multiple of four. This means that any value stored as an extra class word must be 32-bit integer

Extra class words are accessed and set using the Windows CE func tions GetClassLong and SetClassLong. A value assigned to a particular extra class word is the same for all instances of the class

For example, let's say that every window based on a particular window class needs to have the same caption This window caption is an

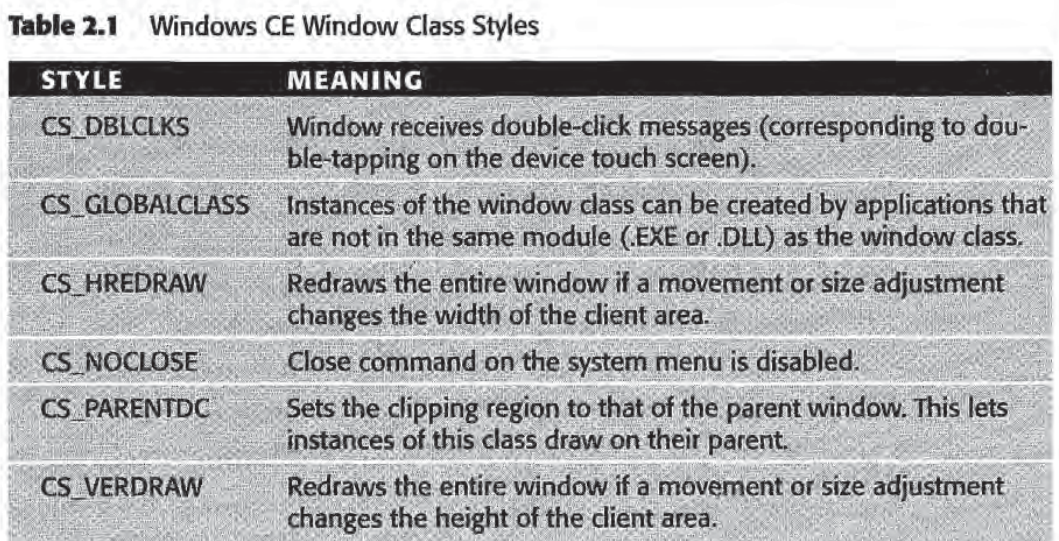

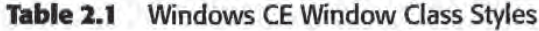

### A Windows CE Application Template

23

attribute that is constant across all instances of the window class pointer to the window caption string could therefore be stored as an extra window class word

Similarly, *cbWndExtra* can be used to specify extra bytes to be allocated for each instance of a window class. In this way, applications can assign unique attributes to each window using the GetWindowLong and SetWindowLong functions. Each instance of a window class can thus have different values for a particular extra window word. cbWndExtra, like cbClsExtra, must be a multiple of four.

hlnstance identifies the HINSTANCE of the Windows CE module that contains the window procedure of the class

hlcon and hCursor are the icon and mouse cursor to use with instances of the class, respectively. These members can be NULL.

hbrBackground is used to represent the background color of windows based on the particular window class

The lpszMenuName member of WNDCLASS is not supported under Windows CE and therefore must be NULL. This does not exactly mean that Windows CE windows cannot have menus. But menus are added to windows quite differently under Windows CE than under other Windows platforms. Menus in Windows CE are included in *command* bar controls. Command bars are the subject of Chapter 4.

# n di f

ALL WINDOW CLASSES ARE GLOBAL

Under Windows CE, all window classes are global by default. The CS\_GLOBALCLASS style is included for compatibility with other Windows platforms

## **Registering a Window Class**

Simply defining a window class with a WNDCLASS structure does not mean that the class can be used to make instances of that class Before a Windows CE application can create a window of a particular window class, the window class must be registered.

Window class registration is the mechanism by which the class is made available to the Windows CE operating system. Create Window

**Page 00044**

requires the window class description in order to successfully create window instance

The function used to register a window class is RegisterClass:

RegisterClass (const WNDCLASS \*lpWndClass);

RegisterClass takes one argument, a pointer to the WNDCLASS structure representing the window class to be registered. If the function succeeds it returns an atom representing the registered class Other wise it returns zero. An atom is an integer that uniquely identifies a string. In this case, the string identified is the name of the window class, specified in the lpszClassName member of the lpWndClass parameter

## NOTE

REGISTERCLASSEX Is NOT SUPPORTED

The function RegisterClassEx is not supported under Windows CE.

# The Window Procedure

Windows CE uses the same message-based architecture that the desk top Windows platforms such as Windows NT use This means that the Windows CE operating system interacts with the windows in the vari ous applications it is running by sending Windows CE messages

The window procedure for a given window class is the function that implements the response of each instance of that class to every Win dows CE message that it receives. Every window class has a window procedure. It can be implemented by the application programmer, in the case of application-defined window classes In other cases the win dow procedure is part of Windows CE. For example, all of the child control window classes such as buttons and list boxes have window procedures that are implemented in the Graphics, Windowing, and Events Subsystem of Windows CE

Window procedures have the following function signature

LRESULT CALLBACK WndProc(hwnd, uMsg, wParam, 1Param);

The first parameter is the HWND of the window to which a specific Windows CE message is sent.  $uMsg$  is a UINT containing the message identifier of the message. *wParam* and *IParam* are 32-bit parameters whose values depend on the message being sent

A window procedure is a *callback function* (as indicated by the CALL-BACK specifier in the function prototype). This means that the function is called by Windows CE, instead of being called directly by an application

For example, if an application wants to get the font being used by a particular window, it does so by sending the WM\_GETFONT message to the window in question. Windows CE then calls the window procedure of the window class from which the window is derived

```
HFONT hFont:
hFont = (HFONT) SendMessage (hwndSomeWindow, WM_GETFONT,
             0.0L);
```
Window procedures return an LRESULT, which is simply a LONG integer. This return value allows a window procedure to return message-specific information for any message posted or sent to it. If the message is sent via PostMessage or SendMessage, this result is passed back to the sender through the return value of these functions. The SendMessage and PostMessage functions are discussed in detail later in this chapter

Window procedure return values can indicate success or failure of message, or return requested information. In the WM\_GETFONT example above, the value returned from the window procedure of hwndSomeWindow is the current window font.

As an application programmer, you will be implementing window procedures of your own. These will often be for application main windows, but you will also implement them for custom controls and other Windows CE window classes that you design. It would seem that it would be quite a challenge to implement responses for all of the hundreds of Windows CE messages that might be sent to your windows

Luckily, Windows CE takes care of a lot of the default message handling for you. The function *DefWindowProc* is used to call Windows CE and have the operating system provide default behavior for any speci fied message:

DefWindowProc(hWnd, uMsg, wParam, lParam);

DefWindowProc has the same arguments as any window procedure You pass it the corresponding parameters from your window proce dure, and Windows CE performs the default processing for the given message This greatly simplifies the implementation of window

behavior. It allows you to concentrate on the messages that have a unique or specific meaning to your particular window classes and not think about the rest

For example, in the template application, the only message that we handle ourselves is WM\_LBUTTONDOWN. We want the template application to shut down whenever the user taps in the client area of the main window The window procedure for the main application window class therefore look like this

```
LRESULT CALLBACK WndProc
  HWND hwnd,
 UINT message,
  WPARAM wParam
  LPARAM 1Param)
\mathbf{f}switch (message)
  \mathcal{I}case WM_LBUTTONDOWN:
  DestroyWindow (hwnd);
   PostQuitMessage(0);
   return (0);
   default:
    return (DefWindowProc (hwnd, message, wParam, lParam));
  \mathcal{Y}3
```
All of the several hundred Windows CE messages that can possibly be sent or posted to this window are handled by these few lines of code All but one are handled by DefWindowProc.

# **NOIE**<br>EACH MESSAGE RETURNS A VALUE

For every message handled by a window procedure, some appropriate value must be returned. The Windows CE on-line documentation specifies the values to return for each message under various circumstances

Windows implement their specific behavior by responding to the vari ous Windows CE messages There are literally hundreds of messages in Windows CE, representing user input, window painting, and updating, and all of the other interactions that go on in Windows CE applications. In some sense, the essence of Windows CE programming is mastering these messages and their meanings, and implementing the responses to them to enable your applications to behave in the

ways that make them unique and interesting. This book is full of sample applications that will help you get started

# Creating Windows

So much for the window theory. How does an application actually create windows

Windows CE provides two functions, CreateWindow and CreateWindowEx, for this purpose. These functions are used extensively in Windows CE applications to create everything from main application windows to child and common controls.

CreateWindow has the following form

CreateWindow(lpClassName, lpWindowName, dwStyle, x, y, nWidth, nHeight, hWndParent, hMenu, hInstance, 1pParam);

CreateWindow creates an instance of a particular window class. *lpClass*-Name specifies the window class to use This parameter is the Unicode string name of the class that was used to register the window class (*i.e.*, the *lpszClassName* member of the WNDCLASS structure).

lpWindowName points to a null-terminated Unicode string that contains the window text. For example, in a window with a caption, this string is used as the caption text. For a button, the string is the button text

dwStyle is a set of one or more window styles. (See Table 2.3 later for a complete list of window styles supported under Windows CE

 $x, y, nWidth$ , and nHeight specify the position and dimensions of the window:  $x$  and  $y$  are the  $x$  and  $y$  coordinates of the upper left corner of the window in screen coordinates.  $nWidth$  and  $nHeight$  are the width and height in screen coordinates

hWndParent is the parent window of the window being created.

hMenu should be NULL for top-level windows. For child windows, such as Windows CE controls, this parameter specifies the child window identifier. This is the value used, for example, to identify the control sending a WM\_COMMAND message.

hinstance is the HINSTANCE of the module in which the window is created

Finally, *lpParam* is the value sent as the *lpCreateParams* member of the CREATESTRUCT sent with the WM\_CREATE message that is trig gered by the *CreateWindow* call. This parameter can be NULL. We take a closer look at the WM\_CREATE message in the next section.

I should point out here that all text in Windows CE is Unicode, not ANSI. Therefore, any string function parameter will be Unicode for Windows CE. All text rendered in any application is Unicode. In short, if it's text, it's Unicode.

# ft 1k4

CREATEWINDOW AND CREATEWINDOWEX ARE NOT REALLY FUNCTIONS

CreateWindow and CreateWindowEx are macros that call the CreateWindowExW function, the Unicode-based window creation function. Applications should never call CreateWindowExW directly, since porting this code to other versions of Windows may be problematic. For example, as Windows NT applications can be built with Unicode support disabled, CreateWindowExW may not be defined. The CreateWindow and Create WindowEx macros, however, are guaranteed to resolve to the correct supported API

Create WindowEx is the same as Create Window except that it allows you to specify various extended window styles in the first parameter. The rest of the parameters are the same. The extended window styles supported under Windows CE are listed in Table 2.4 (shown later).

# The WM\_CREATE Message

The CreateWindow and CreateWindowEx functions both send WM\_CREATE message to the window procedure of the window being created. This message is sent after the window has been created but before it becomes visible. Furthermore, the WM\_CREATE message is sent before the *CreateWindow* and *CreateWindowEx* functions return.

As Table 2.2 shows, the WM\_CREATE message passes a pointer to a CREATESTRUCT structure containing information about the window being created. Here is the definition of the CREATESTRUCT structure:

```
typedef struct tagCREATESTRUCT
 LPVOID lpCreateParams
 HINSTANCE hInstance;
 HMENU hMenu
  HWND hwndParent;
```
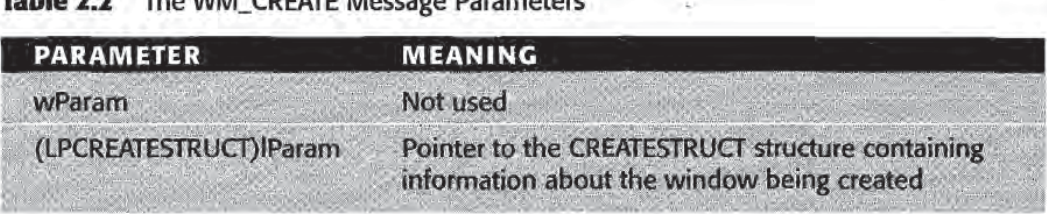

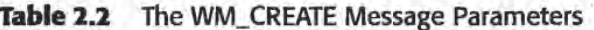

int cy; int cx; int y; int x; LONG style LPCTSTR lpszName LPCTSTR lpszClass DWORD dwExStyle ] CREATESTRUCT, \*LPCREATESTRUCT;

The lpCreateParams member of CREATESTRUCT contains the ipParam passed to the CreateWindow or CreateWindowEx call that generated the WM\_CREATE message. If you use the *lpParam* parameter of Create Window or Create WindowEx to pass some application-specific value for use during window creation your application extracts it from this member

hinstance identifies the module (application or dynamic link library) that owns the window that was just created

hMenu identifies the window menu. As we'll see later in Chapter 4, windows do not support menu bars under Windows CE. The hMenu member will therefore be NULL unless the window created is a child window. In that case this member will contain the child window identifier

hwndParent contains the HWND of the parent of the newly created window.

 $cx$ ,  $cy$ ,  $y$ , and  $x$  are the width, height, y position, and x position of the window, respectively. For top-level windows such as overlapped or pop-up windows, these values are given in screen coordinates. For child windows these coordinates are relative to the upper left corner of the window's parent.

The style and dwExStyle members are DWORD values containing the style and extended style bits defined for the newly created window. In other words, these members are exactly the same as the *dwStyle* and dwExStyle values passed to CreateWindow or Create WindowEx

# Adding or Removing Styles after a Window Has Been Created

It is common to want to add or remove window styles or extended styles from windows after they have been created. You can do this using the GetWindowLong and SetWindowLong functions.

For example, let's say you want to disable scrolling in a window programmatically. An application would do this:

```
//hwndNoScroll is the window of interest
DWORD dwstyle
I/Get the current set of window style bits
dwStyle = GetWindowLong(hwndNoScroll, GWL STYLE);
//Disable WS_VSCROLL WS_HSCROLL
SetWindowLong (hwndNoScroll, GWL_STYLE,
    (dwstyle & ~ (WS_VSCROLL | WS_HSCROLL)
```
Finally, lpszName and lpszClass contain the window caption and window class name, respectively, of the newly created window.

The value that an application returns in response to the WM\_CREATE message controls the value returned by the CreateWindow and CreateWindowEx functions that triggered the WM\_CREATE message. If an application returns 0 (zero) in response to this message, CreateWindow and CreateWindowEx continue with their normal execution. When the functions finish, they return the HWND of the window that was created

On the other hand, if the application returns  $-1$  in response to WM\_CREATE, the new window is destroyed and Create Window and CreateWindowEx return NULL

Applications respond to the WM\_CREATE message to implement cus tom window creation behavior or to take more control of the window creation process

As a very contrived example, let's say that we are writing an application that includes a registered window class with a window procedure named *WideWndProc*. Our application wants to refuse to create any instance of this class that is not at least <sup>300</sup> pixels wide

To implement this feature, the WM\_CREATE message handler of WideWndProc would look like this:

```
LRESULT CALLBACK WideWndProc
 HWND hwnd,
```
**A Windows CE Application Template** 

 $\boxed{31}$ 

```
UINT message,
 WPARAM wParam,
  LPARAM 1Param)
  switch (message)
  \epsiloncase WM_CREATE
    LPCREATESTRUCT lpcs;
    lpcs = (LPCREATESTRUCT)1Param;if (\text{lpcs}-\text{ccx} < 300)\{ return (-1);
    \rightarrowreturn (0);
\mathbf{1}
```
For future reference, Table 2.3 lists all of the window style values that can be specified in calls to CreateWindow. Similarly, the extended style values that can be used in CreateWindowEx calls are shown in Table 2.4

MDI WiNDows ARE GONE

Windows CE currently does not support Multiple Document Interface (MDI) windows

**MAXIMIZED/MINIMIZED WINDOWS** 

Windows CE does not support the Windows NT/Windows 98 concepts of maximizing or minimizing windows. This is why you see none of the window styles for including a maximize or minimize box in the style tables in this chapter.

# The Windows CE Application Entry Point

As you might remember, back in the days of C programming in non-Windows environments, programs started with a line that looked something like this

void main(int argc, char\*\* argv)

This function, main, was called the program entry point. To make a long story short, this was the function that the operating system called to start the program execution

keh

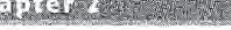

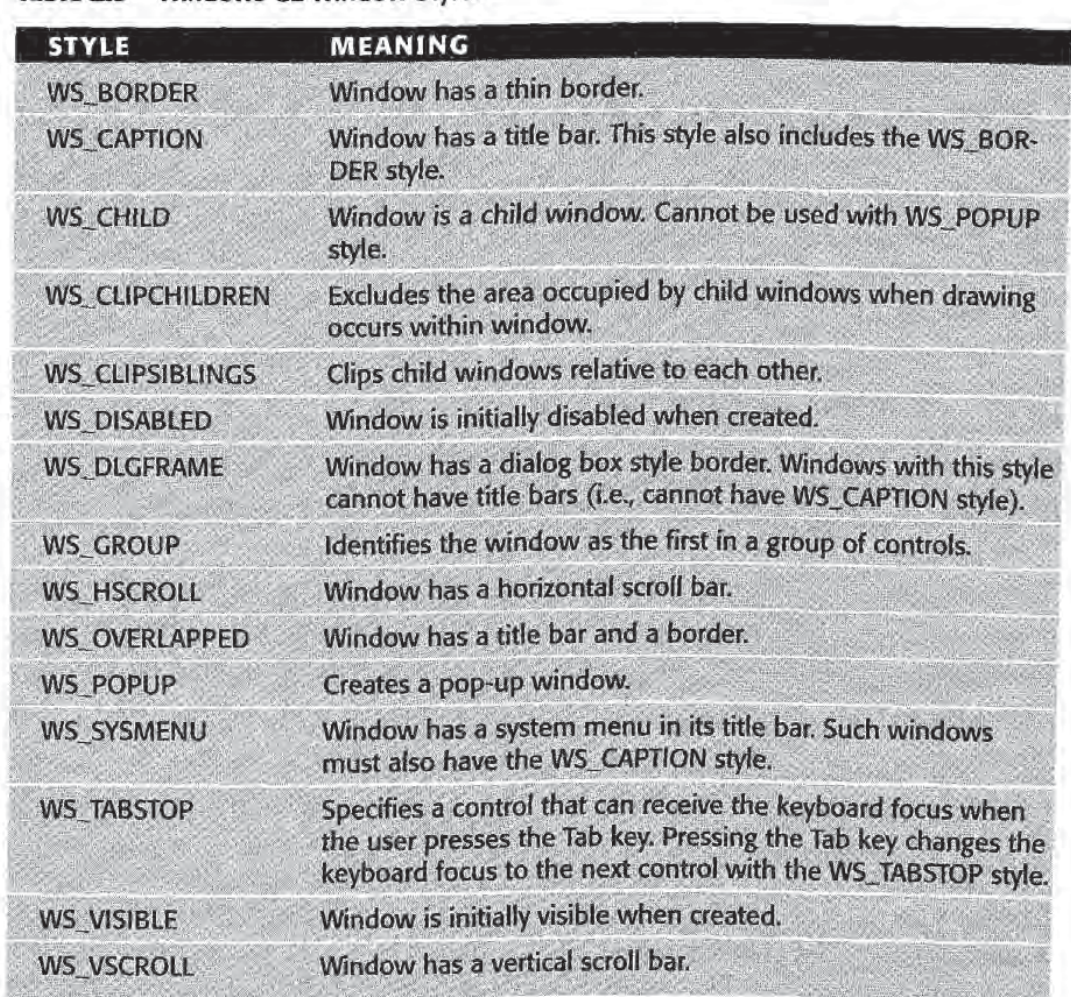

### Table 2.3 Windows CE Window Styles

### THE WINAPI SPECIFIER

# The WINAPI specifier is an alias for the \_stdcall calling convention

The various Win32-baed operating systems also need an entry point For the Win32 operating systems, including Windows CE, the entry point is called WinMain. The prototype of WinMain is:

int WINAPI WinMain(hInstance, hPrevInstance, lpCmdLine, nCmdShow);

Under Windows CE, multiple copies, or instances, of an application may be launched at a time. The hInstance and hPrevInstance parameters

A Windows CE Application Template 33

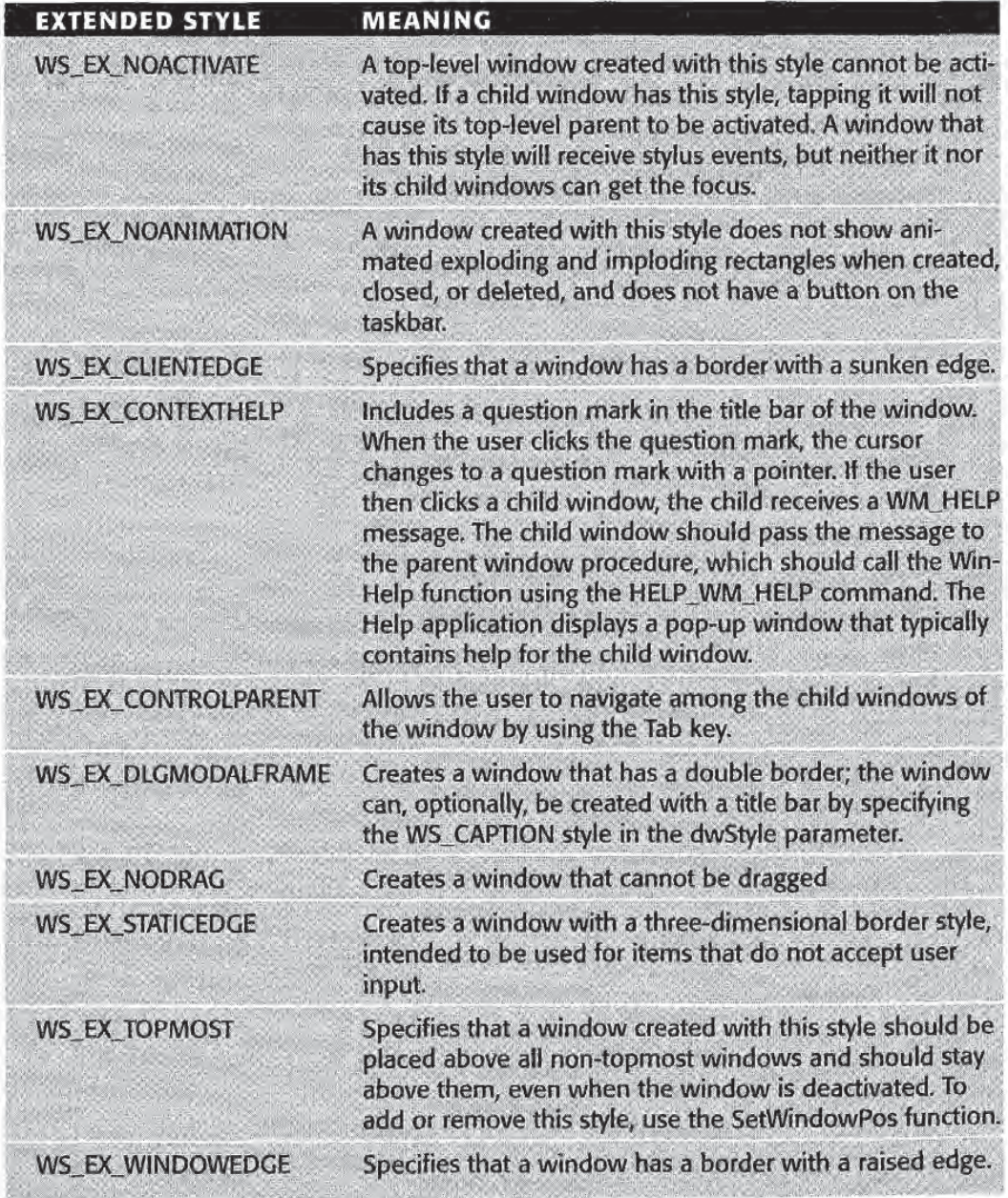

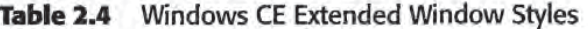

are both HINSTANCE values. hInstance is the handle of the current application instance. hPrevInstance is always NULL.<sup>1</sup>

<sup>1</sup>In older versions of Windows, if multiple instances of an application were running, hPrevlnstance specified the instance of an application that was launched prior to the current one Under Windows CE you can determine if another instance is running by calling the CreateMutex API function and then calling GetLastError If GetLastError returns the error code ERROR\_ALREADY\_EXISTS, there is another instance of the application running

## Windows CE Non-Client Messages

Unlike other Win32-based platforms, Windows CE does not expose any of the non-client area window messages to the application programmer Non-client area operations, such as painting the non-client area and non-client area stylus tap hit testing, are all performed exclusively by the operating system.

This means that your Windows CE applications cannot include handling for any non-client messages. For example, the following code in the window procedure of a main application window would result in a compilation error:

```
switch(message)
\mathbf{f}case WM_NCPAXNT
1/Custom window border drawing code
    return (0);\overline{\mathbf{1}}
```
Specifically, the compiler will issue an error 2065 (undeclared identifier) when it tries to compile the line that contains WM\_NCPAINT Not only are the non-client messages not forwarded to the window procedure, they are actually excluded from the WINUSER.H public header file

lpCmdLine is a null-terminated Unicode string containing the command line with which the application was launched, if any.

nCmdShow specifies how the main application window is to be shown.

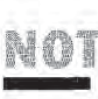

**WINMAIN SIGNATURE IS A BIT DIFFERENT IN WINDOWS CE** 

Please note this subtle difference between the Windows CE WinMain signature and that for other Win32 platforms: The *IpCmdLine* parameter under Windows CE is a LPTSTR, whereas on Windows NT and Windows 98 it is an LPSTR.

# The Message Loop

How do Windows CE messages end up getting to your window proce dure if you never call your window procedure directly

Messages can get to windows in a couple of different ways. One common way is for an application or Windows CE to send messages directly to a window using the *SendMessage* function:

SendMessage(hwnd, uMsg, wParam, 1Param);

Does this look familiar? The parameters of *SendMessage* are the same as the parameters of any Windows CE window procedure. This is because SendMessage immediately turns around and calls the window procedure of the window class of which *hwnd* is an instance.

For example, if I wish to change the text in a button in one of my applications, I can do something like this:

SendMessage (hwndButton, WM\_SETTEXT, 0, (LPARAM) (LPCTSTR) TEXT ("New Text"));

SendMessage has the same function signature as a window procedure. In fact, SendMessage calls the window procedure for the specified window It does not return until the message specified in the second parameter is processed by the window procedure of the window to which the message is sent

SendMessage processes messages synchronously. That is, the message is processed by the window it is sent to immediately The other way that Windows CE handles messages is *asynchronously*. Many messages, such as requests to update or repaint a window or notifications that the user has tapped the touch screen, are often sent by the operating system to an application faster than the application can process them.

For this reason, when an application starts running, Windows CE creates a *message queue* for that application.<sup>2</sup> The message queue is a place where messages can be put by the operating system or an application to be processed asynchronously, that is, when the application gets around to it

To process asynchronous messages, an application implements a *mes*sage loop. This is a simple piece of code that continuously looks for messages in the application's message queue. When the message loop finds a message, it gets processed. Otherwise the message loop just keeps on looping

<sup>2</sup> Actually, Windows CE creates a message queue for every thread created by an application. But for the sake of this discussion, we'll think of each application as having only its main thread. The meaning of the application's message queue is therefore unambiguous

### A typical message loop looks like this:

```
while (GetMessage(&msg, NULL, 0, 0) == TRUE)
 TranslateMessage (&msg);
  DispatchMessage (&msg);
۹
```
That's a pretty short while loop for processing a whole lot of messages. The GetMessage function gets a message from the message queue. This message is contained in a message structure of type MSG. This structure includes information such as which message was sent and which window it was intended for. Once a message is retrieved, *DispatchMes*sage calls the window procedure corresponding to the window class of the window specified in the message structure

GetMessage returns TRUE until it receives a WM\_QUIT message from the message queue. The GetMessage function has the following syntax

GetMessage(lpMsg, hWnd, wMsgFilterMin, wMsgFilterMax);

The lpMsg parameter to *GetMessage* is a pointer to a message structure that receives the information about the message retrieved from the message queue. hwnd specifies the window for which messages are to be retrieved. In other words, only messages sent to the specified window are removed from the message queue. If this parameter is NULL, messages for any window created by the calling thread are retrieved wMsgFilterMin and wMsgFilterMax specify a range of window message identifiers to look for. Setting these both to zero tells GetMessage to look for all messages

We skipped over the *TranslateMessage* step. This function converts virtual key messages into regular key messages before they are dis patched by *DispatchMessage*. We glossed over this because the main point of the discussion is how messages get pulled from the message queue and sent off to the proper window procedure. Once translated, virtual key messages get handled just like any other messages The use of the TranslateMessage function is discussed when we introduce the concept of accelerator tables in Chapter

Adding an asynchronous message to the message queue is called *post*ing the message. As was mentioned above, Windows CE posts many messages to an application. However, applications can also post messages to an application or thread using the *PostMessage* function.

## The MSG Structure

The MSG structure used by functions like GetMessage contains all of the infor mation about a message that was posted to an application's message queue. The structure is defined as

> typedef struct tagMSG { // msg HWND hwnd UINT message WPARAM wParam: LPARAM lParam; DWORD time POINT pt

} MSG;

The first four members of this structure are the same parameters that ulti mately get sent to the window procedure. time specifies the time at which the message was posted. pt takes on a meaning under Windows CE that is somewhat different from its meaning under other Win32 platforms. Since Windows CE devices don't use a mouse, there is no concept of a current point. Therefore, rather than indicating the current cursor position, pt indicates the last point touched by the user on the touch screen before the message was posted

PostMessage has the same argument list as *SendMessage*. The message posted is added to the message queue of the thread that created the window specified by the *hwnd* parameter.

# The Template Application

Now that we have a basic understanding of how windows are represented in Windows CE and how they respond to messages, we can present the template application, shown in Figure 2.1.

This application creates a main application window and nothing more. Pressing the left mouse button when the cursor is anywhere inside the window while running the application in emulation (or tapping on it with the stylus if it's running on a real device) terminates the application. Terminating the application is accomplished with a call to the Windows CE API PostQuitMessage.

You can use this application as the foundation for other real Windows CE applications that you write It contains all of the boilerplate needed

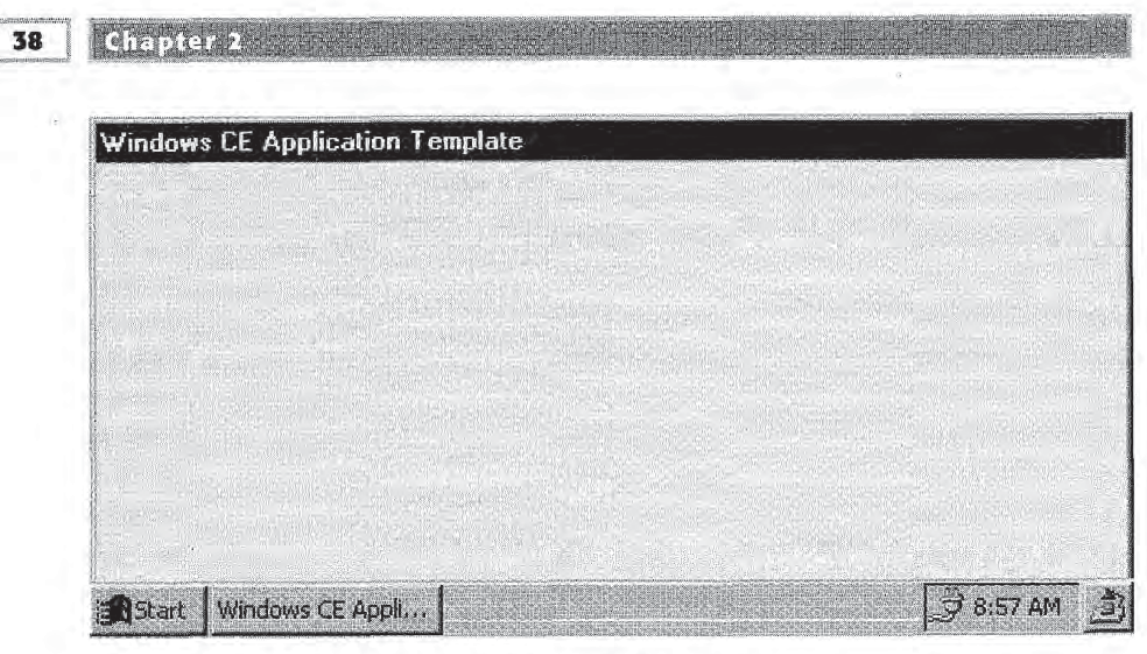

Figure 2.1 The Windows CE Template application.

for any Windows CE application: a WinMain function, a message loop, and a main window procedure. Of course you will probably replace the WM\_LBUTTONDOWN handler with code of your own

The project files for this application can be found in the \Samples\ template directory of the companion CD. The application that results from building the project is called TEMPLATE.EXE The complete source code for the template application is shown in Figure 2.2

### template.h

```
#ifndef __TEMPLATE_H_
#define TEMPLATE_H_
TCHAR szAppName [ = TEXT ("TEMPLATE");
TCHAR szTitle [] = TEXT ("Windows CE Application Template");
/* Define the global application HINSTANCE */
HINSTANCE ghInst;
/* Define the HWNDs used by this application
 hwndMain -> Main application window
 * /
HWND hwndMain;
/* Define the main application window procedure */
LRESULT CALLBACK WndProc(HWND hwnd,
             UINT message,
```
**A Windows CE Application Template** 

```
39
```

```
WPARAN wParam
               LPARAM lParam);
  #endif
main.cpp
  #include <windows.h>
  #include "template.h"
  int WINAPI WinMain(HINSTANCE hInstance,
           HINSTANCE hPrevlnstance
           LPTSTR lpCmdLine
           int nCmdShow)
 \mathcal{L}MSG msg
    WNDCLASS wndClass
    /* Save application instance in ghInst for
   possible use by other functions, such as
     the main window's window procedure.
    *ghInst = hInstance;/* Register the main window class */wndClass.style
    wndClass.1pfnWndProc = WndProc;wndClass.cbClsExtra = 0;wndClass.cbWndExtra = 0;wndClass.hInstance = hInstance;
    wndClass.hIcon = NULL;wndClass.hCursor = NULL;wndClass.hbrBackground = (HBRUSH) (COLOR_WINDOW+1);wndClass.1pszMenuName = NULL;
    wndClass.1pszClassName = szAppName;RegisterClass (&wndClass);
    \prime^* Create the application's main window \primehwndMain = CreateWindow(szAppName,
                szTitle
                WS_VISIBLE | WS_OVERLAPPED,
                0, 0,GetSystemMetrics (SM_CXSCREEN),
                GetSystemMetrics (SM_CYSCREEN),
                NULL
                NULL
               hInstance,
               NULL);
    while (GetMessage(&msg, NULL, 0, 0) == TRUE)
    \epsilonTranslateMessage (&msg) ;
      DispatchMessage (&msg) ;
   \mathcal{Y}/* Return the wParam associated with the WM_QUIT message
    that got us out of the while loop above. This wParam
```

```
Chapter 2
```

```
contains the exit code passed to PostQuitMessage
     */
     return (msg.wParam);
  3
  LRESULT CALLBACK WndProc(HWND hwnd,
                UINT message,
                WPARAM wParam
                LPARAM lParam)
  \mathbf{f}switch (message)
     \left\{ \right.case WM_LBUTTONDOWN:
       DestroyWindow (hwnd);
      PostQuitMessage(0);
       return (0);default
       return (DefWindowProc (hwnd, message,
                  wParam, 1Param) ) ;
     \Delta\mathcal{F}Figure 2.2 TEMPLATE.EXE source code.
```
# concluding Remarks

In this chapter we have covered the basic window and message han dling concepts you need to understand in order to write Windows CE applications. To make your applications more useful, you will want to use Windows CE controls and dialog boxes to allow users to interact with your applications. The next chapter describes how to program Windows CE controls and various kinds of dialog boxes

# Controls and Dialog Boxes

n this chapter, we look at how to program some of the most fundamental ingredients of Windows CE applications. Specifically, this chapter introduces Windows CE child and common control program ming. After that, it describes how to include dialog boxes in your applications It finishes with an introduction to the Windows CE common dialog library

ASD NESP

Program child controls

Program common controls

Use modal and modeless dialogs

Use the Windows CE common dialogs

# Programming Child Controls

crucial part of almost every Windows CE user interface is the set of child controls with which users interact. Windows CE child controls

41

include push buttons, list boxes, and edit controls, as well as all of the other control types listed in Table 3.1

Child controls are created by calling CreateWindow or CreateWindowEx, just as top-level application windows are created. The window class name to use for a given control type is given in Table 3.1.

Child controls communicate with their parent window by sending WM\_COMMAND messages. These messages include the *control iden*tifier associated with the control, and a notification code that indicates what sort of action the user performed with the control. All of this information is sent to the parent window in the WM\_COMMAND message parameters, as shown in Table 3.2.

The command identifier is an integer specified in the *hMenu* parameter of the Create Window call. For example, to create a push-button control with command identifier IDC\_BUTTON and the string "Exit" inside, you could write:

```
define IDO_BUTTON 1028
HWND hwndButton;
hwndButton = CreateWindow(TEXT("BUTTON"), //Control class name
  TEXT("Exit"), //Button text
  WS_CHILD | WS_VISIBLE | WS_PUSHBUTTON, //Button styles
  0, 0, 75, 35, //x, y, width, height
  hwndParent, //Parent window
 hwndParent, //Parent window<br>(HMENU) IDC_BUTTON, //Command identifier
  (HMENU) LDC_DUITON,<br>hInstance, //Application HINSTANCE
  NULL);
```
Note that both the control window class name and the button text specified are Unicode strings

| <b>CONTROL</b>        | <b>WINDOW CLASS NAME</b> |  |
|-----------------------|--------------------------|--|
| <b>Button control</b> | <b>BUTTON</b>            |  |
| <b>Edit control</b>   | <b>EDIT</b>              |  |
| Combo box control     | <b>COMBOBOX</b>          |  |
| List box control      | <b>LISTBOX</b>           |  |
| Scroll bar control    | <b>SCROLLBAR</b>         |  |
| Static control        | <b>STATIC</b>            |  |

Table 3.1 Windows CE Child Control Classes

| <b>PARAMETER</b> | <b>MEANING</b><br>Notification code. If the message is from a menu item, this<br>value is 0.                                                                                                    |  |
|------------------|----------------------------------------------------------------------------------------------------|--|
| HIWORD(wParam)   |                                                                                                    |  |
| LOWORD(wParam)   | Specifies the command identifier of the control (or menu-<br>item) sending the WM_COMMAND message.                                                                                                 |  |
| (HWND) Param     | The HWND of the control sending the message. If the<br>WM_COMMAND message is not sent by a control, this value<br>is NULL. For example, this is the case if the message is sent<br>by a menu item. |  |

Table 3.2 The WM\_COMMAND Message

## Responding to WM\_COMMAND Messages

As noted earlier, controls send WM\_COMMAND messages to their parent windows to tell them that some action has taken place For example, when a button is pushed, the button sends a WM\_ COMMAND message with a notification code BN\_CLICKED.

The window procedure of the parent window of the button IDC\_ BUTTON we created in the previous section might include the follow ing code. This code implements the window's response to the button being pressed

```
LRESULT CALLBACK WndProc
  HWND hwnd,
  UINT message
 WPARAM wParam
 LPARAM 1Param)
\epsilonswitch (message)
  \overline{1}//Other window messages
  11...case WM_COMMAND:
   UINT nID;
   nID = LOWORD(wParam);switch(nID)
   \epsiloncase IDC_BUTTON:
    DestroyWindow (hwnd);
    PostQuitMessage
    break
   default:
   break
   \mathcal{F}//End of switch(nID) statement
```

```
44
```

```
return (0);
default:
return (DefWindowProc(hwnd, message, wParam, lParam));
   //End of switch(message) statement
3
```
The identifier of the control sending the WM\_COMMAND message is assigned to nID. The switch statement that follows then tests for the identity of the control, and performs whatever action that control specifies. In this case, the Exit button terminates the application.

From the example above, you can see that applications should return zero if they handle the WM\_COMMAND message

Notice that we ignored the notification code Although not perfectly legitimate, this is usually the only button control notification of interest to applications It is therefore common practice to ignore the notifi cation code in the case of button WM\_COMMAND messages

At other times the notification code is important. For example, assume that you want to know when an edit control receives input focus Assuming the edit control command identifier is specified by IDC\_EDIT your application could test for this in the parent window procedure as follows

```
LRESULT CALLBACK WndProc(
 HWND hwnd,
  UINT message,
  WPARAM wParam,
  LPARAM 1Param)
  switch (message)
  \mathcal{L}1/Other window messages
 11...case WM_COMMAND:
   UINT nID, nNotify;
   nID = LOWORD(wParam);swidth(nID)\mathcal{L}case IDC_EDIT
   nNotify = HIWORD(wParam);if (nNotify == EN\_SETFOCUS)\mathcal{L}_{\mathcal{L}}//Do something
    \mathcal{I}break
   default:
    break
```

```
//End of switch(nID) statement
 return (0);default
 return (DefWindowProc (hwnd, message, wParam, lParam));
  //End of switch(message) statement
```
For a complete list of the notification codes sent by the various Windows CE child controls, refer to the Microsoft Developer Studio Windows CE on-line documentation

The complete sample application from which the examples in this sec tion come can be found on the companion CD in the directory \Sam ples\controls

# Programming Common Controls

Back in the days before there were 32-bit versions of Windows, the Windows user interface was limited to the child controls Custom con trols could be implemented by ambitious programmers. But the core control set was the child controls

When Windows 95 and Windows NT came out, however, a brand new set of controls was included with the operating systems. The common control library contains the controls that were added to Windows for Windows 95 and NT. Today, this library is still around, and there is a version of it for Windows CE The library includes controls like list view controls and tree view controls Table 3.3 lists the Windows CE

| <b>CONTROL</b>         | <b>WINDOW CLASS NAME</b> |  |
|------------------------|--------------------------|--|
| Date Time Picker       | DATETIMEPICK CLASS       |  |
| <b>Header</b> control  | <b>WC HEADER</b>         |  |
| Month calendar control | <b>MONTHCAL CLASS</b>    |  |
| Progress bar           | PROGRESS CLASS           |  |
| Rebar control          | <b>REBARCLASSNAME</b>    |  |
| Tab control            | <b>WC TABCONTROL</b>     |  |
| Trackbar control       | <b>TRACKBAR_CLASS</b>    |  |
| Tree view control      | <b>WC_TREEVIEW</b>       |  |

Table 3.3 The Windows CE Common Control Classes

common control classes Note that Table 3.3 does not include those controls that have their own unique API. Such controls are not created using *CreateWindow*, and hence the window class names of these controls are not included

Programming these controls is very similar to using the child controls However you must link with the common control library and initial ize this library from your application. Also, the common controls do not communicate with their parent windows via WM\_COMMAND messages These controls send notifications by means of the WM\_NOTIFY message

# NO 1

WiNDows CE COMMON CONTROLS PROGRAMMING DErAILS

This section is only intended as an introduction to the mechanism by which common controls communicate with applications. Refer to Chapter 5 for a more detailed description of programming the Windows CE common controls

# Using the Common Controls Library

To use any of the Windows CE common controls an application must link with the library COMMCTRL.LIB It must then initialize the library by calling the function *InitCommonControls*.

Calling InitCommonControls further requires the application to include the header file COMMCTRL.H. InitCommonControls is typically called in an application's WinMain function.

# Responding to Common Control Notifications

Common control notifications are a bit more complex than notifications sent by child controls Notifications are sent in the form of the WM\_NOTIFY message. This message includes a pointer to an NMHDR structure, which contains information about the notification being sent

```
typedef struct tagNMHDR
  HWND hwndFrom;
 UINT idFrom
  UINT code
} NMHDR;
```
hwndFrom is the window handle of the common control sending the notification, *idFrom* is the identifier of the control.

code indicates the notification code identifying the particular notification being sent. This value is used like the notification code sent by a child control

Let's look at a typical example of how an application responds to common control notifications. Assume that a main window wants to know when the selected tab of a tab control in that window is changed. The main window procedure would respond to the WM\_NOTIFY message as follows

```
LRESULT CALLBACK WndProc
  HWND hwnd,
  UINT message
  WPARAN wParam
  LPARAM lParam)
Ŧ.
  switch (message)
  \left\{ \right.I/Other window messages
  11...case WM_NOTIFY
   LPNMHDR lpnmhdr;
   1pnmhdr = (L)PNMHDR)lParam;
   switch (lpnmhdr->idFrom)
   Ł
   case IDC_TAB
    switch (lpnmhdr->code)
    €
    case TCN_SELCHANGE:
   I/Perform some action
     break
    default:
     break
     ] //End of switch(lpnmhdr->code) statement
    break
   default:
    break
     //End of switch(lpnmhdr->idFrom) statement
   \mathbf{F}return (0);
  default
   return (DefWindowProc(hwnd, message, wParam, lParam));
     //End of switch(message) statement
  J.
э
```
The window procedure determines which control is sending the notifi cation by looking at the command identifier in lpnmhdr->idFrom. It then checks the notification code and responds accordingly to the tab control notification it is interested in

> The complete sample application from which this code sample comes is found on the companion CD in the directory  $\S$ amples $\tab$ .

# Dialog Boxes

Many operations in Windows CE applications require user input to perform properly Opening or saving files generally requires that the user specify a file name. To search a file for a specific string, a user enters text that the application uses to perform the search. A *dialog box* is a window through which users enter information required by an application to perform some task

Dialog boxes can be either *modal* or *modeless*. A modal dialog box is displayed temporarily to accept user input (Figure 3.1). An important characteristic of a modal dialog box is that its owner window is disabled while the dialog box is present. Thus a modal dialog gives the effect of suspending an application until the user dismisses it

A modeless dialog box, on the other hand, does not prevent users from interacting with the owner window (Figure 3.2). Modeless dialog boxes are often used in cases where the application may require fre quent user input. Reopening the dialog box in such cases would be needlessly inconvenient. The dialogs that many applications use to provide text searching capability are often implemented as modeless dialog boxes

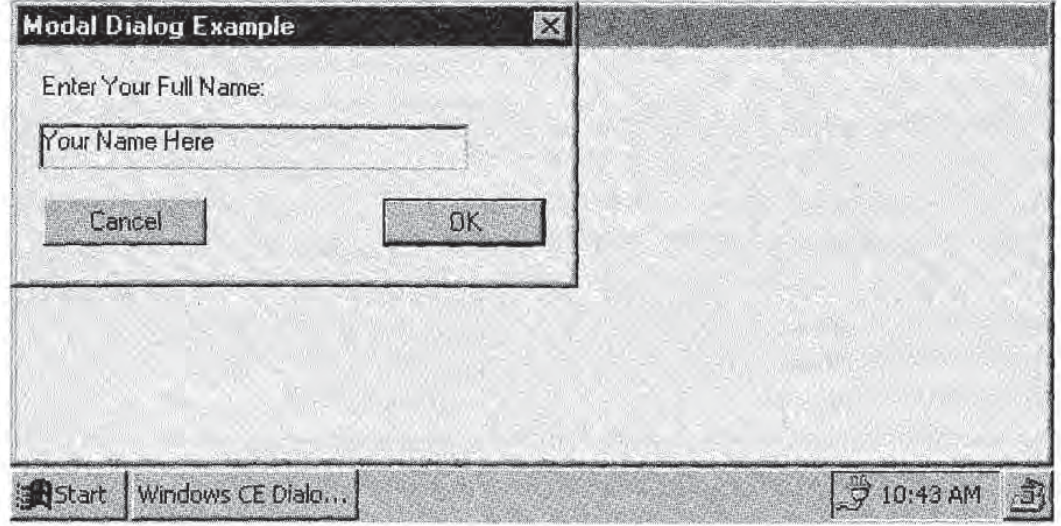

Figure 3.1 A modal dialog box example.

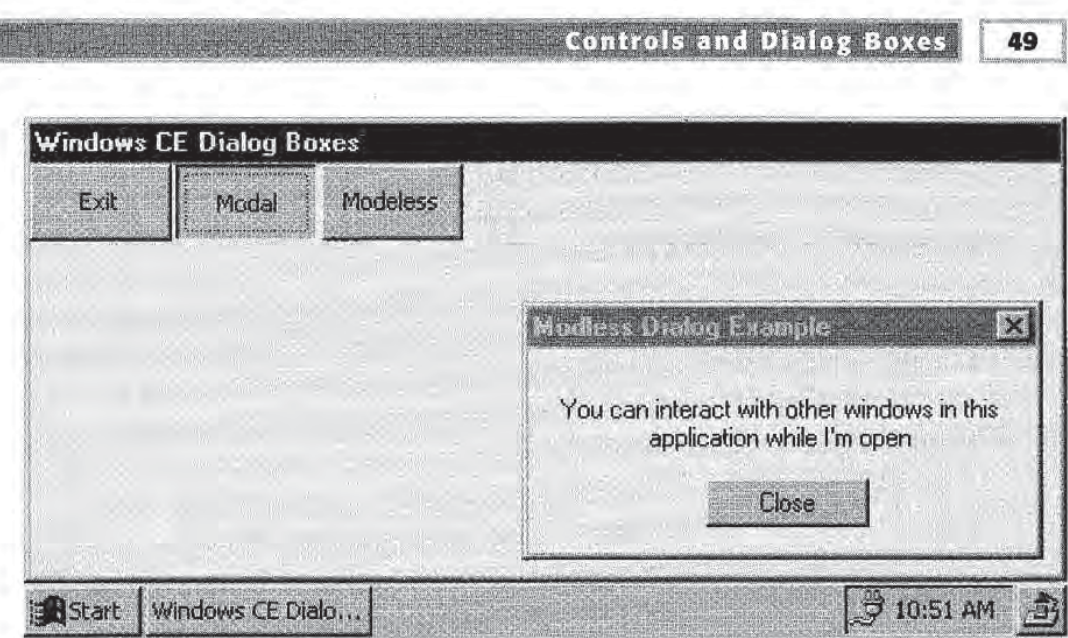

Figure 3.2 A modeless dialog box example.

Despite their differences adding modal or modeless dialog boxes to your Windows CE applications involves the same basic steps. In the case of modeless dialogs, there are some additional programming requirements, but the basic idea is the same. Adding dialog boxes to an application involves these basic steps

- Designing the dialog box and adding its dialog resource definition to the application's .rc file
- Programming the dialog procedure that handles Windows CE mes sages sent to the dialog box
- **INVOKING** the dialog box at the appropriate times from the application

This chapter includes sample application on the companion CD that demonstrates many of the concepts covered in this chapter. The application is called DIALOGS.EXE and can be found in the directory \Samples\dialogs This application includes the implementations of the dialog boxes shown in Figures 3.1 and 3.2

# Dialog Box Resources

The appearance of the dialog boxes in Figures 3.1 and 3.2 was defined in a dialog box resource. The dialog box resource definition determines where the various controls appear It also specifies the dialog box caption text, the dialog box size, and the font used when rendering text in the dialog box

Dialog box resource definitions appear in the resource file (.RC file) of an application. Dialog box resources can be created manually or by means of the Microsoft Developer Studio Dialog Editor. The resource definition of the modal dialog box in Figure 3.1 is

```
IDD_MODAL DIALOG 0, 0, 170, 66
STYLE DS_MODALFRAME | WS_POPUP | WS_CAPTION | WS_SYSMENU
CAPTION "Modal Dialog Example"
FONT 8, "MS Sans Serif"
BEGIN
DEFPUSHBUTTON "OK", IDOK, 112, 43, 50, 14
 PUSHBUTTON "Cancel", IDCANCEL, 8, 43, 50, 14
LTEXT "Enter Your Full Name:", IDC_STATIC, 7, 7, 70, 8
EDITTEXT IDC_NAME, 7, 22, 132, 14, ES_AUTOHSCROLL
END
```
The first line of this definition contains the resource identifier of the dialog (IDD\_MODAL) and the dimensions of the dialog box in *dialog* units Dialog units are defined in terms of the system font used by the particular Windows CE device These units are interpreted by the sys tem such that the dimensions of a dialog box are the same regardless of the resolution of the display

Dialog box and dialog box child control identifiers are typically defined in the application's RESOURCE.H file. Some standard command identifier definitions, such as IDOK and IDCANCEL, are defined in the Windows CE header file WINUSER.H.

The next line defines the styles assigned to the dialog. Line 3 specifies the dialog box caption text, and line 4 specifies the font to be used by the dialog box

The most interesting part of the dialog box resource definition lies between the BEGIN and END statements The lines that appear between these statements specify the Windows CE controls that will appear in the dialog box

The most general way to define a dialog box control is with the CON-TROL statement

```
CONTROL text, control identifier, class name,
  style, x, y, width, height
```
As an example, a push-button control with control identifier IDC\_EXIT might be defined as follows

CONTROL "Exit", IDC\_EXIT, "BUTTON", WS\_CHILD | WS\_VISIBLE | BS\_PUSHBUTTON.  $0, 0, 65, 35$ 

Windows CE also defines a number of aliases for many of the child controls commonly used in dialog boxes. For example, in the case of the resource definition of the dialog in Figure 3.1 DEFPUSHBUTTON specifies a push button control that is the default button. The PUSHBUTTON control specifies a button control with style BS\_ PUSHBUTTON. The on-line documentation defines the full set of resource definition keywords

# The Dialog Box Procedure

To Windows CE, a dialog box is like any other window. Whenever an application creates a dialog box, deep in the implementation of Windows CE a call to *Create WindowExW* is made. Similarly, dialog boxes respond to Windows CE messages. This implies that dialog boxes have function for responding to messages similar to the window proce dure discussed in the previous chapter

dialog procedure is an application-defined function that is assigned to a dialog box for responding to Windows CE messages. Programming a dialog procedure is very similar to coding the window procedure of standard window. There are, however, a few subtle and very important differences

When you use dialog boxes in your applications, you generally do not define a window class for the dialogs as you do for other windows. The dialog box window class for most types of dialog boxes available in Windows CE is defined by the operating system. This means that the true window procedure used by a dialog box is defined and provided by Windows CE

The dialog procedure that you define as an application programmer and assign to a dialog box is simply a hook into the real dialog box window procedure. The dialog box window procedure defined in Windows CE receives all dialog box messages. The operating system then passes the messages to the application-defined dialog procedure giving the application the first opportunity to handle them If the application does not handle a particular message, it is handled by Windows CE
#### A dialog procedure has the following prototype:

BOOL CALLBACK DlgProc(HWND hwndDlg, UINT message, WPARAM wParam, LPARAM lParam);

This is almost exactly the same as the standard window procedure defi nition. The only difference is the return type. Dialog procedures return a BOOL instead of an LRESULT. This return value tells Windows CE whether or not to pass handling of a particular message on to the default dialog box message handler Returning FALSE means that your dialog procedure did not handle a message. TRUE means it did.

This brings us to another important difference between dialog proce dures and regular window procedures. A regular window procedure typically calls DefWindowProc to make Windows CE perform default processing for any unhandled Windows CE messages. A dialog procedure should return FALSE for any unhandled messages The Windows CE API does include the function DefDlgProc for performing default message processing. This function should only be used in conjunction with private dialog classes

#### Private Dialog Classes

The window classes associated with the majority of the dialog boxes you will use in your applications are defined by Windows CE. Invoking a modal dialog by calling DialogBox or displaying a message dialog with a call to MessageBox creates an instance of an operating system-defined window class.

This is generally adequate for most applications. Programmers create customized dialog boxes by specifying the contents and appearance of a dialog via a resource template. Custom behavior is provided by the dialog procedure implementation

it is possible to completely define the dialog box window class within an appli cation, however. Private dialog class is the term used to describe any such dialog class. A private dialog class is similar to a regular window class. The application defines the dialog procedure and specifies how all messages are handled. The Windows CE-defined dialog procedure plays no part in processing private dialog class messages

Using private dialog classes in your applications is the only time you should ever call DefDlgProc. This function is the dialog box equivalent of DefWindow-Proc. It performs default processing for unhandled dialog messages. Calling this function from any other dialog procedure will cause your application to misbe have in very unexpected ways

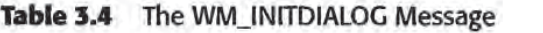

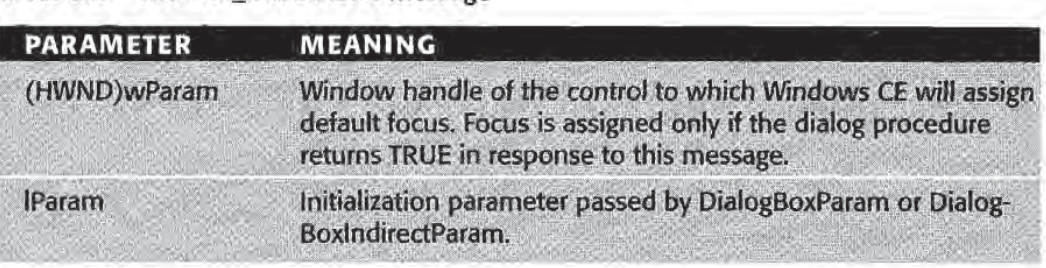

### The WM\_INITDIALOG Message

dialog box procedure typically implements custom responses to fewer messages than a standard window procedure. Most message processing for a typical dialog box is performed by Windows CE.

Since most dialog boxes are used for collecting user input, they generally respond to WM\_COMMAND messages sent by their child con trols. They also typically handle a message that is only sent to dialog boxes called WM\_INITDIALOG This message is used to initialize the contents of a dialog box, and is sent by Windows CE after the dialog box window is created but right before the dialog box is displayed WM\_INITDIALOG can be thought of as the dialog box equivalent of WM\_CREATE. Table 3.4 lists the WM\_INITDIALOG parameters and their meanings

Returning FALSE after processing WM\_INITDIALOG tells Windows CE not to set the default focus. *IParam* can contain an applicationspecific parameter used to initialize the dialog box. We will discuss this in greater detail later when we talk about how to invoke a dialog box.

#### An Example

Let's take a look at an example modal dialog procedure. This example comes from the sample application DIALOGS.EXE The dialog box that corresponds to this code is shown in Figure 3.1 IDC\_NAME is the command identifier of the edit control

```
define MAX_STRING_LENGTH 129
TCHAR pszUserText[MAX_STRING_LENGTH];
BOOL CALLBACK ModalDlgProc(HWND hwndDlg,
              UINT message
              WPARAM wParam,
              LPARAM 1Param)
```
#### **Chapter 3**

```
UINT nID
 HWND hwndEdit;
  switch (message)
 \cdotcase WM_INITDIALOG
  hwndEdit = GetDlgItem(hwndDlg, IPC_NAME);SetWindowText(hwndEdit, TEXT("Your Name Here"));
  return (FALSE);
 case WM_COMMAND
  nID = LOWORD(wParam);
   switch (nID)
   \mathcal{L}case IDOK:
   hwndEdit = GetDlgItem(hwndDlg, IDE_NAME);GetWindowText
    hwndEdi
   pszUserText
    MAX_STRING_LENGTH);
   case IDCANCEL:
     EndDialog(hwndDlg, nID);
   break;
  default:
    break
   } //End of switch(nID) block
  return (TRUE);
 default:
  return (FALSE);
      //End of switch(message) block
 \rightarrow\mathcal{I}
```
This dialog procedure is pretty simple. The WM\_INITDIALOG handler sets the edit control text to a default string. It uses the GetDlgItem function

GetDlgItem(hDlg, nIDDlgItem);

This function returns the window handle of the control with control identifier *nIDDIgItem* contained by the dialog box specified by the window handle *hDlg*.

The WM\_COMMAND handler responds to the OK button by reading the edit control text into the string *pszUserText* by calling GetWindow-Text. Both the OK and Cancel buttons end up closing the dialog box by calling EndDialog. More on this function in the next section.

The WM\_COMMAND handler returns TRUE to tell Windows CE that this particular message has been handled. You will often see dialog box procedures return FALSE at the end of their WM\_COMMAND handlers, instead of TRUE. Many programmers prefer this, since

**Controls and Dialog Boxes** 

returning FALSE is consistent with returning zero from a standard window procedure. And since the default WM\_COMMAND processing is to do nothing, returning FALSE instead of TRUE produces no ill effects

## Invoking and Destroying Modal Dialogs

We have yet to discuss how an application displays a modal dialog box Windows CE provides four functions for invoking modal dialog boxes. We will discuss the two most common of these functions.<sup>1</sup>

The first of these functions is aptly named *DialogBox*:

DialogBox(hInstance, lpTemplate, hWndParent, lpDialogFunc);

This function displays the modal dialog specified by the resource tem plate *lpTemplate*. *hInstance* is an HINSTANCE identifying the module that contains the dialog resource definition. hWndParent is the dialog box parent window. *lpDialogFunc* is a pointer to the dialog procedure to use with the modal dialog

The second function is *DialogBoxParam*. This functions works just like DialogBox, except that it includes an extra parameter:

```
DialogBoxParam (hInstance, lpTemplate, hWndParent,
  lpDialogFunc, lpInitParam);
```
The additional parameter lplnitParam is passed to the dialog procedure lpDialogFunc as the *IParam* of the WM\_INITDIALOG message. This parameter can be used to pass application-specific initialization infor mation to the modal dialog box

A modal dialog is destroyed by calling *EndDialog*:

EndDialog(hDlg, nResult);

hDlg is the window handle of the dialog box. *nResult* specifies the value to be returned to the application by the function that invoked the dialog, such as *DialogBox* or *DialogBoxParam*. In other words, whatever value is passed to *nResult* is the value returned by *DialogBox* or DialogBoxParam

<sup>1</sup>The other two functions are DialogBoxIndirect and DialogBoxIndirectParam. These functions are used to display modal dialog boxes defined by dialog templates con tained in program memory instead of in a resource file. This technique is uncommon enough to leave out of our discussion with no disservice to the reader

55

56

This return value is typically used to tell the application which dialog box button was pressed. For example, here is how DIALOGS.EXE calls DialogBox to invoke the modal dialog whose resource identifier is IDD\_MODAL The return value is used to determine what action to perform after the dialog box is closed

```
if (IDOK==DialogBox(ghInst, MAKEINTRESOURCE(IDD_MODAL),
  hwnd, (DLGPROC)ModalDlgProc))
\mathcal{F}I/Do something
```
## Modeless Dialog Boxes

Modal dialogs are designed to collect user input and to not go away until the user dismisses them in some way. This behavior is no accident. When an application calls *DialogBox* (or any of the other functions that invoke a modal dialog box), Windows CE creates a new message loop specifically for the dialog box. This loop does not exit until the *EndDialog* is called for the dialog box. Hence the *DialogBox* call does not return until the dialog box is closed

The fundamental difference between modeless dialogs and modal dialogs is that modeless dialog messages are put on the message queue of the thread that creates them. Therefore, modeless dialog box messages get dispatched by the message ioop of the same thread that creates the dialog. In most cases, this means that the message loop in your application's *WinMain* function processes modeless dialog box messages.

#### The IsDialogMessage Function

Windows CE does not create a separate message loop for modeless dialogs or take care of the details of dispatching messages intended for modeless dialogs. So to use modeless dialogs, your application will clearly have to do more work that it does for modal dialogs

This is where the *IsDialogMessage* function comes in. This function determines if a particular message is intended for the specified dialog. If so, IsDialogMessage processes the message.

IsDialogMessage(hDlg, lpMsg);

 $hDlg$  is the HWND of a modeless dialog, and  $lpMsg$  is a pointer to a MSG structure. If IsDialogMessage processes the message, it returns TRUE. Otherwise it returns FALSE.

**Controls and Dialog Boxes** 57

This leads us to the time-tested technique for handling modeless dialog messages in message loops. Let's assume that a Windows CE application has created a modeless dialog with window handle *hwndModeless*. (We'll get to how to create modeless dialogs in the next section.) So that the application and the modeless dialog can share the same message loop, the message loop is rewritten as shown in Figure 3.3:

```
while (GetMessage(&msg, NULL, 0, 0) == TRUE)
X.
 if (!hwndModeless ||
   IIsDialogMessage(hwndModeless, &msg))
   TranslateMessage (&msg);
   DispatchMessage (&msg);
  ۵
```
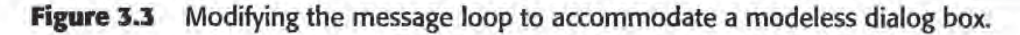

We have given IsDialogMessage the first chance to handle each and every message on the application's message queue. If the modeless dialog is not NULL and the message was indeed meant for the dialog IsDialogMessage will process it and return TRUE

IsDialogMessage evaluating to TRUE means that the code inside the if statement is skipped. If it returns FALSE, the message is processed in the normal way by TranslateMessage and DispatchMessage

#### Creating and Destroying Modeless Dialog Boxes

The message loop modification discussed above is the most important thing to grasp about programming modeless dialog boxes. But we stil have to see how to invoke and dismiss them

There are four functions available for creating modeless dialogs, as there were for creating modal dialogs. We will discuss CreateDialog and CreateDialogParam. (CreateDialogIndirect and CreateDialogIndirect-Param are analogous to DialogBoxIndirect and DialogBoxIndirectParam. These functions are not covered here. See the footnote in the section "Invoking and Destroying Modal Dialogs" for the reason.)

CreateDialog creates a modeless dialog and returns the HWND of the dialog if successful

CreateDialog(hInstance, lpTemplate, hWndParent, lpDialogFunc);

The arguments have exactly the same meaning as they do in the func tion DialogBox.

Similarly, CreateDialogParam is used just like DialogBoxParam:

CreateDialogParam (hInstance, lpTemplate, hWndParent, lpDialogFunc, lpInitParam);

Again the difference is the return value. If successful, *CreateDialog*-Param returns the HWND of the dialog it creates. Both CreateDialog and CreateDialogParam return NULL if they fail.

Dismissing modeless dialogs is done by calling *Destroy Window*. An application should never use *EndDialog* to destroy a modeless dialog.

We can now see how to get the window handle of the modeless dialog required for the message loop. When using a modeless dialog, an application typically maintains global HWND variable that is set to NULL as long as the modeless dialog does not exist Once the dialog is created, the global variable is assigned the dialog's window handle.

The application DIALOGS.EXE provides an example. The application initializes hwndModeless to NULL. The if statement in the message loop of Figure 3.3 therefore never gets to call *IsDialogMessage*. All messages posted to the application's message queue therefore get handled the usual way

But once the modeless dialog is created, hwndModeless is no longer NULL. The modeless dialog IDD\_MODELESS is displayed when a user presses the Modeless button in the main application window The portion of the main window procedure that responds to the corre sponding WM\_COMMAND message is

```
HWND hwndNodeless /Modeless dialog window handle
//Inside the main window WM_COMMAND handler
case IDC_MODELESS_BUTTON:
 hwndModeless = CreateDialog(ghlnst
  MAKEINTRESOURCE (IDD_MODELESS),
  hwnd
   (DLGPROC)ModelessDlgProc);
```
Messages intended for the dialog box are now processed by IsDialogMessage

To dismiss the modeless dialog, the user taps the Close button. Here is how the modeless dialog procedure responds

```
I/Inside the dialog procedure WM_COMMAND handler
case IDCANCEL
 DestroyWindow(hwndDlg);
 hwndModeless = NULL;break
```
After destroying the actual dialog window, the global variable *hwnd*-Modeless is set back to NULL. Thus the application's message loop doesn't send messages to IsDialogMessage until a user again creates the modeless dialog box

# The Windows CE Common Dialogs

If you have been using applications written for the various versions of Windows for awhile, you have no doubt noticed that certain features, such as opening and saving files, are often the same from one application to another

In fact, software users have come to expect that the user interfaces for performing such operations will look the same The widespread accep tance of computers is in part due to the fact that most users can figure out how to use new software quickly because the user interfaces for such fundamental features are often the same

The common dialogs provide a way for Windows CE applications to quickly include a standard user interface for various operations common to many applications Specifically the standard dialog boxes for opening and saving files and choosing colors can be easily included in Windows CE applications

Each of these dialogs has come to be known by a unique name. For example, the dialog for opening files is called the File Open dialog. Table 3.5 lists the common names for the dialogs in the Windows CE common dialog library

Figure 3.4 shows an example of the File Open dialog in use

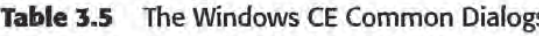

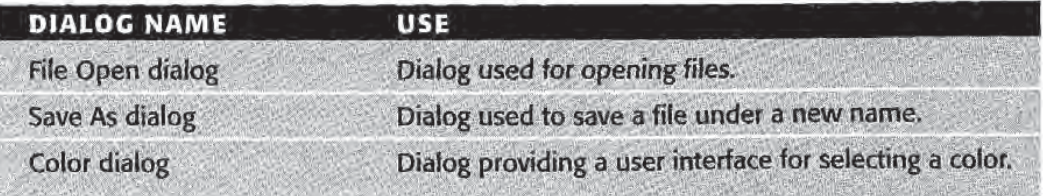

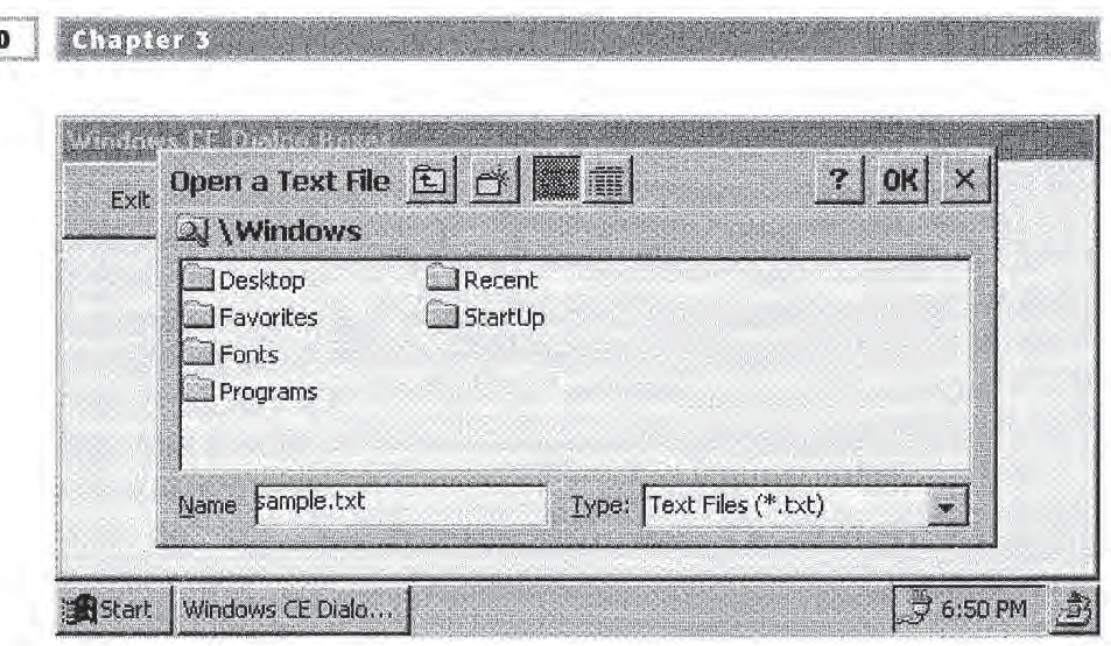

Figure 3.4 The File Open common dialog.

# COMMDLG.DLL

61

The Windows CE common dialog library is implemented in COMMDLG.DLL To use the dialogs, an application must include the header file COMMDLG.H and link with COMMDLG.LIB. Under Windows CE emulation, the DLL is called COMMDLGM.DLL, and the import library to link with is COMMDLGM.LIB

These dialogs are implemented in a library called the common dialog library, which is a part of the Graphics, Windowing, and Event Subsystem

Each of the common dialogs is invoked by a single function call. Furthermore, each common dialog has an associated data structure that an application fills with parameters specifying various attributes about the dialog to be displayed

For example, an application invokes the File Open dialog by filling an OPENFILENAME structure and then calling GetOpenFileName

# i<br>Ndi

PATIBILITY: FINDTEXT AND CHOOSEFONT ARE NOT SUPPORTED

The functions FindText and ChooseFont are not currently supported under Windows CE. This means that the corresponding Find Replace and Font Chooser common dialogs are not available

COMMON DiALOGS ARE MODAL

All of the common dialogs supported under Windows CE are modal dialogs. The functions that invoke them therefore do not return until the user dismisses them by pressing the OK or Cancel  $(X)$  button.

## ommon Dialog Programming

The following sections give the details of how to program each of the common dialogs supported under Windows CE

#### The File Open and Save As Dialogs

The File Open and Save As common dialogs under Windows CE look very similar. The difference between them is how your applications use the information that they provide

The File Open common dialog is invoked by calling the function GetOpenFileName

GetOpenFileName(lpofn);

The Save As dialog is invoked with GetSaveFileName:

GetSaveFileName(lpofn);

Each of these functions displays the respective dialog box The func tions do not return until the user dismisses the dialog by pressing the  $OK$  or Cancel  $(X)$  button.

The single argument to each of these functions is a pointer to an OPENFILENAME structure This structure contains information used by GetOpenFileName or GetSaveFileName to control the appearance and behavior of the resulting dialog box

The OPENFILENAME structure is defined as follows

```
typedef struct tagOFN
\epsilonDWORD lStructSize
 HWND hwndOwner
HINSTANCE hInstance;
 LPCSTR lpstrFilter
 LPSTR lpstrCustomFilter
```
62

```
DWORD nMaxCustFilter;
  DWORD nFilterIndex;
 LPSTR lpstrFile;
 DWORD nNaxFile
 LPSTR lpstrFileTitle;
 DWORD nMaxFileTitle;
 LPSTR lpstrlnitialDir
 LPCSTR lpstrTitle
 DWORD Flags;
 WORD nFileOffset
WORD nFileExtension
 LPCSTR lpstrDefExt;
 DWORD lCustData; //
 LPOFNHOOKPROC ipfnHook
 LPCSTR lpTemplateName;
} OPENFILENAME;
```
This structure looks pretty complicated, but in reality you generally do not use all of the members. In fact four of them, *lCustData*, *lpfnHook*, and *lpTemplateName*, and *hInstance*, are never used by Windows CE. These members appear in the Windows CE definition of the OPEN-FILENAME structure because the definition was taken from the Win dows NT implementation

While reading the description below, keep in mind that this structure is used for both the File Open and File Save dialogs

lStructSize must contain the size in bytes of the OPENFILENAME structure

hwndOwner specifies the owner of the dialog box. This can be NULL if the dialog box has no owner

lpstrFilter is used to specify the filter strings to be used when displaying the dialog box. These strings determine the contents of the Type: combo box (see Figure 3.4). They also tell the dialog box to display only those files with the specified extensions. This member can be NULL. You specify *lpstrFilter* as pairs of NULL-terminated strings. The first string in each pair is the descriptive text, such as the text "Text" Files  $(*.txt)$ " that appears in the Type: field in Figure 3.4. The second string is the filter pattern, such as "\*.htm".

lpstrCustomFilter is used by GetOpenFileName or GetSaveFileName to return the filter chosen by the user. This can be NULL. If not NULL, you must specify the length of the buffer that you are passing in the lpstrCustomFilter member in the nMaxCustFilter member

**Controls and Dialog Boxes** 

63

nFilterlndex specifies the 1-based index of the pair of lpstrFilter strings with which to initialize the Type: combo box.

lpstrFile is used to specify the file name to initially display in the Name field. It also returns the name of the file specified by the user if the user presses the OK button

nMaxFile specifies the size of the buffer passed in lpstrFile.

Similarly, *lpstrFileTitle* defines a buffer that receives the name of the selected file without the full path name. *nMaxFileTitle* is passed to specify the size of the buffer pointed to by *lpstrFileTitle*. *lpstrFileTitle* can be NULL, in which case *nMaxFileTitle* is ignored.

The *lpstrInitialDir* member is a string that specifies the directory whose contents are displayed by the File Open or Save As dialog when it first appears. This member can be NULL.

*lpstrTitle* is the string used as the dialog box caption text. This member can be NULL

nFileOffset specifies a zero-based offset from the beginning of the path to the file name in the string pointed to by *lpstrFile*. Similarly, nFileExtension is the zero-based offset to the file extension.

*lpstrDefExt* is a string containing the default file extension. This is the extension that is appended to the selected file name if, for example, a user types a file name into the Name field but does not supply an extension. This member can be NULL.

We left out the Flags member. This member is used to specify a set of bit flags that determine various attributes of the File Open dialog box This member is also used as a return value. GetOpenFileName returns one or more flags to report information about the user's input.

There are many flags that can be specified in the Flags member of an OPENFILENAME structure. The most common flags and their meanings are given in Table 3.6

#### An Example

All of the foregoing has no doubt caused your eyes to glaze over. Let's take a look at how the DIALOGS.EXE application creates a File Open dialog to make it all more clear

Table 3.6 OPENFILENAME Flag Values

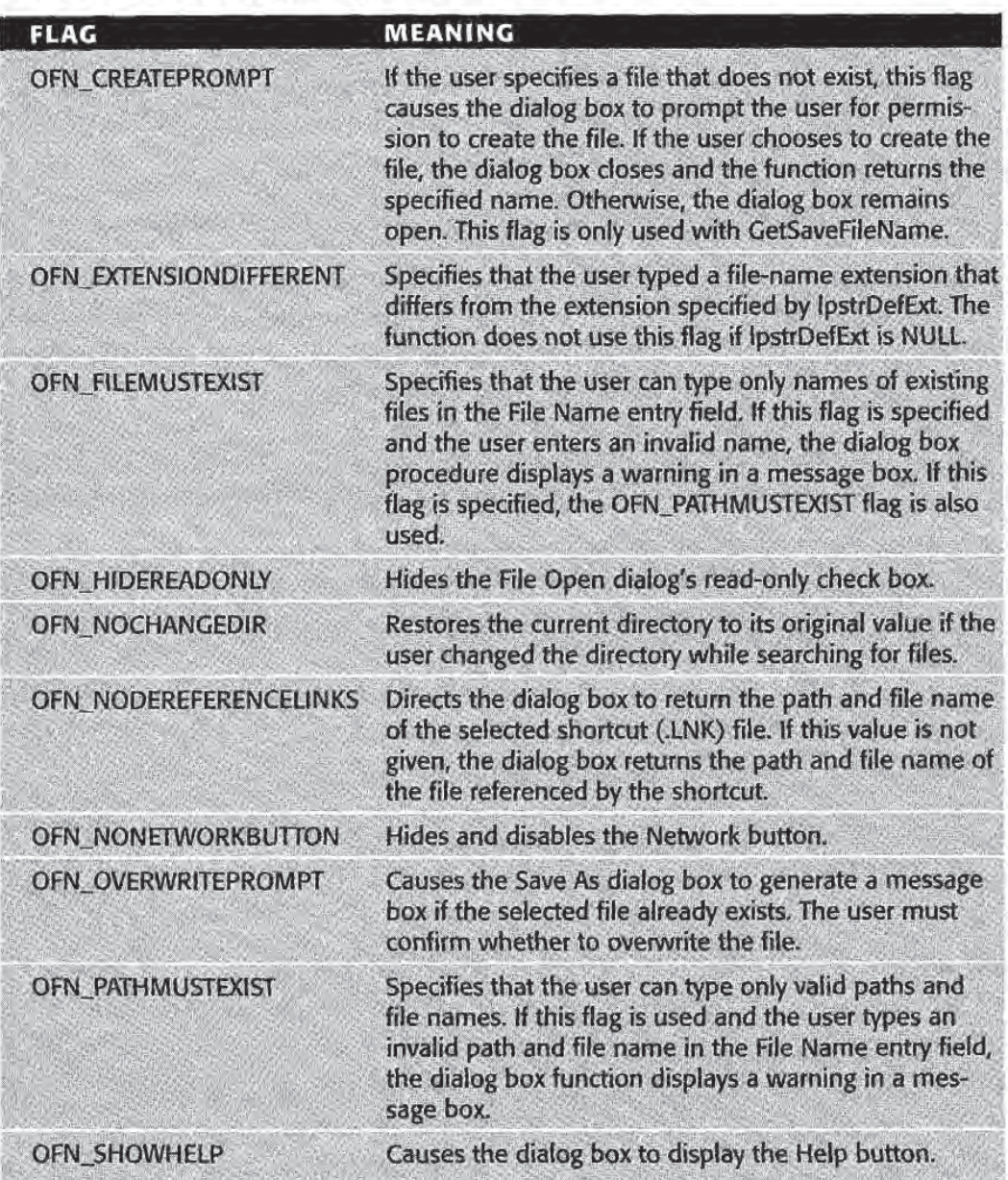

The most important part of creating the File Open dialog is filling an OPENFILENAME structure with the right values. To render the dialog in Figure 3.4 DIALOGS.EXE executes the following code in the func tion OnFileOpen

```
void OnFileOpen(HWND hwnd)
 \mathbf{f}OPENFILENAME ofn;
```
#### **Controls and Dialog Boxes**

65

```
TCHAR pszName[256];
DWORD dwSize
dwSize = sizeof(ofn);
lstrcpy(pszName, TEXT("sample.txt"));
memset(&ofn, 0, dwSize);
ofn.hwndOwner = hwnd;ofn.1StructSize = dwSize;
ofn.lpstrFilter = TEXT("Text Files (*.txt)\0*.txt\0");
ofn.nFilterIndex = 1;ofn.LpstrFile = pszName;ofn.nMaxFile = 256;ofn.lpstrTitle = TEXT("Open a Text File");ofn.lpstrInitialDir = \text{TENT}(\text{``\%{} and \text{ows''}\};ofn.LpstrDefExt = TEXT("txt");GetOpenFileName(&ofn);
```
 $\mathbf{a}$ 

The hwnd parameter of OnFileOpen is the main application window. This value is the owner of the File Open dialog. Hence the hwndOwner member of *ofn* is set to this window.

The filter strings are assigned to *ofn.lpstrFilter*. The first null-terminated string is used as the contents of the dialog Type: field. The second specifies that the File Open dialog should only display files with the .txt extension

nFilterIndex specifies the 1-based index of the filter string pair to initially use with the dialog. Setting *nFilterIndex* to 1 tells the dialog box to use the first filter string pair, the string "Text Files  $(*.txt)\0.*.txt\0."$ 

Assigning a string to *ofn.lpstrFile* means that the File Open dialog will be initialized with that string in the Name field of the dialog box. In this case, the file name "sample.txt" will initialize this field.

Finally, the string "Open a Text File" will be the File Open dialog box title, and "txt" will be used as the default file name extension. If a user types a file name in the name field without an extension, .txt will be automatically appended

This is all the hard work. To display the dialog box, the application simply calls GetOpenFileName. When GetOpenFileName returns, the lpstrFile member of ofn contains the fully qualified file name of the selected file

OnFileOpen doesn't do anything once a user selects a file. It just shows you how to use the File Open dialog. A real application would proceed by, for example, reading the file and displaying the contents in the main application window

66

Programming the Save As common dialog is very similar. An OPEN-FILENAME structure is filled as in this example. The application then simply calls *GetSaveFileName* to display the dialog.

## The Color Dialog

**Chapter 3** 

Now we take a very brief look at using the Color dialog. Figure 3.5 shows an example of the Color dialog. Applications use this dialog as a user interface for making color selections. Pressing the Define button causes the dialog to expand into the form shown in Figure 3.6

This dialog box is created with one function call, just like all the other common dialogs. In the case of the Color dialog, you call the ChooseColor function

ChooseColor(lpcc);

The single argument in this case is a pointer to a CHOOSECOLOR structure. The various members of this structure are initialized to control the appearance of the Color dialog

To create the Color dialog in Figure 3.5 an application only needs six lines of code

```
CHOOSECOLOR cc
COLORREF cr[16];
memset(&cc, 0, sizeof(cc));
cc.lStructSize = sizeof(cc);
```
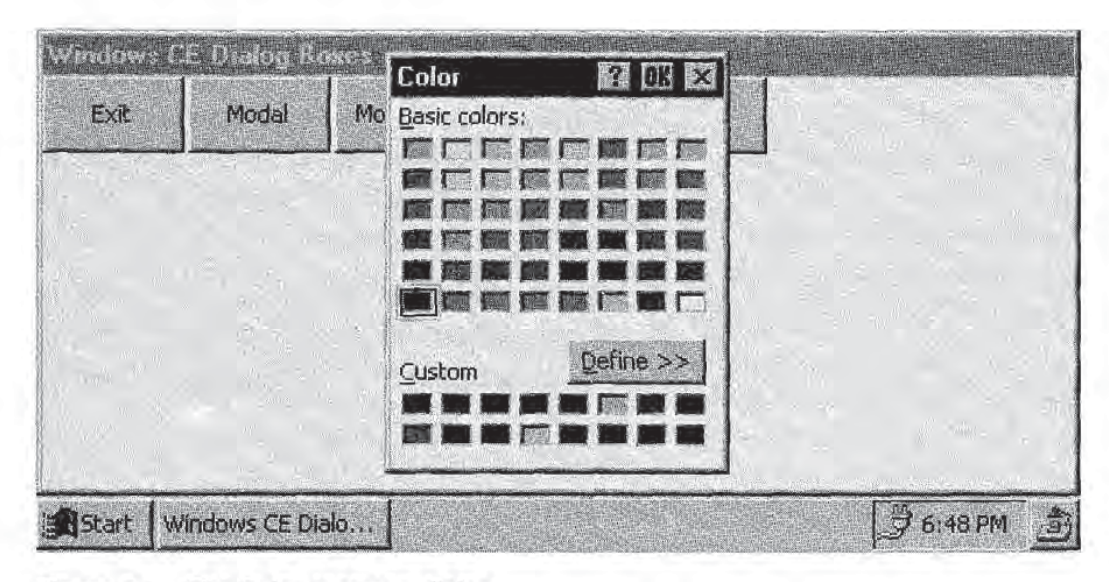

**Figure 3.5** The Color common dialog.

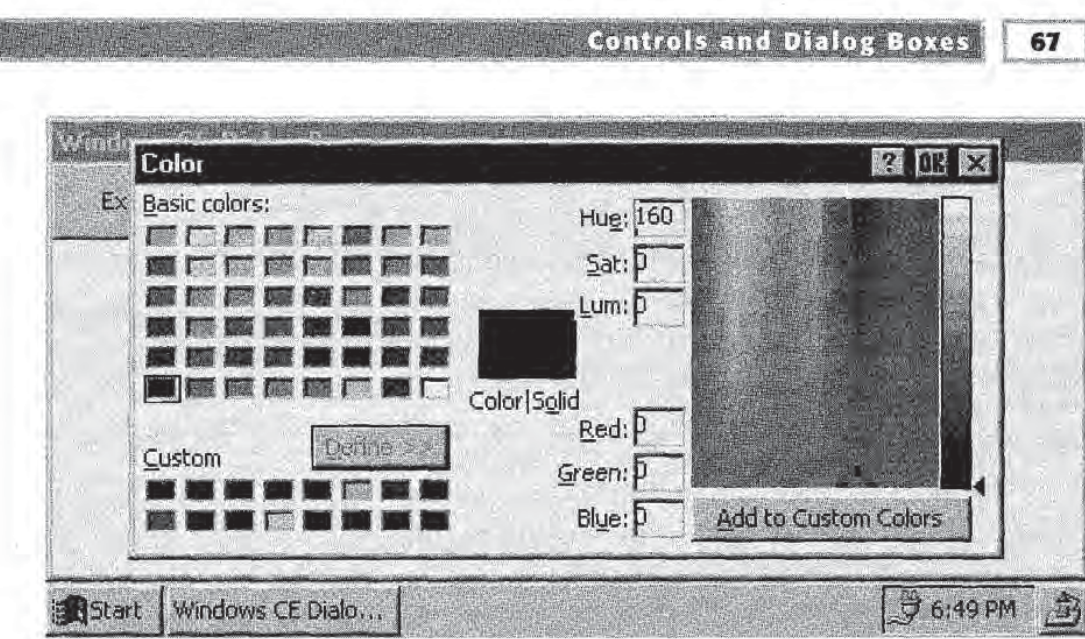

Figure 3.6 A fully expanded Color dialog.

 $cc$ .lpCustColors =  $cr$ ;  $ChooseColor(kcc);$ 

The lpCustColors member of the CHOOSECOLOR structure can be used to specify the <sup>16</sup> colors displayed in the custom colors fields at the bottom of the dialog box in Figure 3.5 This allows the application to specify colors of its own for users to choose from other than the basic colors at the top

Note that *lpCustColors* cannot be NULL. Since this member is used to return any custom colors specified by the user, it must be initialized with a valid COLORREF array.

These custom colors can also be changed by the user If the Define but ton is pressed, the user sees the fully expanded Color dialog like the one in Figure 3.6. Colors can be entered in the Red, Green, and Blue edit boxes Or the user can tap points on the large field above the Add To Custom Colors button to select colors. The hue, saturation, and luminance of the colors in this field can also be changed via the corre sponding edit boxes

The point of all of this is that if the user taps the Add To Custom Col ors button, the color currently selected in the right half of the dialog is added to the *lpCustColors* array. This provides a mechanism for the application to store the user's custom color selections and put them in the custom color fields the next time the dialog is created

When the user presses the OK button to close the Color dialog, the color selected by the user is returned to the application in the rgbResult member of the CHOOSECOLOR structure This member can also be assigned before calling ChooseColor to specify which color is initially selected in the dialog

# **Concluding Remarks**

The two chapters you have just finished reading have presented an introduction to programming some the most basic building blocks of any Windows CE application. We have seen how to write the fundamental message processing infrastructure of an application. We know how to add child and common controls, as well as various types of dialog boxes

In the rest of Part I, we add to this knowledge by investigating how menus are added to Windows CE applications And we look at how to program some of the common controls that are of particular interest to Windows CE applications

# APTER A Menus and the Windows CE Command Bar

ne of the biggest challenges that Windows application programmers have traditionally faced is designing a user interface that is intuitive and easy to use. Keeping the computer screen organized and free of the clutter of lots of buttons and other controls gets more difficult as Windows programs become more complex and feature-rich

If this is a challenge on desktop Windows platforms, it is even more problematic when designing applications for Windows CE-based devices. With screen sizes that are typically a mere fraction of their desktop computer siblings, Windows CE devices are much more susceptible to problems of screen clutter and confusing user interfaces

Fortunately, Windows CE provides extensive support for including menus and menu accelerators in your applications Menus provide the application programmer and user interface designer with a convenient way to include a large number of user command options in a small amount of screen real estate. Accelerators allow applications to translate simple keyboard actions into menu item equivalents. Of course, Windows CE devices are not required to have a keyboard. Palm-size PCs have no use for menu accelerators. But the support for accelerators is provided by Windows CE for use by those devices that do include a keyboard.

69

Chapter 4 70

Central to the discussion of Windows CE menus is the command bar control. In this chapter we will introduce this control, which is used for holding menus as well as other child controls Command bars give Windows CE application programmers a way to include menus and other controls in an application without using large amounts of screen space.

# I Repeat Myself When under Stress...

It cannot be stressed enough here that menus under Windows CE are fundamentally different from menus under Win32. Menus in Windows CE applications can still be defined in terms of menu resources just as they can on desktop Windows platforms. However, there is no concept of a menu bar, and Windows CE menus are not part of the non-client area of a window. Menus under Windows CE must be embedded within a control, most commonly a command bar. (Menus can also be inserted into command bands, a control discussed in the next chapter.) The controls that contain Windows CE menus are child controls, and therefore reside in their parent window's client area

Another implication of the absence of menu bar support under Win dows CE is that the hMenu parameter of CreateWindow and CreateWin dowEx has no meaning for a top-level window. Therefore code like the following will fail

```
HWND hwndMain;
HMENU hMenu;
/* Assume that IDR_MENU identifies a legitimate menu
  resource contained by the module hlnstance
 *hMenu = LoadMenu(hInstance, MAKEINTRESOURCE(IDR_MENU));
hwndMain = CreateWindow(
 TEXT("MYWNDCLASS"),
  NULL
 WS_VISIBLE|WS_OVERLAPPED,
  0, 0, 100, 100,NULL
 hMenu,
  hInstance,
 NULL);
```
CreateWindow in this case will most assuredly return NULL Menus for top-level windows are not supported

#### Menus and the Windows CE Command Bar

71

For the same reason, creating instances of a window class registered with a non-NULL lpszMenuName WNDCLASS member works, but the lpszMenuName attribute has no effect

Of course you can still use non-NULL values for the hMenu parameter of CreateWindow and CreateWindowEx to specify the identifier of child windows. For example, as we saw in the previous chapter, whenever you create a Windows CE control, you use the *hMenu* parameter to specify that control's identifier.

## CHAPT it j

Create a command bar control and insert it into a window

Add a menu to a command bar

Add controls like buttons and combo boxes to a command bar

Add adornments to a command bar

Add tool tips to a command bar

Add menu accelerators to a command bar menu

Add a window menu (system menu) to a window

# The Command Bar Control

On desktop Windows platforms, menus are contained in a *menu bar*. Windows CE does not support the concept of a menu bar. Menus are instead contained by a Windows CE control called the *command bar* control

One exception to this is pop-up menus. Pop-up menus in Windows CE are implemented just as they are on desktop Windows platforms. We will see an example using pop-up menus later in this chapter

Command bars are one of the common controls Their implementation lives in the COMMCTRL.DLL dynamic link library. To use them, an application must therefore initialize the common control library with call to InitCommonControls or InitCommonControlsEx. Furthermore,

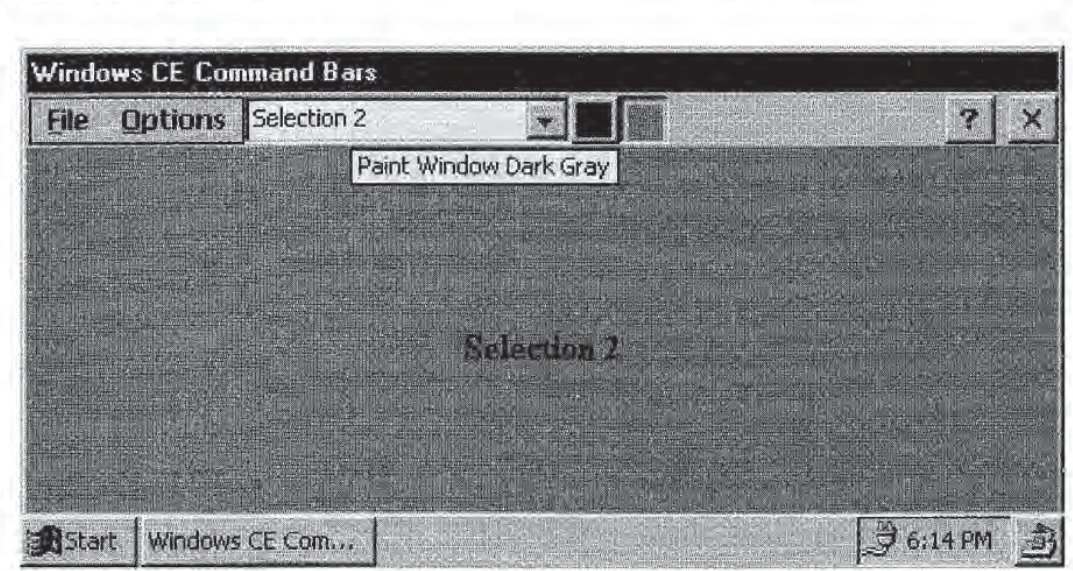

Figure 4.1 A command bar with menu, controls, and adornments.

L72

Chapter 4

applications must include the file COMMCTRL.H. This header file contains the definitions of the InitCommonControls and InitCommon ControlsEx functions. It also defines all of the command bar API functions that we will use in this chapter.

Since command bars often contain menus, it is very easy to think of them as menu bars. But it is important to keep in mind that command bars, just like buttons or list boxes, are child controls. This means that a command bar is part of the client area of the window that owns it. Your application needs to account for the space used up by any com mand bars in the client area. The sidebar that follows points out a good way to do this

Command bar controls are actually a type of toolbar control. As such, you can use any of the toolbar messages, styles, and the like with command bars. Toolbar messages can be sent directly using *SendMessage*. Toolbar styles can be added with SetWindowLong

The details of creating and working with command bars will be intro duced later. We first describe some menu basics. Because Windows CE menu concepts are similar to their desktop Windows counterparts, this discussion will be brief

The sample application in this chapter, shown in Figure 4.1, wins "The World's Most Useless Windows CE Application" award. It implements a command bar with a menu, combo box, and two buttons that change

**Menus and the Windows CE Command Bar** 

73

## What Happened to the Button

Command bars are part of the client area of the windows that contain them This point can be driven home by the following code example

```
/* IDCB_MAIN is the command ID of the command bar
  IDC BUTTON is the command ID of a button
  hwndMain is the main application window
 hinstance is the application instance
\starHWND hwndCB; //Command bar HWND
HWND hwndButton; //Button HWND
```

```
// . . . other WinMain application code . . .
hwndCB = CommandBar_Create (hInstance, hwndMain, IDCB_MAIN);
hwndButton = CreateWindow(TEXT("BUTTON"),
```
TEXT("Button"), WS\_VISIBLE | WS\_CHILD | BS\_PUSHBUTTON,  $0, 0, 65, 35,$ hwndMain HMENU) IDC\_BUTTON, hInstance, NULL

The button will be obscured by the command bar because the command bar takes up client area just like any other control

Windows CE applications must account for the space used up by command bars. This is done using the CommandBar\_Height function. This function returns the height of the specified command bar. This value can be used to offset any y dimension in the client area

More generically, you can define the following macro:

#define MAKEY(y, hwndCB) (y+CommandBar\_Reight (hwndCB))

The button could then be created like this

```
hwndButton = CreateWindow(TEXT("BUTTON"),
              TEXT("Button"),
              WS_VISIBLE | WS_CHILD |
              BS_PUSHBUTTON,
              0, MAKEY(0, hwndCB), 65, 35,
              ...) ;
```
The button control will be positioned just below the command bar control

74

the color of the main window client area. The buttons also include *tool* tips which are little pop-up windows containing strings that describe the button functionality At least this application is useful in introduc ing command bar concepts. The application is in the directory \Samples\cmdbar on the companion CD, and generates an application named CMDBAR.EXE

# Windows CE Menu Basics

Windows CE applications can include four types of menus

- drop-down menus
- cascading menus
- scrolling menus
- pop-up menus

Drop-down menus are the standard pull-down menus as shown in Figure 4.1 Cascading menus are menus that contain items that open menus of their own. An example is shown in Figure 4.2.

Windows CE introduces scrolling menus. A scrolling menu is simply a menu that can scroll vertically. If an application creates a menu that contains more items than fit in the vertical screen space, Windows CE makes the menu scrollable. Users can then scroll the menu to expose menu items that do not fit in the screen area

Pop-up menus are similar to their desktop Windows counterparts They can be used to implement menus that do not live on the com mand bar, but that temporarily appear as the result of some user action. An example of a pop-up menu is given later in this chapter.

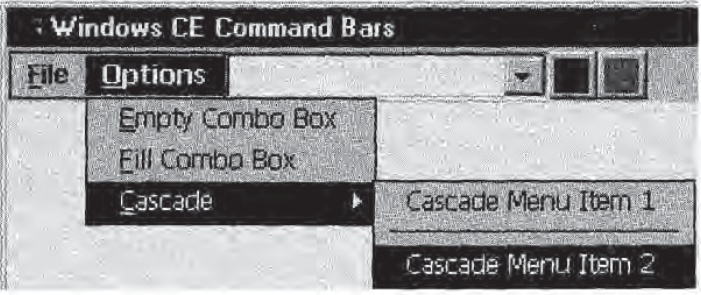

Figure 4.2 A cascading menu.

Menus can be defined in your applications by means of menu defini tions in resource files. They can also be defined programmatically using the menu API. The examples in this chapter will all use the resource file approach. The complete set of Windows CE-supported menu functions is shown at the end of the chapter

Windows CE also supports owner draw menus. We will not cover owner draw menus in this book except to discuss the basic concepts of owner draw control programming in Chapter

#### Menu Resource Refresher

Just in case your memory is a bit rusty, here's a quick refresher course on how menu resources are described in resource files

The general syntax of a menu resource is shown below. Items in uppercase are required keywords Items in italics are supplied by the application programmer Items in square brackets are optional values

```
MenuName MENU [DISCARDABLE]
BEGIN
 POPUP SubMenu1Name [, options]
  BEGIN
   MENUITEM MenuItemName, id [, options]
   ... //More MENUITEMs
  END
  POPUP SubMenu2Name [, options]
  BEGIN
   MENUITEM MenuItemName, id [, options]
   END
END
```
MenuName is the name of the menu. Generally this is a resource identifier, but it can be a string menu name.

The optional DISCARDABLE keyword tells Windows CE that the menu resource can be discarded from memory automatically when no longer needed

The POPUP keyword indicates that a new submenu is being defined. These POPUP definitions define the individual submenus. Sub-Menu1Name, SubMenu2Name, etc. are the names of the submenus. In the example in Figure 4.1, these would be "&File" and "&Options".

Cascading menus can be defined by nesting submenus within other submenus

76

The MENUITEM keyword inserts a new item in the submenu. The MenultemName values represent the individual pull-down menu choices

id is the command identifier for the particular menu item. The use of this identifier is described in the next section, where we describe how applications respond to menu item selections

The menu resource identifier and menu item command identifiers are typically defined in the application's RESOURCE.H file.

Various options can be specified for submenus and for menu items More than one of these options can be specified by bitwise-ORing them together. For submenus, these option include:

**GRAYED.** The text is grayed; the menu is inactive, and does not generate WM\_COMMAND messages

- **INACTIVE.** The text is displayed normally, but the menu is still inactive. No WM\_COMMAND messages are generated.
- **MENUBREAK.** This option is supported, but has no effect in the context of menus in command bars
- HELP. This option is supported, but has no effect in the context of menus in command bars

Menu item options include the following

**CHECKED.** Places a check mark to the left of the menu item text.

**GRAYED.** Same meaning as for submenus; see the list above.

**INACTIVE.** Same meaning as for submenus; see the list above.

- **MENUBREAK.** The menu item and all items that follow appear in a new column in the menu
- **MENUBARBREAK.** Same as MENUBREAK, except that a vertical line separates the menu columns

As an example, here is the menu resource definition for the cascading menu shown in Figure 4.2

```
IDR_MENU MENU DISCARDABLE
BEGIN
  POPUP "&File"
  BEGIN
   MENUITEM "&Exit", IDC_EXIT
  END
 POPUP "&Options"
```
Menus and the Windows CE Command Bar

```
BEGIN
   MENUITEM "& Empty Combo Box", IDC_EMPTY
    MENUITEM "&Fill Combo Box", IDC_FILL
     POPUP "&Cascade"
      BEGIN
      MENUITEM "Cascade Menu Item 1", IDC_SUBITEM1
       MENUITEM SEPARATOR
       MENUITEM "Cascade Menu Item 2", IDC_SUBITEM2
      END
   END
END
```
### Responding to Menu Items

The usefulness of menus comes from the ability to map the various menu items in a menu to actions. This is done by assigning a command identifier to each of the menu items that an application is meant to respond to. The previous section described how a command identifier is assigned to a menu item.

This command identifier performs the same role as control identifiers for Windows CE controls. Specifically, whenever a menu item is selected, Windows CE sends a WM\_COMMAND message to the parent of the command bar control. The low word of the wParam parameter contains the menu item identifier. The WM\_COMMAND message notification code is zero, indicating that the message is sent as a result of a menu item selection.

# **Creating a Command Bar**

Creating a command bar control is a little different from creating other Windows CE controls Instead of using CreateWindow or CreateWindowEx as when creating child and common controls Windows CE provides a separate API for creating and working with command bar controls

To create a command bar control, an application calls CommandBar\_Create:

CommandBar\_Create(hInst, hwndParent, idCmdbar);

This function is a wrapper for the CreateWindow call that ultimately creates the actual command bar window. *hlnst* is the application instance of the application in which the control is being created

```
Page 00098
```
77

78

hwndParent is the command bar's parent window, *idCmdBar* is the control identifier of the command bar

If CommandBar\_Create is successful, it returns the HWND of the newly created command bar control. Otherwise the function returns NULL. Thus creating a command bar is semantically similar to creating any other Windows CE window or control

Creating the command bar control is only the beginning. The command bar in Figure 4.1 contains a menu and various child controls. After calling *CommandBar\_Create*, your application is left with nothing more than the HWND of an empty command bar control

Adding useful things like menus and buttons to a command bar control requires using the various CommandBar\_Insert functions

## Inserting a Menu into a Command Bar

An application adds a menu to a command bar with the function CommandBar\_InsertMenubar. After all the caveats about how Windows CE does not support menu bars, the command bar API still thinks it is inserting a menu bar. In any of its incarnations, consistency in function naming has never been a strong point with Windows.

CommandBar\_InsertMenubar takes four parameters:

CommandBar\_InsertMenubar (hwndCB, hInst, idMenu, iButton);

hwndCB is the HWND of the command bar into which the menu is inserted. hInst is the application instance. idMenu is the resource identifier of the menu to insert

iButton identifies where in the command bar the menu is to be inserted. A command bar can contain buttons and command bars as well as a menu, *iButton* is the zero-based index of the control to the left of which the menu is inserted Since controls are typically inserted into command bars after the menu, *iButton* for menus is typically zero, putting the menu at the very left of the command bar

#### **MAKING SENSE OF IBUTTON**

iButton is best thought of as the position index of a control in a command bar. In the example shown in Figure 4.1, the menu has index 0, the combo box index 1, and so forth.

CommandBar\_InsertMenubar internally loads the menu resource corresponding to *idMenu* from the module identified by *hInstance*. CommandBar\_InsertMenubar returns TRUE if successful. Otherwise it returns FALSE

An alternative way to insert a menu into a command bar is with CommandBar\_InsertMenubarEx. This function is exactly the same as CommandBar\_InsertMenubar, except that the third parameter is not a menu resource identifier. Instead, this parameter can be passed the menu resource name, or a menu handle.

Here's an example of how you might insert a menu into a command bar. In this example, IDR\_MENU is the resource identifier of a menu resource, defined in the file RESOURCE.H:

```
#define IDCB_MAIN 0 //Command bar control command ID
int WINAPI WinMain (
  HINSTANCE hInstance,
 HINSTANCE hPrevInstance.
  LPTSTR lpCmdLine
  int nCmdShow)
\mathcal{F}HWND hwndCB; //Command bar window
  HWND hwndMain; //Main application window
  /* Register main window class and create main window here
  \cdots */
  /* Create the command bar control */hwndCB = CommandBar_Create(hInstance, hwndMain, IDCB_MAIN);
  /* Insert the menu into the command bar */
  if (hwndCB)
  \left\{ \right.CommandBar_InsertMenubar (hwndCB, hInstance, IDR_MENU, 0);
  \prime^* The rest of the WinMain code here
- 1
```
# Adding Controls to a Command Bar

The example in Figure 4.1 shows a command bar with a menu as well as a combo box and a set of buttons. Also, at the right of the command bar you can see a small Close button and Help button. How did the Windows CE child controls get there

This section presents the command bar API functions that are used to insert controls into the command bar It also describes how to add

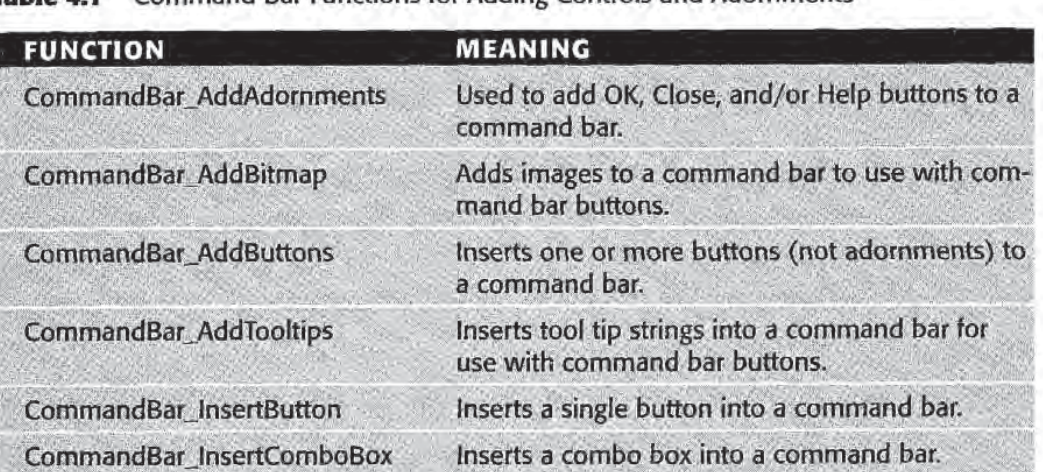

Command Bar Functions for Adding Controls and Adornments

adornments, the Close, Help, and OK buttons that often appear in command bars Adding tool tips to command bar buttons is also described

As a quick reference, Table 4.1 lists these functions and their use.

## Inserting Buttons

Buttons can be inserted into a command bar with two different functions CommandBar AddButtons inserts one or more buttons into the specified command bar. CommandBar\_InsertButton is the same except that it inserts only one button at a time.

The buttons that you insert into a command bar control send WM\_COMMAND messages just like standard Windows CE child con trol buttons. The only difference is that instead of sending the message to their parent, which would be the command bar control, the message is sent to the command bar control's parent. In this way, your window procedure can handle WM\_COMMAND messages from command bar buttons just as it responds to such messages from other buttons

In order to add any buttons to a command bar, an application must define an appropriate button structure for each button to be added The button structure used for this purpose is TBBUTTON. This is the same structure used in toolbar controls to describe toolbar buttons

```
typedef struct _TBBUTTON
\sqrt{ }
```
int iBitmap; int idCommand; BYTE fsState; BYTE fsStyle; DWORD dwData int iString; } TBBUTTON, NEAR\* PTBBUTTON, FAR\* LPTBBUTTON;

*iBitmap* is the zero-based index of the bitmap to use with the button. idCommand is the button control identifier. This value is the value of the control identifier that Windows CE sends with WM\_COMMAND messages whenever this particular button is pressed

fsState defines the *button state*. This can be one or more of the values defined in Table 4.2 Some of these states refer to toolbar button styles which are described in Table 4.3

The *fsStyle* member of TBBUTTON specifies the various styles of a command bar button. This member can be one or more of the values in Table 4.3

dwData is used to store application-defined data with the button. This member can be zero

Finally, *iString* is the zero-based index of the string to use as the button's text. As command bar buttons do not use text, this member is ignored

Let's see how to use the TBBUTTON structure to insert buttons into a command bar. The sample application for this chapter has a command bar with two buttons (see Figure 4.1). They are placed to the right of the command bar menu. One has a black square bitmap, the other a

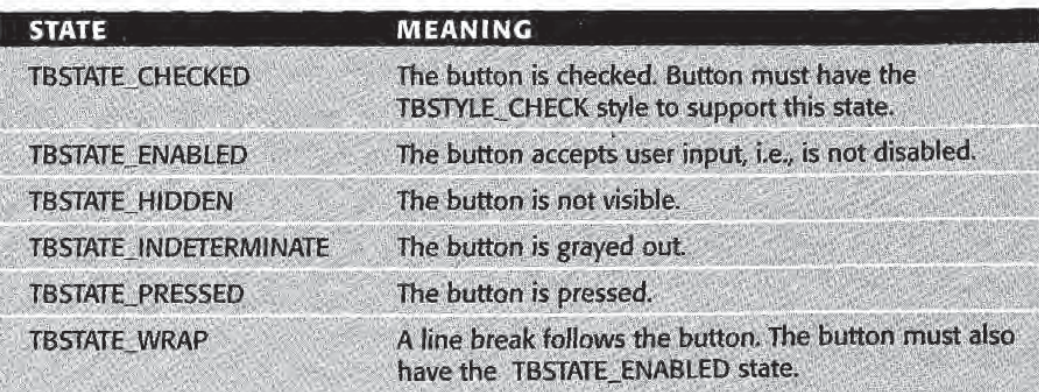

#### Table 4.2 Command Bar/Toolbar Button States

**Page 00102**

81

Table 4.3 Command Bar/Toolbar Button Styles

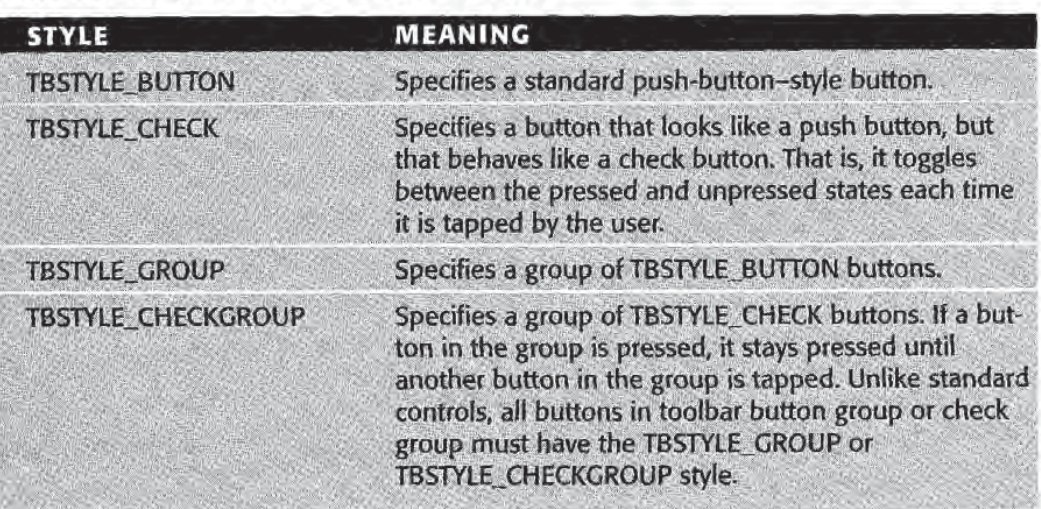

dark gray square bitmap. Pressing either of these buttons changes the background color of the main window's client area to the color shown in the button. The WM\_COMMAND handler code for the buttons is not shown

```
/* Define the command bar button command IDs */define IDC_CMDBAR_BUTTON1 1028
define IDC_CMDBAR_BUTTON2 1029
/* Define the button bitmap image indices */
define IDI_BUTTON1
                         \mathbf{0}4define IDI_BUTTON2
                         \mathcal{I}HWND hwndCB; //The command bar HWND
/* Define the button structures associated with the
  command bar buttons
*/<br>TBBUTTON tb[2] = { \{IDI_BUTTON1, IDC_CMDBAR_BUTTON1,TBSTATE_ENABLED, TBSTYLE_BUTTON, 0, 0},
   IDI_BUTTON2 IDC_CMDBAR_BUTTON2
     TBSTATE_ENABLED, TBSTYLE_BUTTON, 0, 0} } ;
//Create the command bar control<br>hwndCB = CommandBar_Create (...)<br>if (hwndCB)
Ł
  //Other command bar code
  11...CommandBar_AddBitmap (hwndCB, hInstance, IDB_BUTTONS,
  2, 0, 0);<br>CommandBar_AddButtons(hwndCB, 2, &tb);
  7/..
```
The pertinent pieces of the previous sample are the definition of the TBBUTTON array tb, and the CommandBar\_AddBitmap and CommandBar\_AddButtons calls

The array tb contains two TBBUTTON structures, one describing each of the buttons to be inserted into the command bar The buttons are both enabled, push-button-style command bar buttons. The control identifiers are ID\_CMDBAR\_BUTTON1 and ID\_CMDBAR\_ BUTTON2, respectively.

The only part that still might need some clarification is the *iBitmap* value of the elements of the array

Each command bar control maintains its own internal image list This image list is what the control uses to figure out what bitmap to display on a particular command bar button. The *iBitmap* member of the TBBUTTON structure used to describe a particular button is the index into the image list

An application sets the bitmap of images in this image list by calling CommandBar\_AddBitmap

CommandBar\_AddBitmap(hwndCB, hInst, idBitmap, iNumImages iReserved, iReserved);

hwndCB and hInst have the usual meanings. *idBitmap* is the resource identifier of the bitmap to add. *iNumImages* contains the number of 16by-16-pixel button bitmap images contained in the bitmap referred to by idBitmap

The last two parameters of the function are reserved and should be zero

The bitmap referred to by the resource identifier 1DB\_BUTTONS is shown in Figure 4.3

After the bitmap has been added to the command bar, the Command-Bar\_AddButtons call adds the buttons to the command bar

CommandBar\_AddButtons(hwndCB, uNumButtons, lpButtons);

The second parameter specifies the number of buttons to be added lpButtons is pointer to the array of TBBUTTON structures that define the command bar buttons

Note that no matter how many buttons are added to a command bar control, only one bitmap resource is specified in the call to *Command*-

**Page 00104**

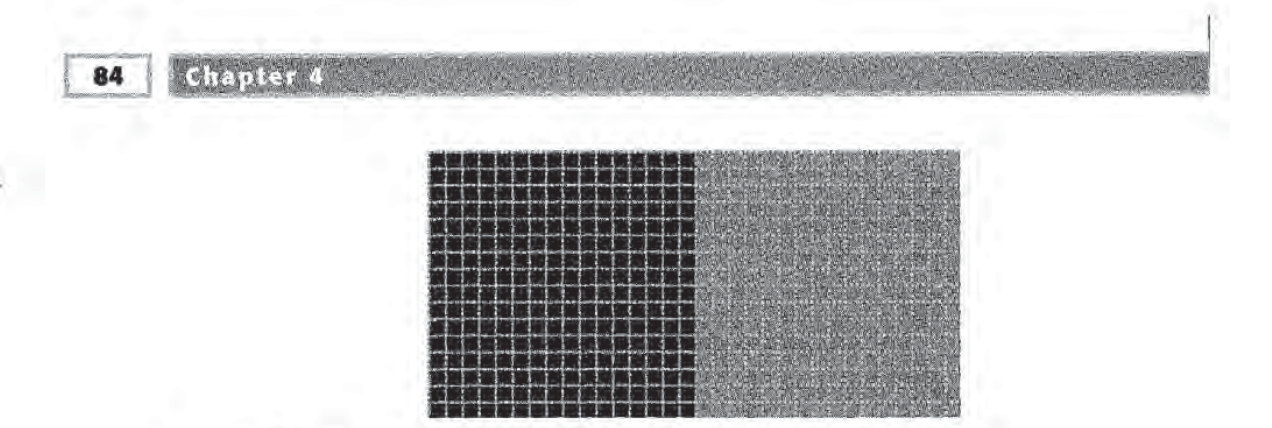

Figure 4.3 The CMDBAR application button bitmap.

Bar\_AddBitmap. Each command bar button bitmap is expected to be 16 by 16 pixels, and *iNumImages* specifies the number of such images. The *iBitmap* value in a given TBBUTTON description can then reliably identify which 16-by-16 bitmap to associate with the particular button

When a button is added with CommandBar\_AddButtons or Command-Bar InsertButton, the command bar looks at the *iBitmap* member of the button's TBBUTTON definition. If this value is 2, for example, the command bar uses the second 16-by-16 section of bits from the bitmap resource added to the control by the CommandBar\_AddBitmap call as the button image

## **Inserting Combo Boxes**

Combo boxes can be inserted into command bar controls using the function CommandBar\_InsertComboBox:

CommandBar\_InsertComboBox (hwndCB, hInst, iWidth, dwStyle, idComboBox, iButton);

hwndCB and hInst are the same as with the other command bar functions we've seen. *iWidth* specifies the width, in pixels, of the combo box control to be inserted. *dwStyle* defines the style of the combo box. This value can be one or more of the styles used for other combo box controls. *idComboBox* is the control identifier of the combo box, and *iButton* specifies where to put the control.

If CommandBar\_InsertComboBox is successful it returns the HWND of the combo box that is created. If the function fails, the return value is NULL

Applications interact with combo boxes in command bars just as they do with other combo box controls All messages and notifications that

are generated by a command bar combo box are sent to the command bar control's parent window. The application's main window procedure therefore handles these events in its WM\_COMMAND handler

## Inserting Adornments

Adornments are the Help, OK, and Close buttons that are often found in command bars. The Help button is used as a standard way to invoke help features in an application. The Close button closes the window that contains the command bar. The OK button sends a WM\_COMMAND message to the parent of the command bar. The control identifier sent with this message (i.e., the LOWORD of  $wParam$ ) in this case is IDOK.

A command bar can include one or more adornment buttons. Any command bar that has adornments must have a Close button. You have no choice in this, and Windows CE will add it for you automatically. The Help and OK buttons can be specified optionally.

The function for doing all of this is *CommandBar\_AddAdornments*:

CommandBar\_AddAdornments(hwndCB, dwFlags, dwReserved);

hwndCB identifies the command bar, and dwReserved is reserved and must be set to zero

That leaves the *dwFlags* parameter. This parameter is used to specify which optional adornment buttons to add to the command bar. This parameter can be CMDBAR\_HELP, CMDBAR\_OK, or both. CMD-BAR\_HELP adds the Help button, and CMDBAR\_OK adds the OK button

As an example, here's how an application would add the Help and OK buttons to a command bar with an HWND identified by hwnd-MyCB:

CommandBar\_AddAdornments (hwndMyCB, (CMDBAR\_HELP CMDBAR\_OK), 0);

If the function is successful it returns TRUE Otherwise it returns FALSE

COMMANDBAR\_ADDADORNMENTS MUST BE LAST!

Any call to CommandBar\_AddAdornments must come after all other functions that insert menus or controls into a particular command bar.

> Table 4.4 summarizes the Windows CE messages generated when the various adornment buttons are pressed These messages are sent to the command bar control's parent window.

# Adding Tool Tips to Command Bar Buttons

Windows CE supports tool tips in command bar buttons (see Figure 4.4). A tool tip is a little pop-up window that is displayed when a user presses a command bar button and holds it down for more than half of a second. The tool tip contains an application-specified Unicode string that is used as description of the command bar button. Tool tips are a good way to provide users of your Windows CE applications with a description of what action is performed by command bar buttons without taking up a lot of valuable screen space.

Tool tips are inserted with the function CommandBar\_AddToolTips:

CommandBar\_AddToolTips (hwndCB, uNumToolTips, lpToolTips);

uNumToolTips specifies the number of tool tip strings in *lpToolTips*. *lpToolTips* is an array of null-terminated Unicode strings. One of these strings is displayed for each command bar button

This sounds pretty simple, but there is a catch. Windows CE does not allow tool tips for menus or combo boxes in command bars. However, it does assume that *lpToolTips* contains a string pointer for each item in the command bar. This is strange indeed. In order to add tool tips to two command bar buttons that come after a menu and combo box,  $u$ NumToolTips would have to be 4, and  $lp$ ToolTips would have to contain two NULL pointers for the menu and combo box

#### Table 4.4 Adornment Button Messages

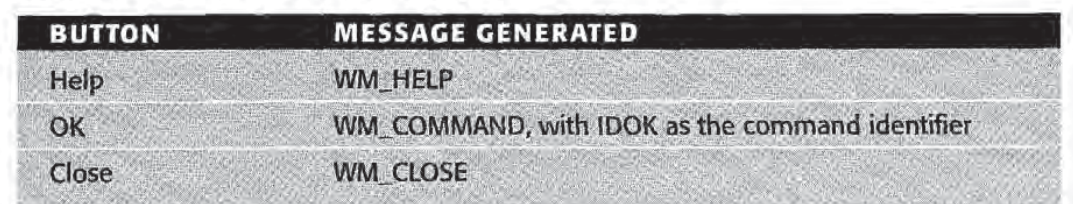

Menus and the Windows CE Command Bar

87

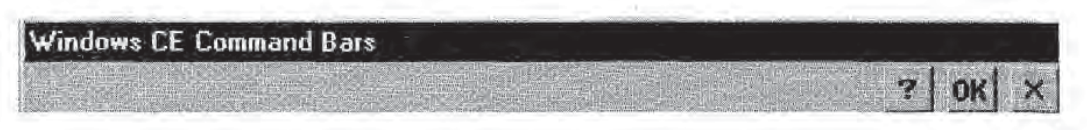

Figure 4.4 A command bar with Help, OK, and Close button adornments.

To be more specific, here's how the sample application for this chapter (shown in Figure 4.1) defines the tool tips it uses:

```
TCHAR* pszTips [] = {NULL},
  NULL
  TEXT ("Paint Window Black"),
  TEXT("Paint Window Dark Gray") ];
```
The first two string pointers are NULL These correspond to the menu and combo box The next two strings are the command bar button tool tip strings. If not defined this way, CommandBar\_AddToolTips will produce unexpected results

With this definition for *pszTips*, the application adds the tool tips with this function call

CommandBar\_AddToolTips(hwndCB, 4, pszTips);

The basic rule of thumb for adding tool tips is that you must specify as many strings as components in your command bar (menus, combo boxes, and command bar buttons). Additionally, these strings must be specified in *lpToolTips* in the same order as the command bar components

The CommandBar\_AddToolTips function returns TRUE if successful. Otherwise, it returns FALSE.

# **Other Command Bar Functions**

There are some other command bar functions we have not yet cov ered. These remaining functions provide functionality for such things as showing or hiding command bars, determining if a command bar is visible, and so on.

The remaining functions are pretty self-explanatory They are listed in Table 4.5
Chapter 4

Table 4.5 Miscellaneous Command Bar Control Functions

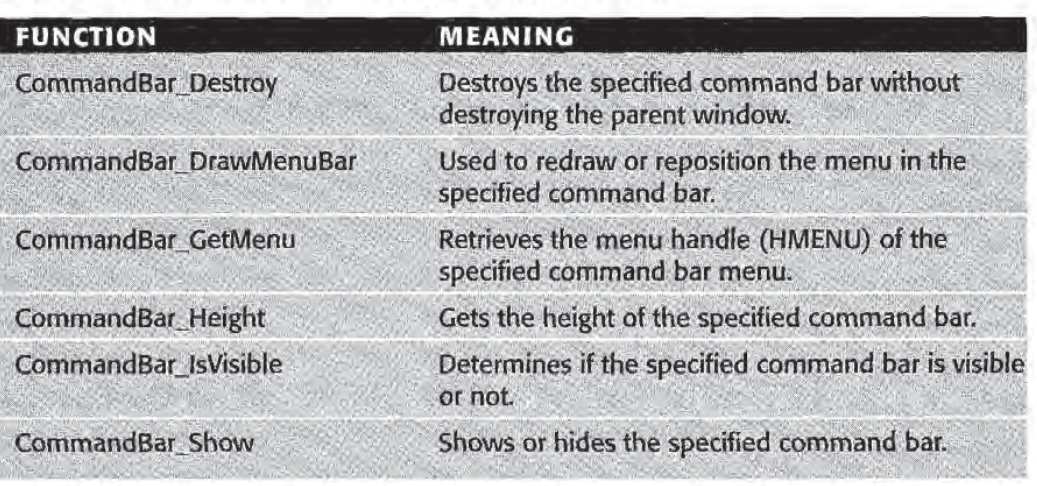

# Using Accelerators in Windows CE Applications

Desktop computers have relied heavily on keyboard accelerators for years. A keyboard accelerator is a keystroke combination that duplicates the behavior of a menu item or control.

Keyboard accelerators are a useful feature of many popular Windows applications After becoming familiar with the keyboard equivalents of common menu selections, users can greatly increase the speed at which they use applications.

Windows CE provides the same keyboard accelerator support as desk top versions of Windows Since Windows CE devices are not required to have a keyboard, accelerators don't make sense for all devices. But many devices do have keyboards, so briefly covering the subject of keyboard accelerators is worthwhile And you never know when the Palm-size PC application that you write today will need to be ported to run on Handheld PCs

Accelerator tables are pretty small, so the memory they consume is minimal And compiling out the application code that enables them with preprocessor symbols is easy. As we will see, once the accelerators are defined, enabling them can be done with exactly five lines of code

## Accelerator Resources

Like menus, keyboard accelerators are a type of Windows CE resource. They are defined in a resource file as an *accelerator table*. An accelerator table has the following general syntax

```
TableName ACCELERATORS [DISCARDABLE]
 BEGIN
   [Acclerator definitions]
 END
```
TableName is either the resource identifier or a string name identifying the resource The accelerator table for this CMDBAR.EXE is defined as follows

```
IDRACCELERATOR ACCELERATORS DISCARDABLE
BEGIN
 "E"IDC_EMPTY, VIRTKEY, CONTROL, NOINVERT
         IDC_FILL, VIRTKEY, CONTROL, NOINVERT
"F",
          IDC_EXIT, VIRTKEY, CONTROL, NOINVERT
  "Q"END
```
Each of the accelerator definitions identifies the keyboard key that must be pressed to invoke the accelerator

The second item in each definition is the control or menu item identi fier to which the accelerator corresponds. This is the command identifier that Windows CE sends with the WM\_COMMAND message to the window that owns the accelerators

The VIRTUAL keyword indicates that Windows CE is to use the vir tual key code, not the ASCII key code, for the key specified in the accelerator definition

CONTROL indicates that the Control key must also be pressed to invoke the accelerator So the first definition means that the key com bination Ctrl+E must be pressed. Other keywords of this type are SHIFT and ALT, indicating that the Shift or Alt key must be pressed. For example, to define an accelerator for the key combination  $Alt+Shift+X$ , the accelerator table would include this line:

SomeID, VIRTKEY, SHIFT, ALT, NOINVERT  $"X"$ .

The NOINVERT keyword says that the menu containing the menu item corresponding to the accelerator's control identifier is not inverted (i.e., not highlighted) when the accelerator key combination is pressed. Leaving out this keyword forces Windows CE to try to invert the menu

> The identifiers such as IDR ACCELERATOR and IDC\_EMPTY are typically defined in the application's RESOURCE.H file.

## Loading and Translating Accelerators

To use keyboard accelerators an application must load the accelerator table resource. Windows CE represents keyboard accelerators using an accelerator handle of type HACCEL

Accelerators are loaded using the LoadAccelerators function:

LoadAccelerators (hInstance, lpTableName);

hlnstance specifies the application instance or dynamic link library instance that contains the accelerator table resource. *lpTableName* is the name of the accelerator table resource If the accelerator table was given a string name when it was defined in the resource file, this is the string that you pass to *lpTableName*.

If, on the other hand, the table is identified by a resource identifier, you can use the Windows CE macro MAKEINTRESOURCE to convert the identifier into the suitable string value. For example, CMDBAR.EXE loads its accelerators as follows

```
define IDR_ACCELERATOR 102
HACCEL hAccel
hAccel = LoadAccelerators (hInstance,
  MAKEINTRESOURCE(IDR_ACCELERATOR));
```
If *LoadAccelerators* is able to load the accelerator table, it returns a handle to the table. Otherwise the function returns NULL.

Once an accelerator table is loaded, an application needs to know how to respond to accelerator keystrokes This is done by the function TranslateAccelerator

TranslateAccelerator(hWnd, hAccelTable, lpMsg);

The parameters passed to *TranslateAccelerator* are an HWND, an accelerator table (HACCEL), and a pointer to a message structure. The function first determines if the message specified by *lpMsg* is a WM\_KEYDOWN or WM\_SYSKEYDOWN message. If it is, it looks in the accelerator table specified by hAccelTable to see if the virtual key code sent with the message corresponds to any of the accelerator keys If so, the message is converted into a WM\_COMMAND message and sent to the window procedure of the window specified by the hWnd

parameter, and then returns TRUE. Otherwise TranslateAccelerator returns FALSE

So how does an application use this function to continually monitor the keyboard for accelerator keystrokes

Handling accelerators is generally done by modifying an application's message loop. Consider what happens when the standard message loop code is changed by first checking for accelerators

```
while (GetMessage(\& msg, NULL, 0, 0) == TRUE)if (!TranslateAccelerator(hwndMain, hAccel, &msg))
  TranslateMessage (&msg);
  DispatchMessage (&msg);
```
As described above, *TranslateAccelerator* turns any WM\_KEYDOWN or WM\_SYSKEYDOWN message that corresponds to an accelerator into the equivalent WM\_COMMAND message and sends it off to the appropriate window procedure For every message that gets into the application's message queue, this new message loop code first gives TranslateAccelerator a chance to process the message. If the message does not correspond to an accelerator keystroke (i.e., if TranslateAccelerator returns FALSE,) the message is processed in the usual way by TranslateMessage and DispatchMessage

NOTE

COMPATIBILITY: WM\_SYSCOMMAND MESSAGES

Unlike on desktop versions of Windows under Windows CE TranslateAccelerator does not generate WM\_SYSCOMMAND messages, only WM\_COMMAND messages.

# Using the Window Menu

The window menu (or system menu, as it used to be called) is the little menu that appears in some windows when you tap the window icon in the upper left corner of the title bar. A window with a window menu is shown in Figure 4.5

You include a window menu in a window by specifying the WS\_SYS-MENU style when the window is created

91

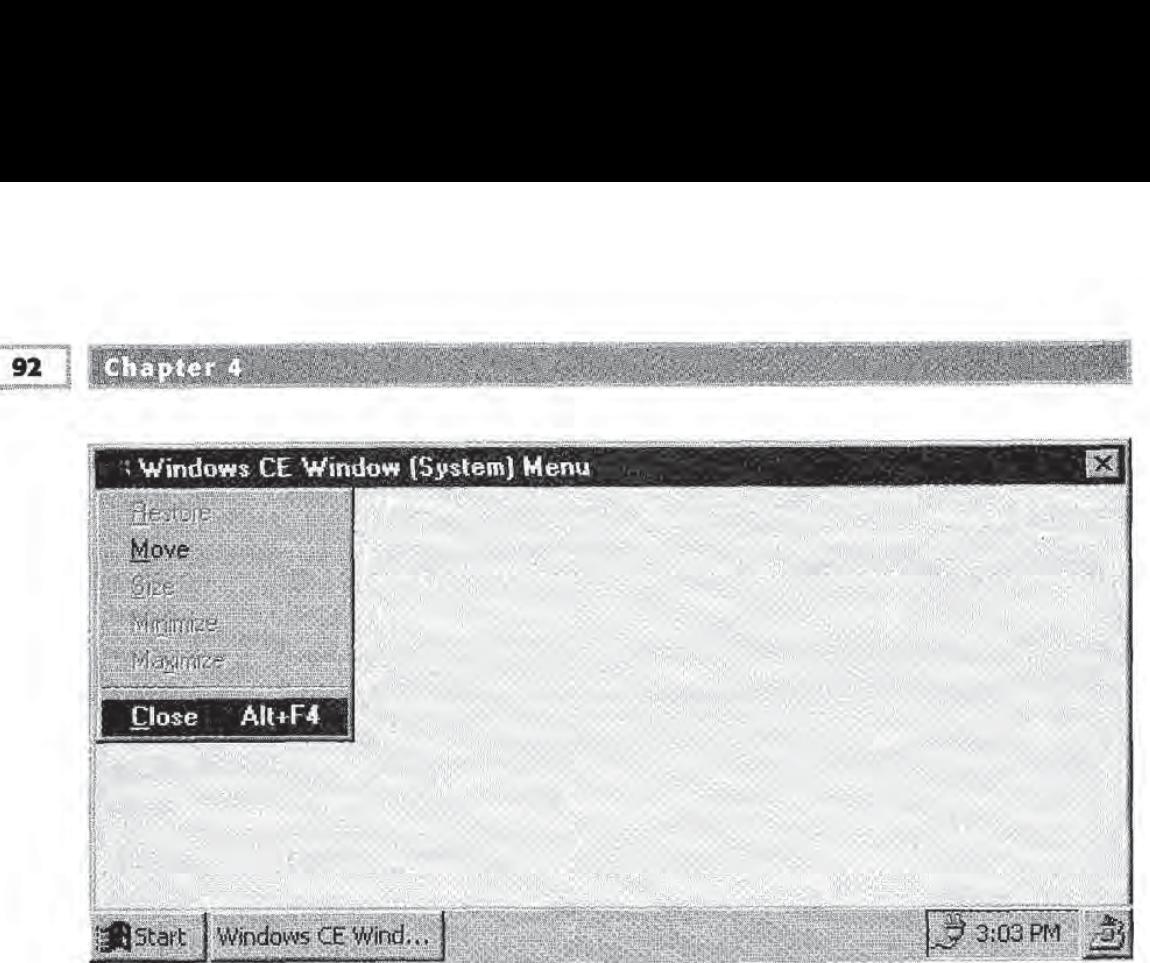

Figure 4.5 A Windows CE window (system) menu.

```
HWND hwndSysMenu; //Handle of window with a window menu
hwndSysMenu = CreateWindow(
 TEXT ("MyWndClass"),
  TEXT ("My Window").
  WS_VISIBLE | WS_OVERLAPPED | WS_SYSMENU,
  ...);
```
The window menu notifies its parent window that an item has been selected from the window menu by sending WM\_SYSCOMMAND messages to the window. This is analogous to the command bar menu behavior of sending WM\_COMMAND messages when items are selected. Table 4.6 details the WM\_SYSCOMMAND message parameters

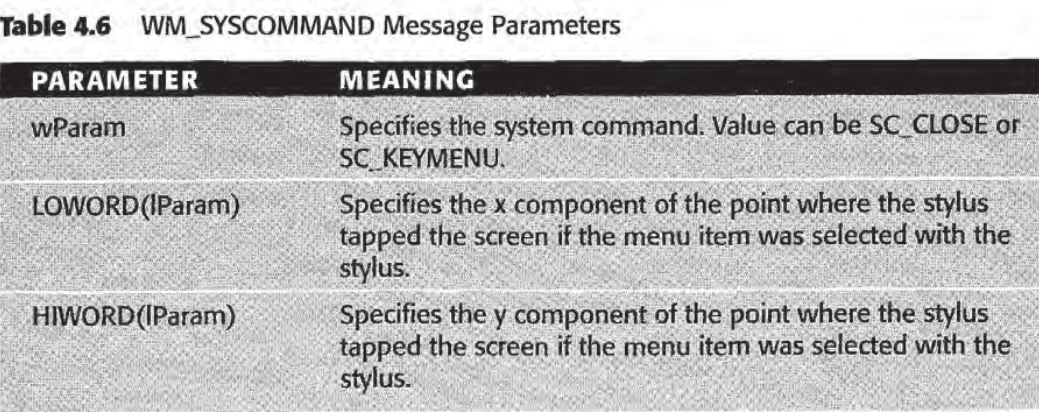

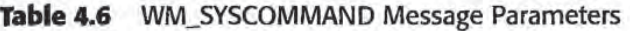

The SC\_CLOSE system command indicates that the Close item was selected from the window menu. SC\_KEYMENU means that the menu has been activated by a keystroke.

Notice in Figure 4.5 that including a system menu in a window also includes a Close button in the upper right corner of the title bar.

window procedure should return zero for any WM\_SYSCOM MAND message that is handled. All other WM\_SYSCOMMAND messages should be passed on to DefWindowProc.

# . 2011e

### SYSTEM COMMANDS

Under Windows NT and Windows 98 there are many more possible system com mand values that can be sent with WM\_SYSCOMMAND messages Under Windows CE, only the SC\_CLOSE and SC\_KEYMENU values are supported.

# The Complete Windows CE Menu API

So far we have been describing menus that are created in Windows CE resource files The typical use of menus has been to create the desired menu in a menu resource and then insert it into a command bar with CommandBar\_InsertMenubar. The application then responds to menu item selections with the appropriate WM\_COMMAND message handler

Windows CE also provides a rich set of functions for working with menus more directly This API is very similar to the traditional Win32 menu API. Since there are already numerous resources that describe these functions in detail, this section will simply summarize the Windows CE menu API and point out where particular functions differ from their Win32 siblings. We also demonstrate some of the functions by showing how to add context-specific pop-up menu to the CMD BAR.EXE sample application

## Adding Pop-up Menus

Menus in Windows CE applications do not have to reside on a command bar menu. Applications often implement pop-up menus that are temporarily displayed when the user performs some specified action

> like tapping the screen while pressing the Alt key on the keyboard. Some devices such as Palm-size PCs have hardware navigation but tons that can be used in various combinations to invoke pop-up menus. For the example in this section, it is assumed that a keyboard is present

Pop-up menus are extremely useful in Windows CE applications to present users with lists of options that depend on the context in which the menu is invoked. For example, in a word processing application a pop-up menu might contain one set of choices when a document is open in the application, a completely different set of menu items when the application has no documents open

Pop-up menus behave pretty much like regular command bar menus Once displayed, the user can select menu items as in any other menu. Pop-up menus notify their parent that an item has been selected via the WM\_COMMAND message. When displayed, a pop-up menu generally stays open until the user makes a menu item selection or taps outside the menu

In this section we add context-specific pop-up menus to CMDBAR.EXE. One of these menus is shown in Figure 4.6. The menus are invoked by tapping the client area of the main application window while pressing the Alt key. If the client area is black, the menu offers the choice of painting the client area gray, or reverting to white. If the

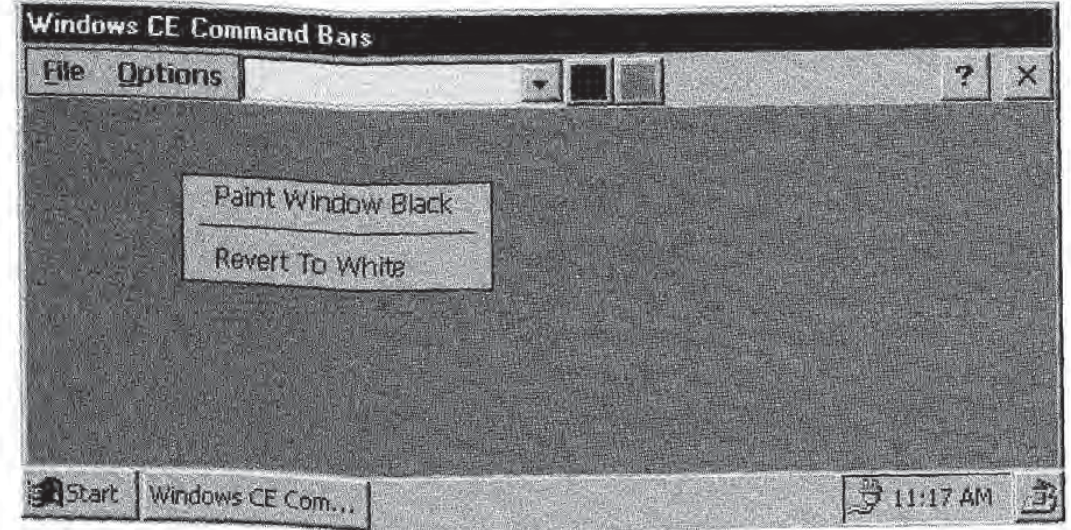

Figure 4.6 A Windows CE Pop-up menu.

client area is gray the menu allows the user to paint it black or revert to white. If the client area is white, the pop-up menu offers the choice of painting black or gray and the revert-to-white option is disabled

We define the basic pop-up menus in this menu resource:

```
IDR_POPUPS MENU DISCARDABLE
 BEGIN
  POPUP "Popup1"
   BEGIN
    MENUITEM "Paint Window Gray", IDC_SET_COLOR_GRAY
    MENUITEM SEPARATOR
    MENUITEM "Revert To White", IDC_CLEAR
   END
  POPUP "Popup2"
   BEGIN
    MENUITEM "Paint Window Black", IDC_SET_COLOR_BLACK
   MENUITEM SEPARATOR
    MENUITEM "Revert To White", IDC_CLEAR
   END
 END
```
Each of the individual pop-ups in this menu definition will be used as the pop-up menu that is displayed for a particular application context, i.e., current client area color. Each pop-up statement in the resource definition above defines a submenu.

MENUS CAN BE CREATED PROGRAMMATICALLY

The examples in this chapter all use menu resources to define the menus that they use. The Windows CE menu API also provides functions that allow applications to create menus programmatically. See Table 4.9 for a complete list of menu functions.

Programmatically, the process of creating and displaying a pop-up menu and then detecting a user's menu item selection can be summarized with these three steps

- Loading the menu resource that contains the pop-up menu to be displayed
- $\blacksquare$  Obtaining a menu handle to the appropriate submenu
- $\blacksquare$  Tracking the user's menu item selection

The menu resource is loaded using the LoadMenu function:

LoadMenu (hInstance, lpMenuName) ;

LoadMenu returns a menu handle (HMENU) to the specified menu. If it fails, LoadMenu returns NULL.

hinstance is the HINSTANCE of the application or DLL that contains the specified menu resource. *lpMenuName* is the name of the menu resource to be loaded. As with all of the resource loading functions, this parameter can be obtained by passing the menu resource identi fier to the macro MAKEINTRESOURCE. Refer to the section "Loading" and Translating Accelerators" for details.

The next step in the process, obtaining a submenu handle, is done by calling GetSubMenu

GetSubMenu (hMenu, nPos);

Like LoadMenu, GetSubMenu returns a menu handle to the specified submenu if it succeeds. Failure results in a NULL return value.

hMenu specifies the menu containing the submenu of interest. This value generally comes from a previous LoadMenu call.  $nP$ os is the zerobased index of the submenu to be extracted from hMenu.

For example, to get a menu handle to the Popup2 submenu defined in the resource definition above, an application would do this:

```
#define IDR_MYMENU 1028 //Resource ID of the menu,
              //typically defined in
              //resource.h
HMENU hMenu, hSubMenu; /Define the menu handles
hMenu = LoadMenu (hAppInstance, MAKEINTRESOURCE (IDR_MYMENU));
if (hMenu)
£
  hSubMenu = GetSubMenu(hMenu, 1);ı
```
After the application has a handle to the submenu it wants to use as a pop-up all that is left to do is display that submenu and track user selections. Menu tracking is the menu behavior that includes displaying and hiding the menu and highlighting menu items that are pressed Menu tracking is implemented by the operating system All that an application needs to do to display a pop-up menu and track selections is to call *TrackPopupMenu*:

```
TrackPopupMenu (hMenu, uFlags, x, y, nReserved, hWnd, prcRect);
```
 $h$ Menu is the menu handle of the submenu to track.  $x$  and  $y$  determine where the menu is displayed, specifying the x and y coordinates of the top left corner of the menu. These coordinates are assumed to be given

in screen coordinates, not in client coordinates. *nReserved* must be set to zero

hWnd specified the HWND of the menu's parent window. prcRect points to RECT that specifies the area of the screen which the user can tap without closing the pop-up menu. If this parameter is NULL, the pop-up menu is always closed if the user taps anywhere outside the open menu

uFlags is UINT that specifies various flags controlling the position and behavior of the pop-up menu. *uFlags* can be one or more of the values in Table 4.7. The *uFlags* parameter of *TrackPopupMenu* can include only one of the values TPM\_CENTERALIGN, TPM\_LEFT-<br>ALIGN, and TPM\_RIGHTALIGN. These values are used to specify the horizontal alignment of the pop-up menu. Likewise, only one of the values TPM\_BOTTOMALIGN, TPM\_TOPALIGN, and TPM\_ VCENTERALIGN may be specified for vertical alignment

TrackPopupMenu does not return until a menu item is selected or the menu is closed by tapping a point on the screen not contained by the RECT in *prcRect*. If the TPM\_RETURNCMD flag is set, the return value is the command identifier of the selected menu item. If this style is not set, the return value of TrackPopupMenu is treated like a BOOL:

| <b>FLAG</b>             | <b>MEANING</b>                                                                                   |
|-------------------------|--------------------------------------------------------------------------------------------------|
| <b>TPM_CENTERALIGN</b>  | Centers the menu horizontally with respect to the x<br>parameter.                                |
| <b>TPM LEFTALIGN</b>    | Positions the menu so that the left side is aligned with<br>the x parameter of TrackPopupMenu.   |
| <b>TPM_RIGHTALIGN</b>   | Positions the menu so that the right side is aligned with<br>the x parameter of TrackPopupMenu.  |
| <b>TPM_BOTTOMALIGN</b>  | Positions the menu so that the bottom edge is aligned<br>with the y parameter of TrackPopupMenu. |
| <b>TPM_TOPALIGN</b>     | Positions the menu so that the top edge is aligned with<br>the y parameter of TrackPopupMenu.    |
| <b>TPM VCENTERALIGN</b> | Centers the menu vertically with respect to the y parame-<br>ter of TrackPopupMenu.              |
| <b>TPM_RETURNCMD</b>    | If this style is set, TrackPopupMenu returns the identifier<br>of the selected menu item.        |

That is, it returns TRUE if the function completes successfully, and FALSE otherwise

TRACKPOPUPMENU FLAGS

Windows CE does not support the TPM\_NONOTIFY flag. Also, as Windows CE devices do not support a mouse, the TPM\_LEFTBUTTON and TPM\_RIGHTBUTTON flags are not supported

The pop-up menus in CMDBAR.EXE are displayed by holding the Alt key and tapping the screen All of the pop-up menu code is therefore implemented in the WM\_LBUTTONDOWN message handler in the main window procedure. In the code below, bWhite and bBlack are BOOL global variables that indicate if the window is painted white or black, respectively.

```
case WN_LBUTTONDOWN
  POINT pt
  SHORT nState;
  int nSubMenuIndex;
  HMENU hPopupMenu, hSubMenu;
  pt.x = LOWORD(lParam);pt.y = HIWORD(1Param);ClientToScreen(hwnd, &pt);
  nState = GetKeyState (VK_MENU) ;
  if (nState&0x80)
  \left\{ \right.hPopupMenu = LoadMenu(ghInst,
    MAKEINTRESOURCE(IDR_POPUPS));
   if hPopupMenu
   \mathcal{F}nSubMenuIndex = (bBlack ? 0 : 1);hSubMenu = GetSubMenu (hPopupMenu, nSubMenuIndex);
    /* Insert the menu item for painting the window
      gray. Also disable the revert to white
      menu item if the client area is already
      painted white
     \star /
    if (bWhite)
    \GammaInsertMenu (hSubMenu, 1, MF_BYPOSITION,
      IDC_SET_COLOR_GRAY, TEXT("Paint Window Gray"));
     EnableMenuItem (hSubMenu, IDC_CLEAR,
      MF_BYCOMMAND | MF_GRAYED) ;
    \mathbf{1}TrackPopupMenu (hSubMenu, TPM_TOPALIGN TPM_LEFTALIGN,
     pt.x, pt.y, 0, hwnd, NULL);
```

```
//End of if (hMenuPopup) block
        //End of if (nState & 0x8000) block\mathbf{v}return (0);
```
The WM\_LBUTTONDOWN message is sent with the client coordi nates of the point where the screen was tapped in the window that receives the message These coordinates are immediately converted to screen coordinates with a call to ClientToScreen. This is because the TrackPopupMenu call that comes later expects its  $x$  and  $y$  parameters in screen coordinates

The next interesting part of this piece of code tells us if the Alt key is being pressed. The call to GetKeyState does this for us. This function takes a virtual key code as its only parameter. If the corresponding key is pressed, GetKeyState returns a SHORT whose high-order bit is 1.

If the Alt key is pressed, the code proceeds to load the pop-up menu resource and get a handle to the proper submenu, and the menu is displayed and tracked with TrackPopupMenu

Two other interesting menu functions are demonstrated in the piece of code above. In the case that the window was already painted white, a menu item for painting the window gray is added to the pop-up menu with a call to *InsertMenu*. Otherwise the only choices will be for painting it black and reverting to white. Also, if the window is white, the application disables the "Revert To White" option by calling Enable-Menultem. The next two sections discuss how these features are implemented

### Inserting New Menu Items

New menu items can be inserted into existing menus at run-time with the function InsertMenu

InsertMenu (hMenu, uPosition, uFlags, uIDNewItem, lpNewItem);

The *hMenu* parameter specifies the HMENU of the menu into which the new menu item is inserted. *uPosition* specifies the menu item which the new menu item is to be inserted before. This value is interpreted depending on the uFlags parameter.

uFlags must be either MF\_BYCOMMAND or MF\_BYPOSITION, combined with at least one of the values in Table 4.8. MF\_BYCOMMAND means that uPosition gives the identifier of the menu item to be

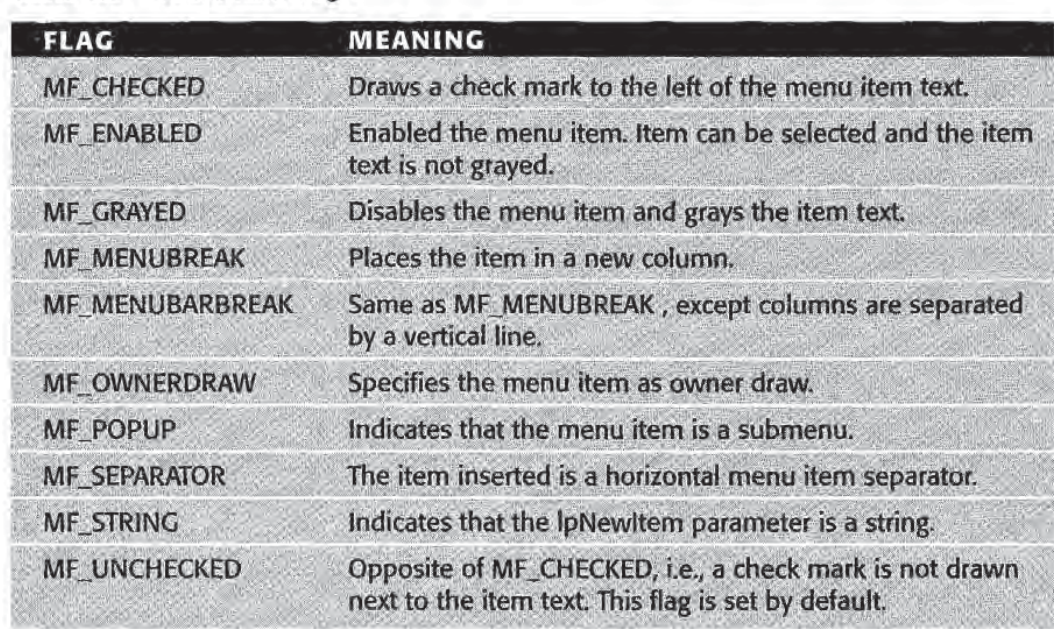

### Table 4.8 InsertMenu Flags

inserted. MF\_BYPOSITION says that uPosition is the zero-based index of the new item. MF\_BYCOMMAND is the default.

uIDNewItem indicates the command identifier of the new menu item. If uFlags includes the MF\_POPUP flag, uIDNewItem is the menu handle of the menu or submenu to be inserted

lpNewItem specifies the contents of the new menu item. Generally lpNewItem points to a null-terminated Unicode string used as the menu item text. This parameter can also contain information for drawing owner draw menu items. But as we are not covering owner draw menus in this book, we don't discuss this.

**INSERTMENUITEM** 

The function InsertMenultem is not supported under Windows CE

### Enabling and Disabling Menu Items

We have described the pop-up menus that were added to the CMD BAR application as context-specific. That means that the particular

pop-up menu that is displayed depends on the state of the application at the time the menu is displayed

Individual menu items can also be displayed differently depending on the state of an application. For example, a word processor typically grays out the Cut and Copy menu items in the Edit menu if no text is selected in a document. But when text is selected, those menu items become enabled

The CMDBAR.EXE application pop-up menus have a Revert To White menu item that is only enabled when the main window background is not already painted white. Menu items are enabled or disabled with the EnableMenultem function

EnableMenuItem(hMenu, uIDEnableItem, uEnable);

hMenu is the menu handle of the menu or submenu that contains the item to disable or enable

uEnable is similar to the uFlags parameter of the InsertMenu function It is a combination of one of the flags MF\_COMMAND or MF\_BYPOSI-TION, and one of the flags MF\_GRAYED or MF\_ENABLED. These flags have the same meanings as in the InsertMenu function.

ulDEnableltem indicates which menu item to enable or disable As with the *uFlags* parameter of *InsertMenu*, *uIDEnableItem* specifies the command identifier of the menu item if uEnable includes the MF\_COMMAND flag. If uEnable instead contains MF\_BYPOSITION, ulDEnableltem is the zero-based index of the menu item to enable or disable

### DISABLED NOT SUPPORTED

Under Windows CE, the menu flag MF\_DISABLED is not supported. To disable menu items using functions like InsertMenu and EnableMenuItem, applications must use the MF\_GRAYED flag

## The Complete Windows CE Menu API

The Windows CE menu API includes many more functions than those few detailed above. However, their usage is generally similar to those functions which we have discussed in detail

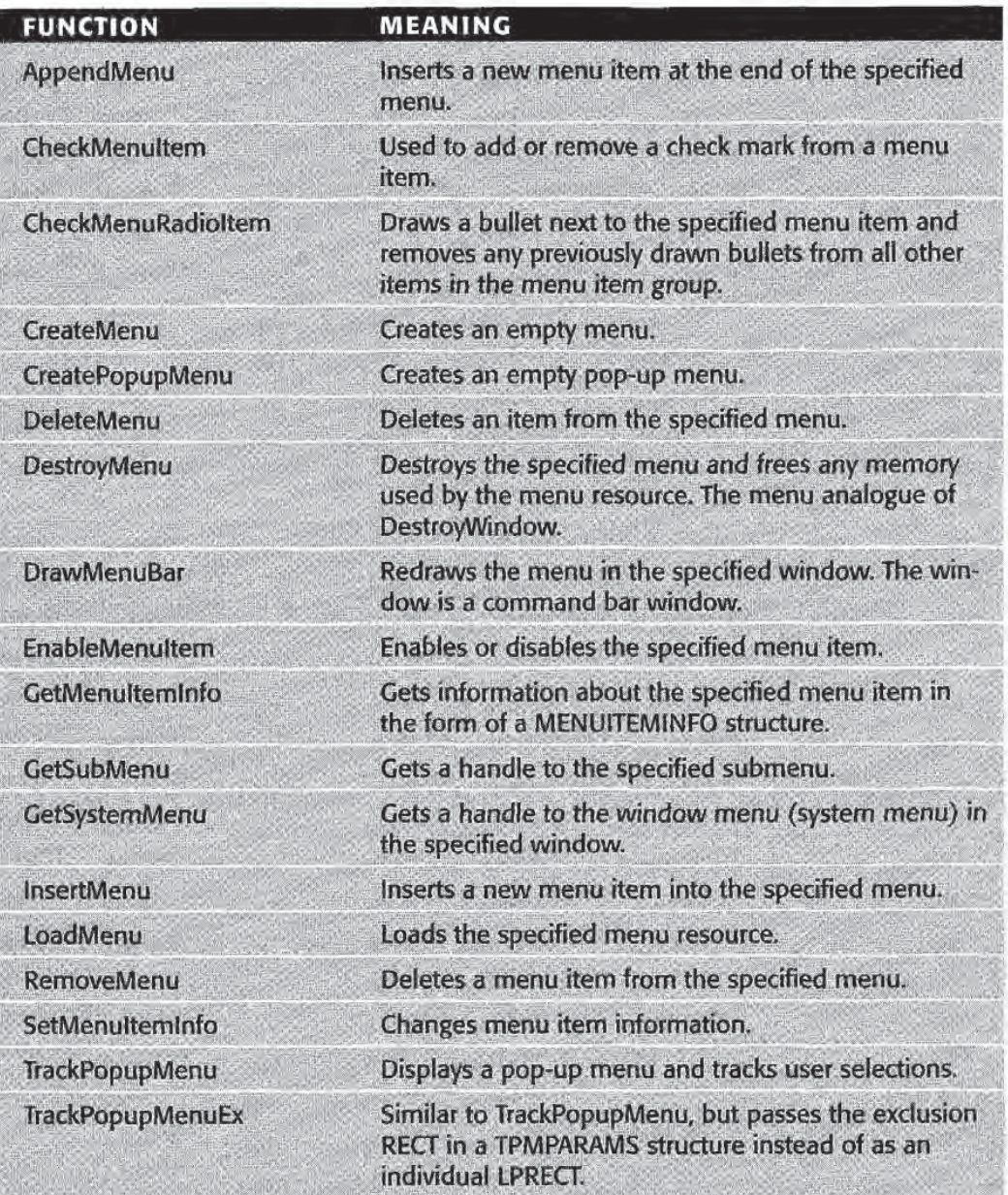

### Table 4.9 The Windows CE Menu Functions

Table 4.9 can be used as a quick reference for the menu operations provided by the operating system. Now that you have a good understanding of Windows CE menu basics, understanding how to use these functions when needed should be straightforward with the help of the Windows CE on-line documentation

# The Complete CMDBAR Sample Application

All of the concepts presented in this chapter are pulled together in the sample application, CMDBAR.EXE. Complete source code for this application is included on the companion CD under the directory \Samples\cmdbar The command bar button bitmap file and all of the project files needed to build the application are included there as well

# Concluding Remarks

In this chapter, we discussed how to add menus and accelerators to Windows CE applications. We introduced the Windows CE command bar control, and showed how menus, controls, and tool tips can be added to command bars. This chapter also presented the Windows CE menu API

At this point, you should be able to write some fairly complex applications that include menus, modal and modeless dialogs, and the standard Windows CE child controls. In the next chapter, we will explore programming the Windows CE common control library in greater detail. You will then be able to add even more rich features, such as calendar functionality, to your applications very easily.

# Windows CE Common Controls

A THEFT

his chapter discusses programming Window CE common controls It concentrates on the month calendar control, the date time picker control, rebar controls, and *command bands* (Table 5.1). But the basic common control programming concepts covered here, such as how to respond to common control notifications, can be applied to programming all Windows CE common controls

Like the other common controls, each of the controls listed in Table 5.1 resides in COMMCTRL.DLL. To use one or more of them in an application, the COMMCTRL.DLL must be loaded. The application then creates the controls using CreateWindow or CreateWindowEx calls with the appropriate control class name in the *lpClassName* parameter. Care must be taken to load COMMCTRL.DLL properly See the section called "Why Are My HWNDs Always NULL?" in this chapter for details

For any Windows CE common control, there are a number of messages that an application can send to the control to take advantage of various features and control functionality. In addition, there are many notifications that common control can send to its parent window via the WM\_NOTIFY message

105

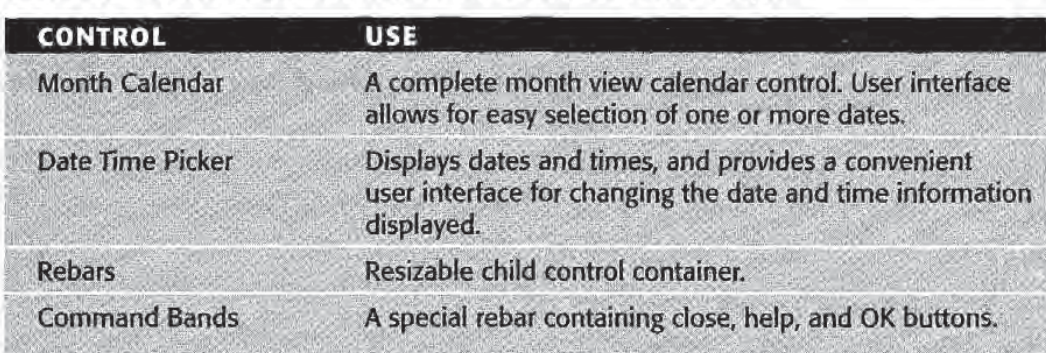

### Table 5.1 Windows CE Common Controls Covered in This Chapter

The programming model of all common controls is basically the same Applications create controls with various control styles to enable vari ous control features Then parent windows send the controls messages to program their behavior Controls also send notifications to their par ent window to alert the parent that some action has been performed or some other occurrence of interest has taken place It is therefore more economical to present a sample application for each control that highlights some of the more interesting features of the particular control

After understanding the sample application, you can delve into other messages, notifications, or styles that might be of interest to you for your specific application programming needs. Using the samples as a model, you should find that taking advantage of the other Windows CE common controls not covered in this chapter will not present any serious challenges

At the end of each section covering a control, a brief description of all messages and notifications for the particular control is given

### Program month calendar controls

Program date time picker controls

Program rebar controls

Program command band controls

### Why Are My HWNDs Always NULL?

There is serious discrepancy between the on-line documentation and the real ity of creating any of the Windows CE common controls covered in this chapter

The documentation states that applications can create these controls by load ing COMMCTRL.DLL with InitCommonControls, and then calling CreateWindow or Create WindowEx with the appropriate control window class name. Alternatively, the documentation states, an application can load just the control classes it needs with InitCommonControlsEx, and then proceed with CreateWindow or Create WIndowEx

It turns out that you must use the latter method with either Create Window or Create WindowEx

For example, I tried the following:

#include <commctrl.h> HWND hwndMonth; InitCommonControls //Code to create main application window, etc, removed  $h$ wndMonth = CreateWindowEx (0, MONTHCAL CLASS, ... );

To my surprise, hwndMonth was NULL after the CreateWindowEx call executed. To try and figure out what was going on, I put a call to GetLastError right after creating the control and got back error code 1407 which stands for ERROR\_ CANNOT\_FIND\_WND\_CLASS

This can only mean that InitCommonControls in fact does not register the window class for the month calendar control This error also occurred for other com mon control classes covered in this chapter

When doing the following, however, everything worked as expected:

```
include comnctrl .h
     HWND hwndMonth;
                    INITCOMMONCONTROLSEX icex;
icex.dwSize = sizeof(icex);icex.dwICC = ICC_DATE_CLASSES;
InitCommonControlsEx(&icex);
hwndMonth = CreateWindowEx(0, MONTHCAL CLASS, ...);
```
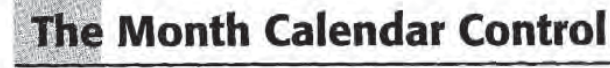

The month calendar control provides a quick way to include fullfeatured calendar functionality in your applications It can display dates over any specified range of dates, and automatically accounts for the

**Chapter 5** 

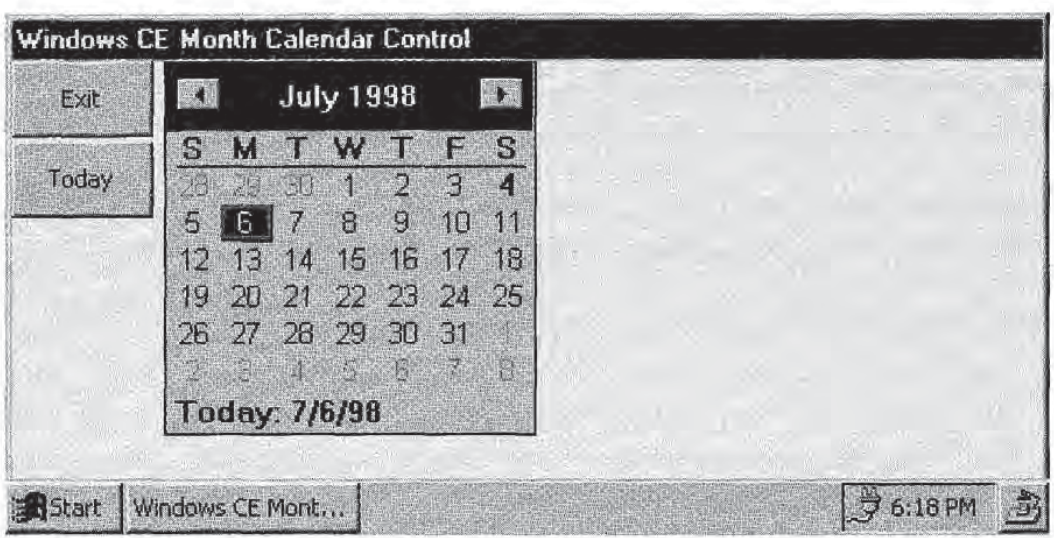

Figure 5.1 The month calendar control.

day of week variations for dates in different years, as well as for leap years. An example of the month calendar control is shown in Figure 5.1.

The control allows users to move backward or forward through the months of the year by clicking the left or right arrow button in the con trol title. If the device on which the application is running has a keyboard, users can also move through the months using the Page Up (to advance) and Page Down (to go back) keys.

As an alternative, if the user taps the name of the month in the control title, a pop-up menu appears listing all of the months in the year. Selecting a month from this menu tells the control to display the selected month

The current year can also be changed. Tapping on the year in the title of the control forces an up-down control to appear that can be used to change the year. On devices with a keyboard, CTRL+Page Up and CTRL+Page Down also move the year forward or back.

A number of features of the month calendar control are programmable, such as whether the control indicates the current date, and various control color options

Writing personal information management applications such as an appointment book or meeting scheduler is made much easier given the functionality of the month calendar control

The control class for the month calendar control, which you need to pass to CreateWindow or Create WindowEx when creating an instance of this control, is MONTHCAL\_CLASS.

## Month Calendar Control Styles

There are five control styles that can be used with the month calendar control

- MCS\_DAYSTATE. Indicates that the control is capable of drawing specific dates in bold text
- MCS\_MULTISELECT. Indicates that the control can select a range of dates. The default is that month calendar controls can only select one date at a time.
- MCS\_NOTODAY. Control does not display "Today is . . ." text at the bottom
- MCS\_NOTODAYCIRCLE. Control does not box the current date.
- MCS\_WEEKNUMBERS. Control displays the number of each week  $(1–52)$  to the left of each week.

## Day States

Month calendar controls can be made to display dates of interest in bold text. For example, you may want an appointment calendar application to display holidays in bold to make them easier to identify

Highlighting dates in bold in month calendar control is done using the *day state* mechanism. A day state is a data type called MONTH-DAYSTATE which is simply a DWORD. Each of the 32 bits of a MONTHDAYSTATE is used to represent the state of the correspond ing day in a particular month. If, for example, bit  $5$  is set to  $1$ , day  $5$  in the corresponding month is displayed in bold on the month calendar control Zero values in MONTHDAYSTATEs mean the corresponding dates are not bold

Applications typically tell month calendar controls which dates to dis play in bold in response to the MCN\_GETDAYSTATE notification. We will look at the specifics of responding to this and other month calen dar control notifications a little later.

## An Example

In this example, we create a month calendar control that highlights a limited set of holidays. For the sake of simplicity, the holidays it highlights are among those that always fall on the same date every year This prevents me from having to implement an algorithm that can do things such as determine what date the third Sunday in June is in any given year (sorry, Dad).

Our application uses month calendar control that only allows users to select a single date at a time. It displays the currently selected date in the main application window title bar. Also, the application has a button labeled Today which sets the current selection to today's date.

To pick the holidays, I sat down with my wife's "Cat Lover" calendar and chose seven holidays at random (I wouldn't have picked January 22, "Answer Your Cat's Question Day," any other way). Here's what I came up with

- January 1: New Year's Day
- January 22: see above
- **February 14: Valentine's Day**
- $\blacksquare$  March 17: St. Patrick's Day
- Uly 4: Independence Day
- October 31: Halloween
- December 25: Christmas

Our month calendar control will display each of these holidays in bold. Therefore, our application needs to use day states. Let's look first at how to do this

Recall that for any given month, a month calendar control uses MONTHDAYSTATE 32-bit integer to represent the dates to display in bold. The least significant bit represents the first of the month, the next bit represents the second, and so on. Since the control keeps track of the number of days in a given month for a particular year, the last day of the month may be bit 28, 29, 30, or 31. Defining a day state for Christmas, for example, could be done like this:

```
MONTHDAYSTATE mdsXMas
mdsXMag = (MONTHDAYSTATE) (0x01 << 24);
```
Since bit zero of a MONTHDAYSTATE represents the first of the month, bit 24 corresponds to the 25th. Shifting the number 0x01 24 bits to the left sets that bit

The application defines an array of MONTHDAYSTATE values to rep resent all of the holidays I picked. Notice that the first entry of this array, representing the month of January, has two holidays:

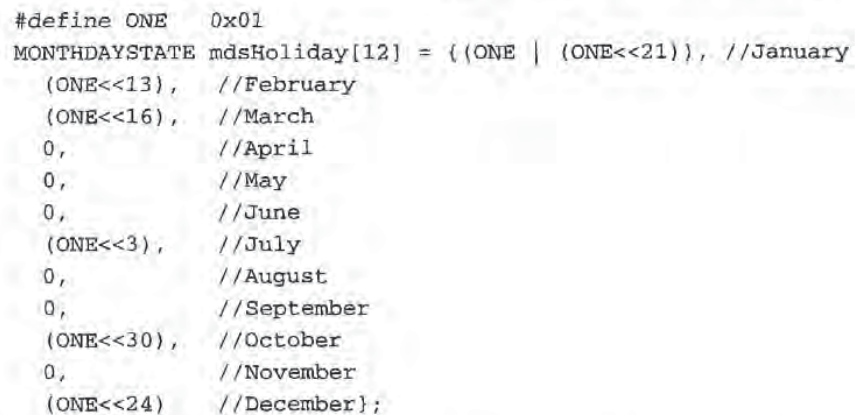

The next interesting thing that the application does is to create the month calendar control and set some of its visual properties. hwnd-Main and *hInstance* are the main application window and the application HINSTANCE, respectively.

```
define IDC_MONTH 1026
HWND hwndMonth;
hwndMonth = CreateWindowEx(
  MONTHCAL_CLASS, NULL,
  WS_VISIBLE WS_BORDER WS_CHILD | MCS_DAYSTATE,
  0, 0, 0, 0,hwndMain,
  (HMENU) IDC_MONTH, hInstance, NULL) ;
OnInitMonthCalendar(hwndMonth, 70, 0);
```
The MCS\_DAYSTATE creates a month calendar control that can use day states, which we need in order to highlight our holidays.

The only funny thing here is that all of the window position parame ters passed to *Create WindowEx* are zero. The reason for this is that a month calendar control can be made to display more than one month at a time. The control therefore leaves it to the application to set the size of the control to accommodate the number of months to display

This is made easier by the MCM\_GETMINREQRECT message This message is sent to a month calendar control to determine the mini-

mum height and width required to display one calendar month. When an application sends this message to a month calendar control, the control returns a RECT through the *IParam* parameter of *SendMessage*. The right and bottom members of this RECT contain the minimum width and height required, respectively.

Let's look at the *OnInitMonthCalendar* function to see how to use the MCM\_GETMINREQRECT message

```
void OnInitMonthCalendar(HWND hwndCal, int nLeft, int nTop)
\mathcal{I}RECT r;
  SendMessage (hwndCal, MCM_GETMINREQRECT,
   0, (LPARAM) (LPRECT) & r);
  /* Resize the month calendar control window
    to accommodate one full calendar month
   *SetWindowPos (hwndCal, NULL,
  nLeft, nTop,
  r.right, /cx, new width
  r.bottom, /cy, new height
   SWP_NOZORDER) ;
\mathcal Y
```
If an application wanted to display more than one month at a time, it could pass integer multiples of r.right and r.left as the cx and cy parameters of SetWindowPos.

The next interesting part of the application is in the main window's window procedure, where we handle the control notifications we are interested in (Figure 5.2). In our example, we respond to the MCN\_SELCHANGE and MCN\_GETDAYSTATE notifications. The pertinent part of the window procedure is shown in Figure 5.2

The MCN\_SELCHANGE notification is sent by the month calendar control to its parent window whenever the date selection in the month calendar control is changed by some user interaction with the control Furthermore, as the name implies, this notification is only sent when the selected date or dates change. For example, tapping a date in the control and then tapping the same date again results in an MCN\_SELCHANGE notification only for the first tap

There is a related notification called MCN\_SELECT. This notification is sent by the month calendar control only when the user explicitly taps a date or selects a date range. It is not sent any other time, for example

**Windows CE Common Controls** 113

```
case WM_NOTIFY:
 LPNMHDR lpnmhdr
  nID = (UINT)wParamswitch(nID)
  \mathbf{f}case IDC_MONTH:
  lpmhat = (LPMMHDR)lParam;switch (1pnmhdr->code)
   \mathbf{I}case MCN_SELCHANGE:
   LPNMSELCHANGE lpsel;
    lpsel = (LPMMSELCHANGE)lParam;
    OnSelect (lpnmhdr->hwndFrom, hwndMain, lpsel);
   break
   case MCN GETDAYSTATE:
    LPNMDAYSTATE lpds
    lpds = (LPMMDAYSTRTE)1Param;OnGetDayState(1pds);
   break
  default:
    break
           //End of switch(lpnmhdr->code) block
   \mathbf{F}return (0);
default:
  return (0);
\mathbf{r}//End of switch(nID) block
```
Figure 5.2 Handling month calendar control notifications.

when the date changes by selecting a month from the pop-up menu or tapping the month scroll buttons. In the example described above where a user taps the same date multiple times, an MCN\_SELECT notification would be sent for each of the taps

Since the MCN\_SELCHANGE notification is sent upon any user interaction that changes the date selection in the control, we only need to respond to MCN\_SELCHANGE

When either the MCN\_SELCHANGE or MCN\_SELECT notification is sent, the IParam of the parent window's window procedure is an NMSELCHANGE structure. This structure is defined as:

```
typedef struct tagNMSELCHANGE
\epsilonNMHDR rnnhdr
  SYSTEMTIME stSelStart;
  SYSTEMTIME stSelEnd;
} NMSELCHANGE, FAR* LPNMSELCHANGE;
```
The two notification-specific members of this structure, stSelStart and stSelEnd, are SYSTEMTIME structures containing date information about the first and last dates in the new date selection range If the control does not have the MCS\_MULTISELECT style, stSelStart and stSelEnd will be the same.

In our sample application, we change title bar text to display the currently selected date in response to these notifications The application code for handling this notification is the OnSelect function:

```
#define IsMultiSelect(hwnd) \
  (GetWindowLong(hwnd, GWL_STYLE) & MCS_MULTISELECT)
void OnSelect (HWND hwndCal, HWND hwndParent,
 LPNMSELCHANGE 1psel)
€
 TCHAR pszText[64];
 //Set caption text only if control is single select
 if (!IsMultiSelect(hwndCal))
  wsprintf(pszText, TEXT("Selected Date: %d\\%d\\%d"),
   lpsel-stSelStart .wMonth
   lpsel-stSelStart .WDay
   lpsel->stSelStart.wYear);
  SetWindowText(hwndParent, pszText);
٦
```
The IsMultiSelect macro just tests if the month calendar control speci fied has the MCS\_MULTISELECT style. OnSelect says if the control only allows single selection, set the current selected date in the application's main window caption. The selected date in this case is either of the SYSTEMTIME members of the NMSLECHANGE structure sent by the control with the MCN\_SELCHANGE notification

The second notification we respond to is MCN\_GETDAYSTATE This notification is sent by the month calendar control to request the day state information, which it uses to determine which dates to display in bold text

Along with the MCN\_GETDAYSTATE notification, the control sends an NMDAYSTATE structure in the *lParam* of the parent window's window procedure. This structure is defined as:

```
typedef struct tagNMDAYSTATE
\mathcal{L}
```
### **Windows CE Common Controls** 115

```
NMHDR nmhdr:
 SYSTEMTIME stStart
  int cDayState;
  LPMONTHDAYSTATE prgDayState
} NMDAYSTATE, FAR* LPNMDAYSTATE,
```
The month calendar control requires that applications supply day state information for more than just the current month. For example, if the current month (as determined by the date that the control is currently using as today's date) is June, the control will want day state information for May, June, and July. The *cDayState* member of this structure tells the application exactly how many months' worth of day state information is needed. The *stStart* member indicates the first month for which the control wants day state information. This month is found in the wMonth member of the stStart SYSTEMTIME structure. prgDayState is an array of MONTHDAYSTATE values that the applica tion fills in with the application specific day state information.

Looking at our sample application's OnGetDatState function will make this much clearer. As the code in Figure 5.2 previously showed, this function is called in response to the MCN\_GETDAYSTATE notifica tion:

```
void OnGetDayState (LPNMDAYSTATE lpds)
\overline{A}int i, nStart;
  nStart = lpds \rightarrow stStart.wMonth-1;
  for (i=0; i<1pds->cDayState; i++){<br>//Account for month roll over, i.e., nStart > 11.
  if (nStart>11)
   \left\langle \right\ranglenStart = 0;lpds->prgDayState[i] = mdsHoliday[nstart++];3
```
nStart is the index into our *mdsHoliday* array. It is initialized to the starting month indicated by the NMDAYSTATE structure, minus 1. The minus 1 accounts for the fact that in *mdsHoliday*, January corresponds to index 0, but SYSTEMTIME month values are 1-based. Then for each of the months for which the month calendar control is re questing day state information, we assign the holiday day state infor-

mation for that month to the corresponding MONTHDAYSTATE value in the *prgDayState* member of the NMDAYSTATE structure.

When the window procedure returns after processing this MCN\_GET DAYSTATE notification, the month calendar control uses the day state information in the NMDAYSTATE structure to display the appropriate dates in bold.

Finally, the sample application allows the user to return to today's date by tapping the Today button. This is done in the OnGotoToday function:

void OnGotoToday (HWND hwndCal) SYSTEMTIME stToday; SendMessage(hwndCal, MCM\_GETTODAY, 0, (LPARAM) & stToday) ; SendMessage (hwndCal, MCM\_SETCURSEL, 0, (LPARAM) & stToday);

This function simply determines the date that the control currently uses as today's date with the MCM\_GETTODAY message, and then sets the current month calendar control selection by sending MCM\_SETCURSEL. MCM\_GETTODAY returns a SYSTEMTIME structure representing today's date. MCM\_SETCURSEL takes a SYS-TEMTIME telling the control what day to set the current selection to

### The Today Button Doesn't Work, Right?

Click on the Today button in the sample application. The month calendar control switches to today's date, but the application caption text doesn't change. This "bug" was left in the sample application to highlight a subtle undesirable feature of the month calendar control

It turns out that programmatic changes to the current selection in a month calendar control do not trigger MCN\_SELECT or MCN\_SELCHANGE notifications Therefore, the MCM\_SETCURSEL message sent in the OnGotoToday function does not cause the MCN\_SELECT or MCN\_SELCHANGE notifications to be sent. Hence, the main application caption text does not change when the Today button is pressed

This is a serious oversight in the design of the month calendar control. The application developer must manually trigger the notification handlers for each of these notifications

One method for fixing this bug is presented in the next section

## Before We Move On, Let's Fix the Bug

In the previous section, we pointed out a small bug with the Today button in the month calendar control sample application This section describes one way to fix this bug

The caption text in the main window of the application is changed by the OnSelect function. Pressing the Today button results in a call to the *OnGotoToday* function. Fixing the bug is as simple as making OnGotoToday appropriately call OnSelect

OnSelect requires handles to the month calendar control and the parent window. These are global variables available to any function in the application. Additionally, OnSelect needs a pointer to an NMSELCHANGE structure. Actually, it only needs the *wMonth, wDay*, and wYear components of the stSelStart member of such a structure. OnGotoToday already obtains this information by sending an MCM\_GETTODAY message. The bug can thus be fixed by replacing the original OnGotoToday function with the following:

```
void OnGotoToday(HWND hwndCal)
\left\{ \right.SYSTEMTIME stToday;
  NMSELCHANGE nmsel;
  memset(&nmsel, 0, sizeof(nmsel));
  SendMessage(hwndCal, MCM_GETTODAY, 0, (LPARAM)&stToday);
  SendMessage (hwndCal, MCM_SETCURSEL, 0, (LPARAM) & stToday);
  nmsel.stSelStart = stToday;
  OnSelect(hwndMonth, hwndMain, &nmsel);
\lambda
```
There are very few changes to the OnGotoToday function here. We declare an NMSELCHANGE structure, *nmsel*, and initialize its contents to zero After sending the MCM\_SETCURSEL message to the month calendar control, we assign the *stSelStart* member of *nmsel* to the DATETIME structure retrieved by the MCM\_GETTODAY message

hwndMonth and hwndMain are the global variables containing the window handles of the month calendar control and the main application window, respectively. The *OnSelect* call therefore has all the information it needs to update the main window caption correctly

## Month Calendar Control Messages and Notifications

The complete list of the control messages and notifications associated with the month calendar control are described in Tables 5.2 and 5.3

Ξ

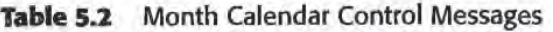

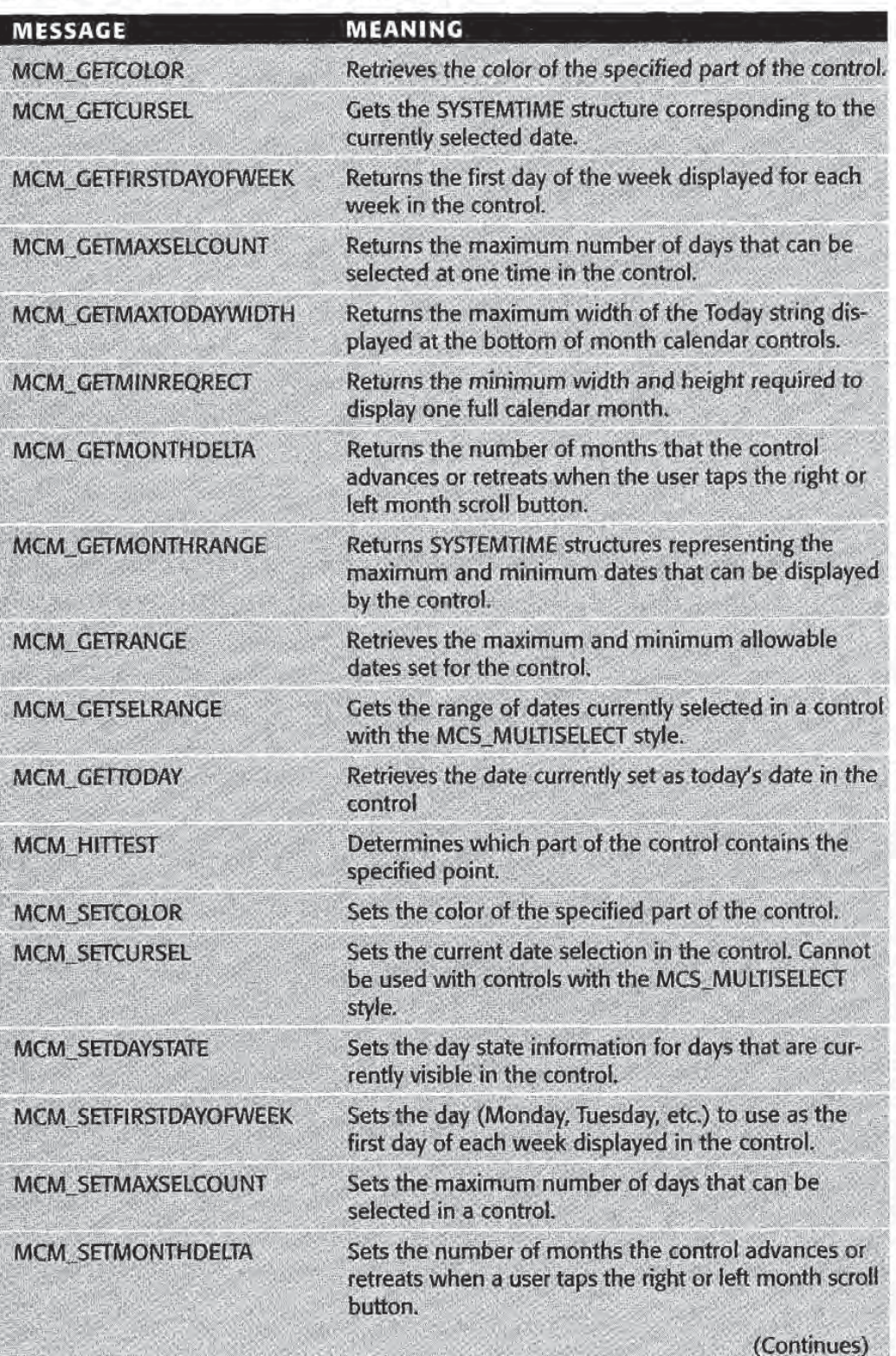

| <b>MESSAGE</b>         | <b>MEANING</b>                                                                                                    |
|------------------------|----------------------------------------------------------------------------------------------------|
| <b>MCM SETRANGE</b>    | Sets the maximum and minimum dates for a<br>control.                                                                               |
| <b>MCM_SETSELRANGE</b> | Sets the range of currently selected dates for a con-<br>trol. Message only applies to controls with the<br>MCS MULTISELECT style. |
| <b>MCM_SETTODAY</b>    | Sets the date that the control specifies as today's<br>date.                                                                       |

## The Complete Sample Application

The complete source code for the month calendar control sample ap plication is shown below

### month.h

```
ifndef _MONTH_H
define MONTH_H_
#define MAX_STRING_LENGTH 129
#define IsMultiSelect(hwnd) \
  (GetWindowLong(hwnd, GWL_STYLE) & MCS_MULTISELECT)
/Child control IDs
define IDC_EXIT 1024
#define IDC_TODAY 1025
#define IDC_MONTH 1026
define ONE OxOl
TCHAR pszAppName [] = TEXT ("MONTHSAMPLE");
TCHAR pszTitle [] = TEXT("Windows CE Month Calendar Control");
HINSTANCE ghlnst
int nWidth;
int nHeight;
/* Define the various windows used in this application:
  hwndMain \rightarrow The main application window.
```
### Table 5.3 Month Calendar Control Notifications

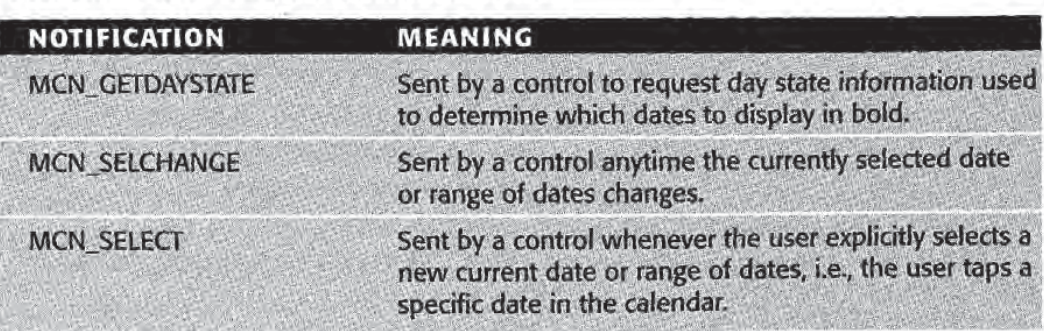

```
hwndExit -> Exit button
 hwndToday -> Goto Today button
 hwndMonth -> Month calendar control
 *HWND hwndMain;
HWND hwndExit;
HWND hwndToday;
HWND hwndMonth;
//MONTHDAYSTATES for holidays
MONTHDAYSTATE mdsHoliday [12] = { (ONE | (ONE << 21)), //January
 (ONE<<13), //February
 (ONE<<16), //March
             I/April
0,\mathbf{0},
             I/May
 0, //June (ONE<<3), //July//June
              I/August
  0,0.//September
 (ONE<<30), //October
              //November
 \mathbf{0},
  (ONE<<24) //December};
void OnInitMonthCalendar (HWND hwndCal, int nLeft, int nTop);
void OnSelect (HWND hwndCal,
  HWND hwndParent,
  LPNMSELCHANGE lpsel);
void OnGetDayState(LPNMDAYSTATE lpds);
void OnGotoToday(HWND hwndCal);
LRESULT CALLBACK WndProc(HWND hwnd, UINT message,
  WPARAM wParam, LPARAM lParam);
endif
```
### main.cpp

```
#include <windows.h>
#include <commctrl.h>
#include "month.h"
int WINAPI WinMain (HINSTANCE hInstance,
 HINSTANCE hPrevlnstance
 LPTSTR lpCmdLine
  int nCmdShow)
```
 $\mathcal{I}$ 

```
MSG msg
RECT rc;
INITCOMMONCONTROLSEX icex
WNDCLASS wc
ghInst = hInstance;wc.style = 0;wc.lpfnWndProc = WndProc;
wc.cbClsExtra = 0;
wc.cbWndExtra = 0;
```
### **Windows CE Common Controls** 121

```
wc.hInstance = hInstance;
  wc.hIcon = NULL;
  wc.hCursor = NULL;wc.hbrBackground = (HBRUSH)GetStockObject (WHITE_BRUSH);
  wc. lpszMenuName = NULL;
  wc.1pszClassName = szAppName;RegisterClass (&wc);
  icex.dwSize = sizeof(icex);
  icex.dwICC = ICC_DATE_CLASSES;
  InitCommonControlsEx(&icex);
  SystemParametersInfo (SPI_GETWORKAREA, NULL,
   &rc, NULL);
  nWidth = rc.right;nHeight = rc.bottom;hwndMain = CreateWindow(szAppName, szTitle,
  WS_VISIBLE|WS_BORDER|WS_CAPTION,
   0.0. nWidth, nHeight,
   NULL, NULL, hInstance, NULL);
  hwndExit = CreateWindow(TEXT ("BUTTON"), TEXT ("Exit"),
  WS_VISIBLE | WS_CHILD | BS_PUSHBUTTON,
   0, 0, 65, 35, hwndMain,
   (HMENU) IDC_EXIT, hInstance, NULL);
  hwndToday = CreateWindow(TEXT("BUTTON"),
   TEXT ("Today"),
   WS_VISIBLE|WS_CHILD|BS_PUSHBUTTON,
   0, 37, 65, 35,hwndMain, (HMENU) IDC_TODAY,
   hInstance, NULL);
  hwdMonth = CreateWindowEx(MONTHCAL_CLASS,NULL
   WS_VISIBLE | WS_BORDER | WS_CHILD | MCS_DAYSTATE,
  0, 0, 0, 0,hwndMain, (HMENU) IDC_MONTH,
   hInstance, NULL);
  OnInitMonthCalendar(hwndMonth, 70, 0);
  while (GetMessage(&msg, NULL, 0, 0))
  {<br>TranslateMessage (&msg);
   DispatchMessage(\&msg) ;
  Y
  return (msg.wParam);
Y
LRESULT CALLBACK WndProc(HWND hwnd,
  UINT message,
  WPARAM wParam
  LPARAM 1Param)
\mathcal{L}UINT mID
  switch (message)
  \mathcal{L}
```
C.

```
case WM_NOTIFY
   LPNMHDR lpnmhdr;
   nID = (UINT)wParam;switch (nID)
   \mathcal{F}case IDC_MONTH
    lpmndr = (LPMMHDR) 1Param;switch (lpnmhdr->code)
    \mathcal{L}case MCN_SELCHANGE
    LPNMSELCHANGE lpsel;
     lpsel = (LPNMSELCHANGE)1Param;OnSelect(lpnmhdr->hwndFrom, hwndMain, lpsel);
    break
    case MCN_CETDAYSTATE
    LPNNDAYSTATE lpds
     lpds = (LPMMDAYSTRACT)lParam;OnGetDayState(lpds);
     break
   default:
     break
    ) //End of switch(lpnmhdr->code) block
    return (0);default:
   return (0);
   \mathcal{F}//End of switch(nID) block
  case WM_COMMAND:
   nID = LOWORD(wParam);
   switch (nID)
   \epsiloncase IDC_TODAY
   OnGotoToday (hwndMonth) ;
   break;
 case IDC_EXIT
   DestroyWindow (hwnd);
   PostQuitMessage(0);
   break
 default:
   break
          //End of switch(nID) statement
  \mathbf{1}return (0);
default:
 return (DefWindowProc(hwnd, message, wParam, lParam) );
       //End of switch(message) statement
  \mathcal{F}\mathcal{Y}void OnInitMonthCalendar (HWND hwndCal, int nLeft, int nTop)
\left\{ \right.RECT r;
 SendMessage (hwndCal, MCM_SETCOLOR, MCSC_MONTHBK,
   (LPARAM) RGB(192, 192, 192));
SendMessage (hwndCal, MCM_SETCOLOR, MCSC_TITLEBK,
```
**Windows CE Common Controls** 

123

```
(LPARAM) RGB(0, 0, 0));
  SendMessage (hwndCal, MCM_SETCOLOR, MCSC_BACKGROUND,
   (LPARAM) RGB (128, 128, 128) );
  SendMessage (hwndCal, MCM_GETMINREQRECT,
   0. (LPARAM) (LPRECT) &r);
  SetWindowPos (hwndCal, NULL, nLeft, nTop,
   r.right, r.bottom, SWP_NOZORDER);
X
void OnSelect (HWND hwndCal,
  HWND hwndParent
  LPNMSELCHANGE lpsel
f.
  TCHAR pszText[64];
  I/Set caption text only if control is single select
  if (!IsMultiSelect(hwndCal))
  \left\{ \right.wsprintf(pszText, TEXT("Selected Date: %d\\%d\\%d"),
    lpsel->stSelStart.wMonth,
    lpsel-stSelStart .wDay
    lpsel->stSelStart.wYear);
   SetWindowText(hwndParent, pszText);
  \mathcal{Y}\mathcal{F}void OnGetDayState LPNNDAYSTATE lpds
€
  int i, nStart;
  nStart = lpds \rightarrow stStart.wMonth-1;for (i=0; i<1pds->cDayState; i++){<br>//Account for month roll over, i.e., nStart > 11.
   if (nStart>11)\mathcal{L}nStart = 0;}<br>lpds->prgDayState[i] = mdsHoliday[nStart++];
  \boldsymbol{\mathrm{1}}\,void OnGotoToday(HWND hwndCal)
Ł
  SYSTEMTIME stToday;
  SendMessage (hwndCal, MCM_GETTODAY, 0, (LPARAM) & stToday) ;
  SendMessage (hwndCal, MCM_SETCURSEL, 0, (LPARAM) & stToday) ;
¥
```
# **The Date Time Picker Control**

The date time picker control is closely related to the month calendar control. Since we spent so much time and effort describing the month
124

calendar control, we will not spend as much time on the date time picker control

The window class for this control is DATETIMEPICK\_CLASS

A date time picker control is an editable text field that can display date and time information in a variety of formats (Figure 5.3). Predefined formats include the long and short formats—for example, "Thursday, July 04, 1776" and " $7/4/76$ " respectively (beware Year 2000-aware folks!).

The control also supports time format. This means that the control just displays time in hh:mm:ss format.

Application-specific display formats can be defined in a number of ways Applications set the format using the DTM\_SETFORMAT mes sage. With this message the application specifies a format string that the control uses to format its display. This format string can include callback fields. In this case, the control sends notifications to which the parent window responds by telling the control what text to display in a particular callback field.

By default, date time picker controls include an arrow button similar to that found in combo boxes. When this button is pressed, a month calendar control appears from which users can then select the current

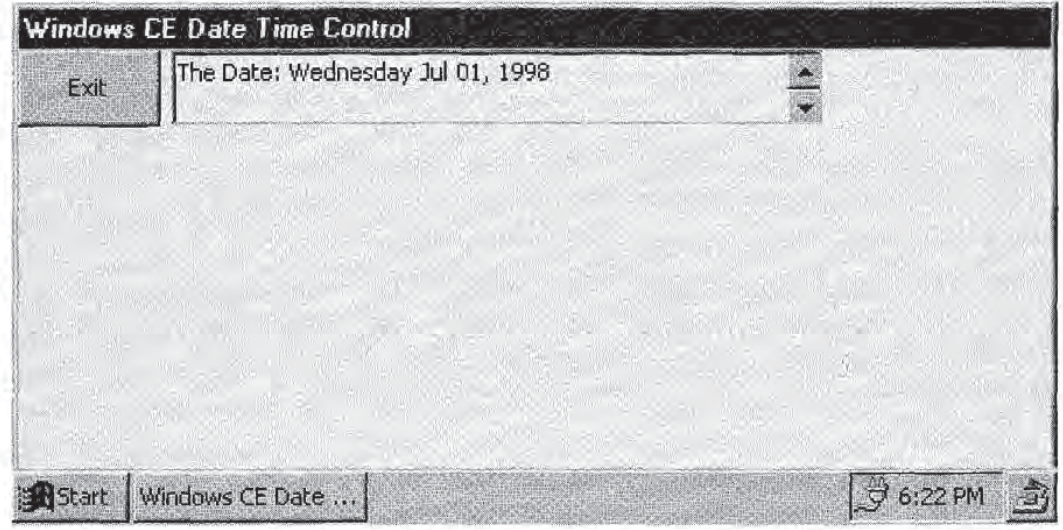

**Figure 5.3** The date time picker control.

date. Alternatively, date time pickers can include an up-down control for picking the current date

The date time picker control also allows the user to type into the edit field of the control

TIP

DROP-DOWN MONTH CALENDAR CONTROL VERSION OF THE DATE TIME PICKER

The drop-down month calendar control version of the date time picker control is good choice for Windows CE applications running on devices with limited touch screen sizes Applications that require the ability to display dates and times can do so with a minimum of screen real estate using this control style by creating small date time picker controls

When the control is closed, the date and time information takes up very little space. The more detailed month calendar control only appears temporarilywhen dropped down by the user

## Date Time Picker Control Styles

The six styles that can be specified for a date time picker control are shown below. Only one of DTS\_LONGDATEFORMAT, DTS\_SHORT-DATEFORMAT, and DTS\_TIMEFORMAT can be used with a particular control

- DTS\_APPCANPARSE Indicates that the control can parse strings entered into the control by users After the user edits the contents of the control, a DTN\_USERSTRING notification is sent, to which the parent window can respond by interpreting the string in some way
- **DTS\_LONGDATEFORMAT.** Specifies that the control is to display dates in the long date format
- DTS\_SHOWNONE. Allows the control to display no date. Used with the DTM\_SETSYSTEMTIME and DTM\_GETSYSTEMTIME mes sages
- **DTS\_SHORTDATEFORMAT.** Specifies that the control is to display dates in the short date format
- DTS\_TIMEFORMAT. Specifies that the control displays the time, instead of dates. If this style is specified, the control does not include

### A Note on Date Time Picker Controls That Include Month Calendar Controls

Date time picker controls do not keep a static month calendar control. So, for example, if you wrote the following code, you should not expect  $hwndCal$  to be a valid window

```
HWND hwndCal, hwndDateTime;
//Init common controls, etc.
I/Create the data time picker control..
hwndDateTime = CreateWindow (DATETIMEPICK CLASS,
              NULL
              WS_CHILD | WS_VISIBLE |
              DTS_SHORTDATEFORMAT,
...);<br>//...and extract the month calendar control associated with it
hwndCal = (HWND) SendMessage (hwndDateTime,DTM_GETMONTHCAL,
              0, 0L;
```
hwndCal will be NULL. The reason is that the month calendar control associated with the date time picker is only around between the times that the date time picker sends the DTN\_DROPDOWN and DTN\_CLOSEUP notifications.

Therefore, your applications must initialize the month calendar control in response to the DTN\_DROPDOWN notification the indication that the month calendar control is being displayed. And yes, this initialization must include proper positioning of the month calendar control window using the MCM\_ GETMINREQRECT technique we saw in the application in the previous section

a month calendar control, but only an up-down control for time selection.

DTS\_UPDOWN Specifies that the control include an up-down control for date selection instead of a month calendar control. This style is always included for date time picker controls with the DTS\_ TIMEFORMAT style

#### An Example

In this section we present a very simple example of how to use the date time picker control. All the example does is create a control that displays dates in the long date format and that responds to some basic text editing user input. Specifically, if the user types "Today" in the

display area of the control, the control sets its current selection to today's date.

The date time picker control in this example uses an up-down control for moving through dates. Since the month calendar control was described in detail in the previous section, including an example of a date time picker using a month calendar control would be redundant.

The control is created with the following CreateWindow call, hwndMain and hlnstance are the main application window and the application HINSTANCE, respectively.

```
define IDC_DATETIME 1025
HWND hwndDateTime;
hwndDaterime = CreateWindow (DATERIMEPICK_CLASS,TEXT ("DateTime"),
 WS_VISIBLE | WS_BORDER | WS_CHILD | DTS_LONGDATEFORMAT |
  DTS_APPCANPARSE DTS_UPDOWN,
  70,0,300,35,
 hwndMain
  (HMENU) IDC_DATETIME,
 hInstance,
 NULL);
```
The DTS\_APPCANPARSE style is set to allow the control's parent to respond to user text input

The most interesting feature of our application is that if the user types "Today" into the contents of the date time picker, the date time picker sets its date to today's date. The ability of the application to respond to user text input was enabled by the DTS\_APPCANPARSE style. The control informs its parent that the user has entered text by sending the DTN\_USERSTRING notification. The application's main window procedure is responsible for responding to this notification. Here is the portion of the window procedure that handles WM\_NOTIFY mes sages

```
case NM_NOTIFY
  nID = (UINT) wParam;switch (nID)
  \epsiloncase IDC_DATETIME:
   lpnmhdr = (L)PNMHDR)lParam;
   switch (lpnmhdr->code)
   \left\{ \right.case DTN_USERSTRING
   LPNMDATETIMESTRING lpstr;
```

```
lpst = (LPMMDATETIMESTRING)1Param;if (!lstrcmp(lpstr->pszUserString, TEXT("Today")))
 \sqrt{ }GetLocalTime (&lpstr->st);
  lpstr->dwFlags = GDT_VALID;
 \rightarrowbreak
default:
 break
 } //End of switch(lpnmhdr->code) block
return (0);
default:
return (0);
    //End of switch(nID) block
\mathcal{X}
```
The DTN\_USERSTRING notification is accompanied by an NMDATETIMESTRING structure

```
typedef struct tagNNDATETIMESTRING
\mathcal{L}NMHDR nmhdr;
  LPCTSTR pszuserString
  SYSTEMTIME st;
  DWORD dwFlags
} NMDATETIMESTRING, FAR* LPNMDATETIMESTRING;
```
pszUserString is the string entered by the user, st is a SYSTEMTIME structure that is filled in by the parent of the date time picker control The date specified will be the date displayed by the control after the main window procedure returns from processing the DTN\_USERSTRING notification.

dwFlags can be set to GDT\_VALID, indicating that the st member of the NMDATETIMESTRING structure is valid and that the control should display this date in the control's current date format. Alternatively, *dwFlags* can be GDT\_NONE to tell the control to show no date, which is valid only if the DTS\_SHOWNONE style is used.

Our sample application responds to DTN\_USERSTRINC by compar ing the user input string to "Today". If the user typed "Today", the application calls  $GetLocalTime$  to determine today's date, and sets the  $st$ member of the NMDATETIMESTRING to this value. Thus the date time picker knows to display today's date.

## Specifying Custom Date Time Formats

Date time picker controls are capable of displaying dates and times in formats other than the predefined short, long, and time formats. Speci-

fying such formats, however, requires some extra work on the part of the application programmer

The simplest way to specify a different format is to use the DTM\_SET-FORMAT message. This message allows the application to specify a format string to be used by a particular date time picker control. Format strings can include any of a set of predefined format codes. For example, "MMM" tells the control to display the three-character abbreviation for the month, and "dddd" tells it to display the full weekday name. (A full list of these codes is contained in the on-line documentation for the DTM\_SETFORMAT message.) To embed literal strings inside a format string, enclose the desired text in single quotes.

For example, if the date was Thursday, July 2, 1998, and we wanted our date time picker to display this date as "The Date: Thursday July 02, 1998," our application could set the format string as follows:

SendMessage(hwndDateTime, DTM\_SETFORMAT, 0, (LPARAM) TEXT ("'The Date: 'ddddMMMdd', 'yyy") ) ;

Another way that applications can customize date time picker display formats is by means of callback fields. The application adds "X" characters to the format string specified with the DTM\_SETFORMAT mes sage. Then, whenever the control needs to display the date time information, it sends its parent DTN\_FORMAT and DTN\_FORMAT-QUERY notifications The application responds to these notifications by specifying the text to use in place of the callback fields, and to indicate the physical size of the text to be displayed

The application must allow users to enter text in the regions of the string displayed by the date time picker that corresponds to the call back fields. The application handles the DTN\_WMKEYDOWN notification to respond to user input in callback fields

#### Date Time Picker Control Messages and Notifications

Tables 5.4 and 5.5 give a complete list of date time picker control messages and notifications, along with their meanings.

#### The Complete Sample Application

I'll be the first to admit that this application won't be making any headlines, but it will help make you more familiar with how to use date time picker controls

Chapter 5

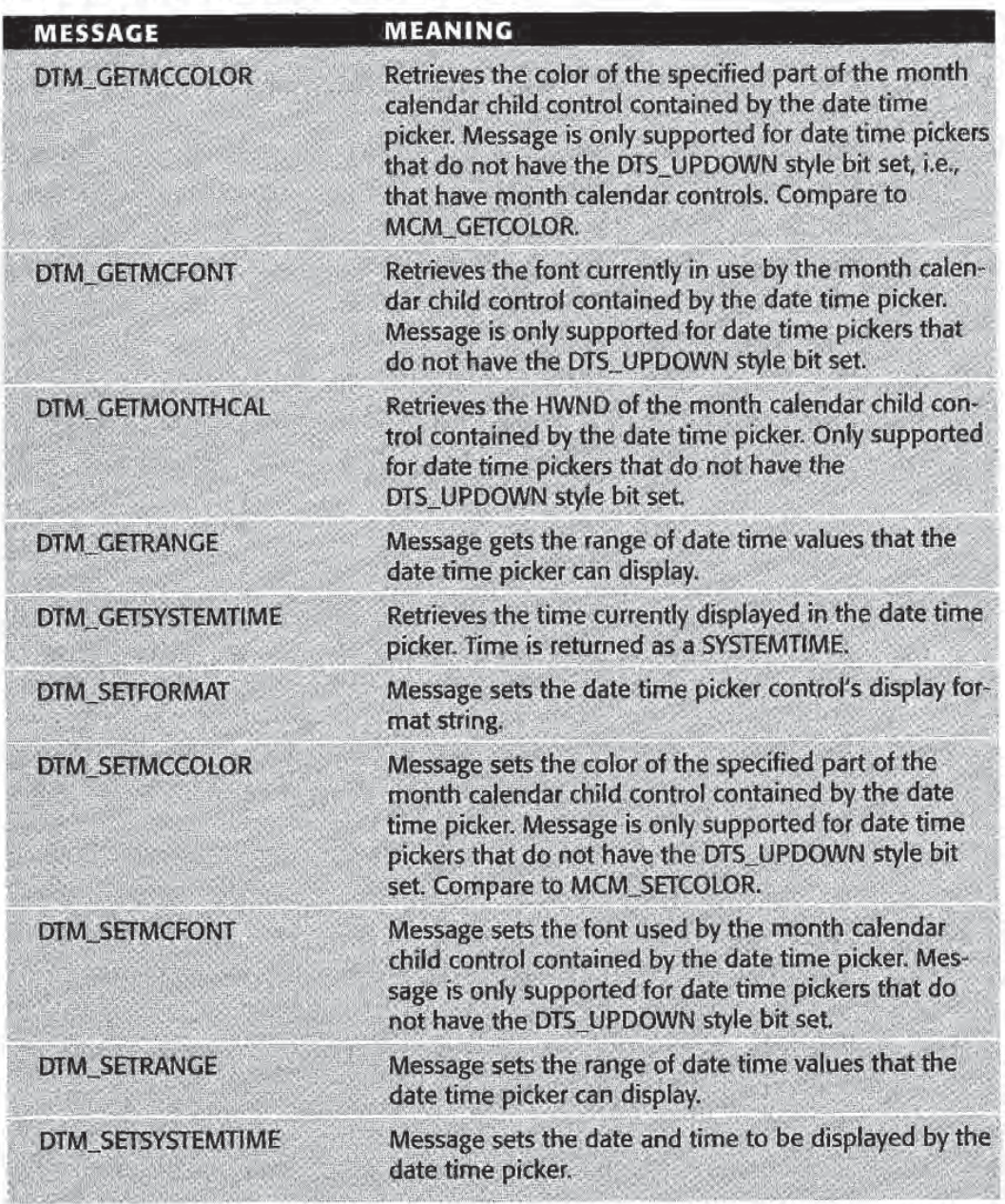

### Table 5.4 Date Time Picker Control Messages

#### datetime.h

ifndef \_DATETIME\_H\_ #define \_\_DATETIME\_H\_ I/Child control IDs deflne IDC\_EXIT <sup>1024</sup> define IDC\_DATETIME <sup>1025</sup>

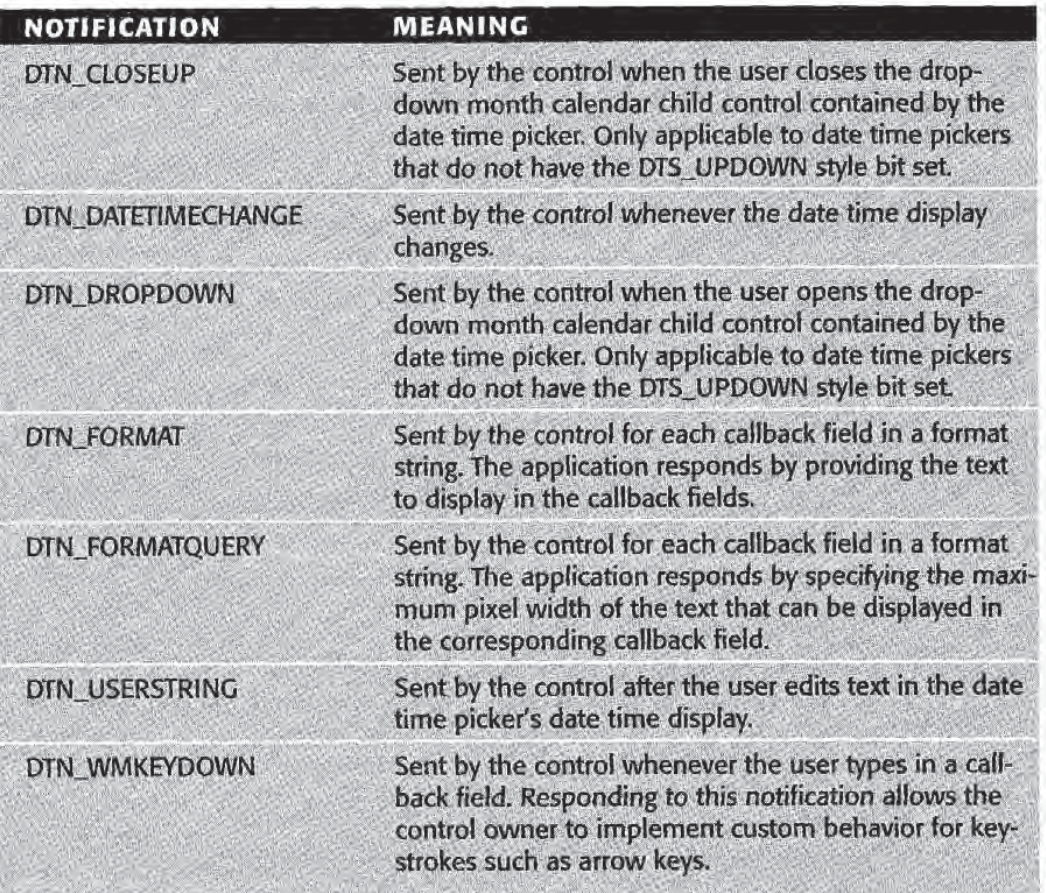

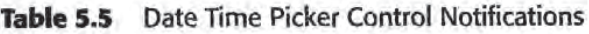

```
TCHAR pszAppName[] = TEXT("DATERTIME SAMPLE");TCHAR pszTitle[] = TEXT("Windows CE Date Time Control");
HINSTANCE ghlnst
int nWidth; //Main window width
int nHeight; //Main window height
/* Define the various windows used in this application:
 hwndMain \rightarrow The main application window.
hwndExit \rightarrow Exit button
 hwndDateTime -> Date time picker control
*/
HWND hwndMain;
HWND hwndExit;
HWND hwndDateTime;
LRESULT CALLBACK WndProc(HWND hwnd,
 UINT message,
WPARAM wParam,
LPARAM lParam);
endif
```
 $X$ 

#### main.cpp

```
#include <windows.h>
#include <commctrl.h>
#include "datetime.h"
int WINAPI WinMain(HINSTANCE hInstance,
  HINSTANCE hPrevInstance,
 LPTSTR lpCmdLine
  int nCmdShow)
\overline{1}MSG msg
 RECT rc:
  INITCOMMONCONTROLSEX icex
  WNDCLASS wc;
  ghInst = hInstance;wc.style = 0;wc.lpfnWndProc = WndProc;wc.cbCIsExtra = 0;wc.cbWndExtra = 0;wc.hInstance = hInstance;
  wc.hIcon = NULL;wc.hCursor = NULL;wc.hbrBackground = (HBRUSH) (COLOR_WINDOW+1);
  wc.LpszMenuName = NULL;wc.lpszClassName = pszAppName;RegisterClass (&wc);
  icex.dwSize = sizeof(icex);
  icex.dwICC = ICC DATE_CLASSES;
  InitCommonControlsEx(&icex);
  SystemParametersInfo (SPI_GETWORKAREA, NULL,
   \&rc; \text{NULL}nWidth = rc.right;nHeight = rc.bottom;hwndMain = CreateWindow(pszAppName,
   pszTitle
   WS_VISIBLE|WS_BORDER|WS_CAPTION,
   0,0, nWidth, nHeight,
   NULL, NULL, hInstance, NULL);
  hwndExit = CreateWindow(TEXT("BUTTON"),
   TEXT("Exit"),
   WS_VISIBLE | WS_CHILD | BS_PUSHBUTTON,
   0, 0, 65, 35,hwndMain, (HMENU) IDC_EXIT,
   hInstance, NULL);
  hwndDateTime = CreateWindow (DATETIMEPICK_CLASS,
   TEXT("DateTime"),
   WS_VISIBLE|WS_BORDER|WS_CHILD|
   DTS_LONGDATEFORMAT DTS_APPCANPARSE DTS_UPDOWN,
   70,0,300,35,
   hwndMain, (HMENU) IDC_DATETIME,
```
**Windows CE Common Controls** 133

```
hInstance, NULL);
  SendMessage (hwndDateTime, DTM_SETFORMAT, 0,
   (LPARAM)TEXT("'The Date: 'ddddMMMdd', 'yyy"));
  while (GetMessage(&msg, NULL, 0, 0))
  {<br>TranslateMessage (&msg);
   DispatchMessage (&msg) ;
  \mathcal{F}return (msg.wParam);
\lambdaLRESULT CALLBACK WndProc(HWND hwnd,
  UINT message,
  WPARAM wParam
  LPARAM lParam)
\mathcal{F}UINT nID
  LPNMHDR lpnmhdr;
  switch (message)
  \left\{ \right.case NM_NOTIFY
  nID = (UINT)wParam;switch (nID)
  \left\{ \right.case IDC_DATETIME
   1pnmhdr = (LPNMHDR) 1Param;switch(lpnmhdr->code)
   \sqrt{ }case DTN_USERSTRING
     LPNMDATETIMESTRING lpstr
    lpst = (LPNMDATETIMESTRING)lParam;
    if (listrcmp(lpstr->pszUserString, TEXT("Today")))
    {<br>GetLocalTime(&lpstr->st);
      lpst->dwFlags = GDT_NONE;
    \mathcal{Y}break
    default:
     break
     } //End of switch(lpnmhdr->code) block
    return (0);
   default:
    return (0);
         //End of switch(nID) block
    )
   case NM_COMMAND
    nID = LOWORD(wParam);switch (nID)
    \mathcal{L}case IDC_EXIT:
    DestroyWindow (hwnd) ;
     PostQuitMessage(0);
```

```
break
 default:
  break
       //End of switch(nID) statement
 \mathcal{L}return (0);
default:
return (DefWindowProc(hwnd, message, wParam, lParam));
      //End of switch(message) statement
\mathcal{F}
```
# Rebar Controls

Rebar controls are those nice little draggable strips with buttons or other controls that appear all over applications like Microsoft Devel oper Studio and Microsoft Word. Applications use rebar controls as an attractive and flexible way to group and arrange related sets of child controls. Figure 5.4 shows this section's sample application using a rebar control

Rebar controls act as containers for other Windows CE child controls A rebar control can contain one or more bands, each of which in turn can contain one child control. The control contained by a rebar band can be a toolbar, giving the impression of multiple controls in a single

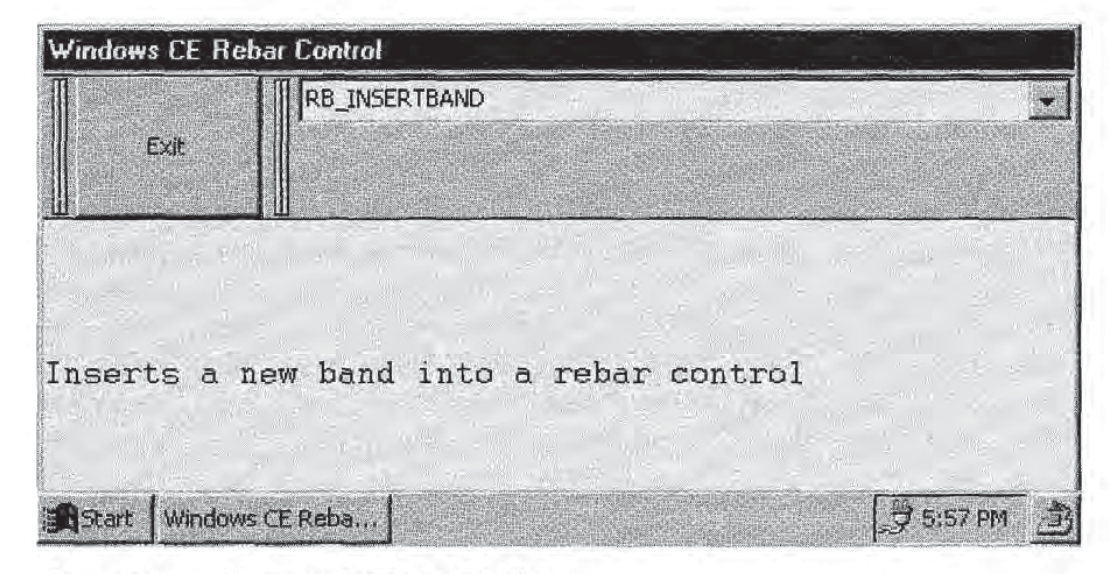

Figure 5.4 Rebar control with two bands.

band. Rebar controls can also include image lists. Bands in a rebar control can display a particular image list bitmap.

Each band in a rebar control can also include a *gripper bar*. A gripper bar appears as two vertical lines that can be used to drag the band

#### Rebar Control Styles

There are seven styles that can be used to specify various rebar control characteristics

- CCS\_VERT Causes the control and the bands it contains to display ver tically instead of horizontally
- RBS\_AUTOSIZE. Rebar band layout automatically updates when child control size or position changes
- RBS\_BANDBORDERS. Draws borders around rebar bands.
- RBS\_FIXEDORDER. Bands can be moved to different rows, but band order is fixed
- **RBS\_SMARTLABELS.** If a band has an icon, the icon is only displayed when the band is minimized. If a band has a text label, the label is only displayed when the band is either in its restored or maximized state.
- **RBS\_VARHEIGHT.** Displays bands at the minimum required height if possible. If this style is not set, the height of all bands in the control is set to the height of the tallest band
- RBS\_VERTICALGGRIPPER. Displays the gripper bar vertically instead of horizontally. Style is ignored if the rebar does not also have the CCS\_VERT style

Applications interact with the controls contained by rebar bands in the same way as with any other child control. The application can send the same child control messages to rebar band child controls The child controls in rebar bands send WM\_COMMAND messages to the parent of the rebar control. As this is normally the main application window, applications can respond to user interaction with the child controls as they would if the controls were not contained by a rebar control band.

As with most Windows CE controls, there are a number of messages and notifications used by rebar controls. These include functionality for inserting and deleting bands, getting the number of bands in a

rebar control, resizing the rebar control, and the like. Text and background bitmaps can also be added to rebar control bands to further customize their appearance

It's a safe bet that on the majority of occasions that you choose to use rebar controls you will use them to group the child controls that drive the functionality of your Windows CE applications relying on the default behavior of rebar controls to provide other functionality such as moving them with the gripper bar. It is therefore most useful to discuss the procedure for creating rebar controls and inserting bands with child controls into them. This will be the focus of this section.

The sample application for this section demonstrates a rebar control with two bands (see Figure 5.4). The first band contains the omnipotent "Exit" button. The second band contains a combo box. This combo box provides us some relief from the monotony of listing the messages and notifications supported by rebar controls at the end of chapter. Instead, the combo box lists all of the rebar control messages and notifications Selecting an item in the combo box causes the appli cation to display a description of the corresponding message or notification

All of the new functionality presented in the sample application is related to creating rebar controls and inserting bands. Since this is described in detail in the pages that follow, listing the entire sample application at the end of the chapter is unnecessary

## Creating Rebar Controls

A rebar control is created using the REBARCLASSNAME control class.

The control is created with the following Create Window call. hwndMain and hlnstance are the main application window and the application HINSTANCE, respectively.

```
deflne IDC_REBAR 1024
HWND hwndRebar
hwndRebar = CreateWindow(REBARCLASSNAME, NULL,
 WS_CHILD | WS_VISIBLE | WS_BORDER |
 RBS_VARHEIGHT | RBS_BANDBORDERS,
 0, 0, 0, 0,hwndMain, (HMENU) IDC_REBAR,
 hInstance, NULL);
```
As was the case with the month calendar control, the  $x$ ,  $y$ ,  $nWidth$ , and nHeight parameters can be set to zero. The dimensions of the bands are what really matter, and these are inserted after the rebar control is created

## Rebar Control Bands

Bands are the real nucleus of a rebar control. The bands are what contain the child controls and define the appearance of the rebar control

To fully understand bands, we must first look at how Windows CE represents bands. We can then explore how to add bands to rebar controls.

#### The REBARBANDINFO Structure

All information describing a band is specified in terms of a REBAR-BANDINFO structure REBARBANDINFO information is supplied by applications when inserting bands into rebar controls It can also be queried by an application to get information about existing rebar con trol bands. The structure is defined as:

```
typedef struct tagREBARBANDINFO
ſ
 UINT cbSize
 UINT fMask;
 UINT fStyle;
 COLORREF cirFore
 COLORREF clrBack;
 LPTSTR lpText
 UINT cch;
 int iImage;
 HWND hwndChild;
 UINT cxMinChild;
 UINT cyMinChild;
 UINT cx;
 HBITMAP hbmBack;
 DINT wID
 UINT cyChild
 DINT cyNaxChild
 UINT cyIntegral;
 UINT cxIdeal;
 LPARAM lParam;
} REBARBANDINFO, FAR* LPREBARBANDINFO;
```
cbSize just indicates the size of the REBARBANDINFO structure Applications set this value using the sizeof function.

The rest of the members of this structure are used to describe various characteristics of a particular rebar band. Not all of the members are necessarily used. The *fMask* member defines which members are valid for a given instance of the structure. *fMask* can be one or more of the following values (the RBBIM prefix stands for "rebar band info mask"):

**RBBIM\_BACKGROUND.** Indicates that the *hbmBack* member is valid. **RBBIM\_CHILD.** The hwndChild member is valid.

**RBBIM\_CHILDSIZE.** The cxMinChild and cyMinChild members are valid

**RBBIM\_COLORS.** The clrFore and clrBack members are valid.

RBBIM\_IDEALSIZE. The cxIdeal member is valid.

**RBBIM** ID. The wID member is valid.

**RBBIM\_IMAGE.** The *ilmage* member is valid.

**RBBIM\_LPARAM.** The *lParam* member is valid.

**RBBIM** SIZE. The  $cx$  member is valid.

**RBBIM\_STYLE.** The *fStyle* member is valid.

**RBBIM\_TEXT.** The *lpText* member is valid.

The fStyle member is used to specify various styles for the band in question. Just as the parent rebar control has a set of styles associated with it, each band in a rebar control can have its own style attributes. The *fStyle* member can be one or more of the following (the RBBS prefix stands for "rebar band style"):

**RBBS\_BREAK.** Indicates that the band is on a new line, i.e., in a new row

RBBS\_CHILDEDGE. The band has an edge at the top and bottom.

- RBBS\_FIXEDBMP. If the band has a background bitmap, the bitmap does not move when the band is resized
- **RBBS\_FIXEDSIZE.** The band cannot be moved/sized, and no gripper bar is displayed
- RBBS\_GRIPPERALWAYS. The band always displays a gripper bar, even if the RBBS\_FIXEDSIZE style is set
- **RBBS\_HIDDEN.** Makes the band invisible.
- **RBBS\_NOVERT.** The band will not be displayed if the parent rebar control uses the CCS\_VERT style

RBBS\_VARIABLEHEIGHT. The band can be resized by the rebar control. The cyIntegral and cyMaxChild members of the corresponding REBARBANDINFO structure control the resizing

The *clrFore* and *clrBack* members specify the band's foreground and background colors, respectively. These colors are ignored if the *hbm*-Back member is valid

lpText contains the text label used with the band. cch specifies the size of *lpText* in bytes.

ilmage is the zero-based index of the image to display with the band. The rebar control must be using an image list in this case

The hwndChild member specifies the HWND of the child control con tained by the band. *cxMinChild* and *cyMinChild* specify the minimum width and height of the control. The band cannot be smaller than these values. Similarly, cyMaxChild specifies the maximum child control height, and hence the maximum band height. This value is ignored if the band does not have the RBBS\_VARIABLEHEIGHT style. cx specifies the width of the band. *cyChild* specifies the initial height of the band. It is also ignored if RBBS\_VARIABLEHEIGHT is not set.

The *hbmBack* member specifies a bitmap to use as the band background.

 $wID$  is used to identify the band in Custom Draw notifications.

The cylntegral member defines the smallest number of pixels that the band grows or shrinks when resized. This member is ignored if the band does not have the RBBS\_VARIABLEHEIGHT style

cxIdeal specifies the ideal band width. If the band is maximized to its ideal width via the RB\_MAXIMIZEBAND message, the rebar control tries to make the band this size

Finally, *IParam* is a 32-bit value which the application can use to store any other application-defined information with the corresponding rebar control band

#### Inserting Bands into Rebar Controls

Now that we understand how Windows CE represents bands, adding bands to a rebar control is straightforward.

Bands are inserted by sending the message RB\_INSERTBAND to the rebar control. The wParam of this message is a UINT specifying the zero-based index of the band. The *IParam* is a pointer to a REBAR-

BANDINFO structure which contains all the characteristics of the band to be inserted

For example, to create the band containing the Exit button shown in Figure 5.4, the application includes the following code. *hwndRebar* is the HWND of the rebar control created previously

```
HWND hwndExit
REBARBANDINFO rbbi
hwndExit = CreateWindow(TEXT("BUTTON"),
  TEST("Exit"); \ldots);memset(&rbbi, 0, sizeof(rbbi));
rbbi. cbSize = sizeof(rbbi);rbbi.fMask = (RBBIM_CHILD RBBIM_CHILDSIZE)
 RBBIM_STYLE (RBBIM_SIZE) ;
rbbi.fStyle = (RBBS_GRIPPERALWAYS);rbbi.htmld = hwndExit;rbbi.cxMinChild = 30; //Band, button min width
rbbi.cyMinChild = 65; //Band, button min height
rbbi.cx = 100; //Band width
SendMessage (hwndRebar, RB_INSERTBAND, 0, (LPARAM) &rbbi);
```
The *fMask* member of *rbbi* indicates that the band will have a child control (RBBIM\_CHILD) and that the *cxMinChild* and *cyMinChild* members of *rbbi* are valid (RBBIM\_CHILDSIZE.) *rbbi.fStyle* is also valid, as indicated by the RBBIM\_STYLE mask bit. RBBIM\_SIZE indicates that the cx member of *rbbi* is used to specify the width of the band.

The fStyle member of rbbi specifies that the band to be inserted will always display a gripper bar.

The band will contain the "Exit" button because *rbhi.hwndChild* is set to the HWND of that button. The code goes on to specify that this button (and therefore the band) cannot be smaller than 30 pixels high and 65 pixels wide, and that the band will be 100 pixels wide.

That's all there is to it. With this brief introduction, and a quick look at the sample application to familiarize yourself with rebar control mes sages and notifications, you are well on your way to enhancing your Windows CE applications with rebar controls

## command Bands

A command band control is a fancy rebar control that can contain OK, Close, and Help buttons, called *adornments*, which rebar controls alone do not support (Figure 5.5). Like command bars, command bands can

Windows CE Common Controls

141

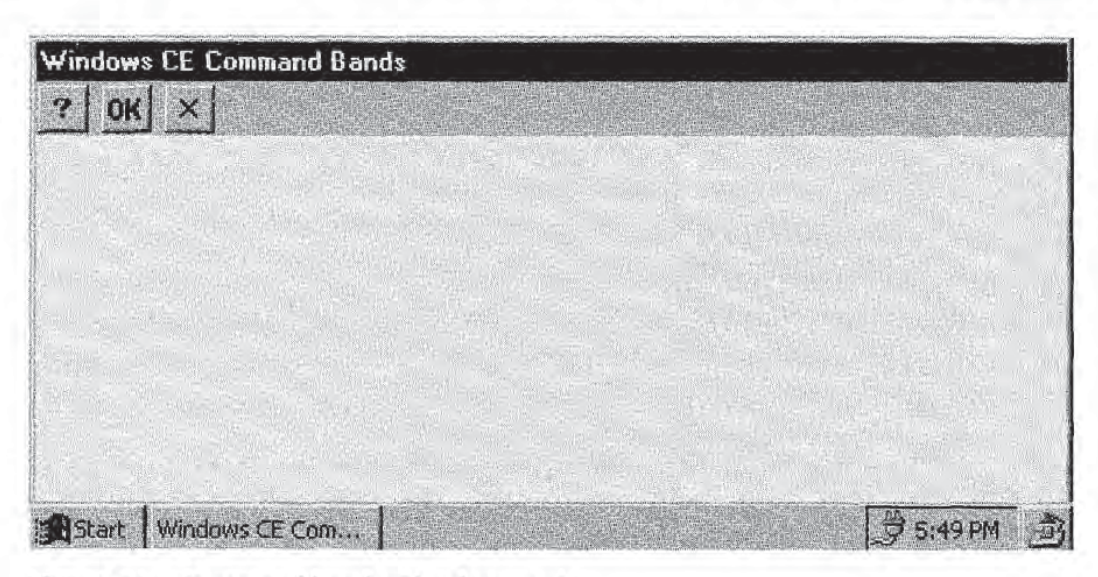

Figure 5.5 Command band with adornments.

contain child controls (Figure 5.6). In addition, each band in a command band control contains a command bar control by default. This means that a programmer can use command bands to construct windows containing multiple menus (Figure 5.6). In the Windows CE control hierarchy, we can think of command band controls as a superset of command bar controls

All of the operations you might want to perform with command band controls have been wrapped into command band API functions

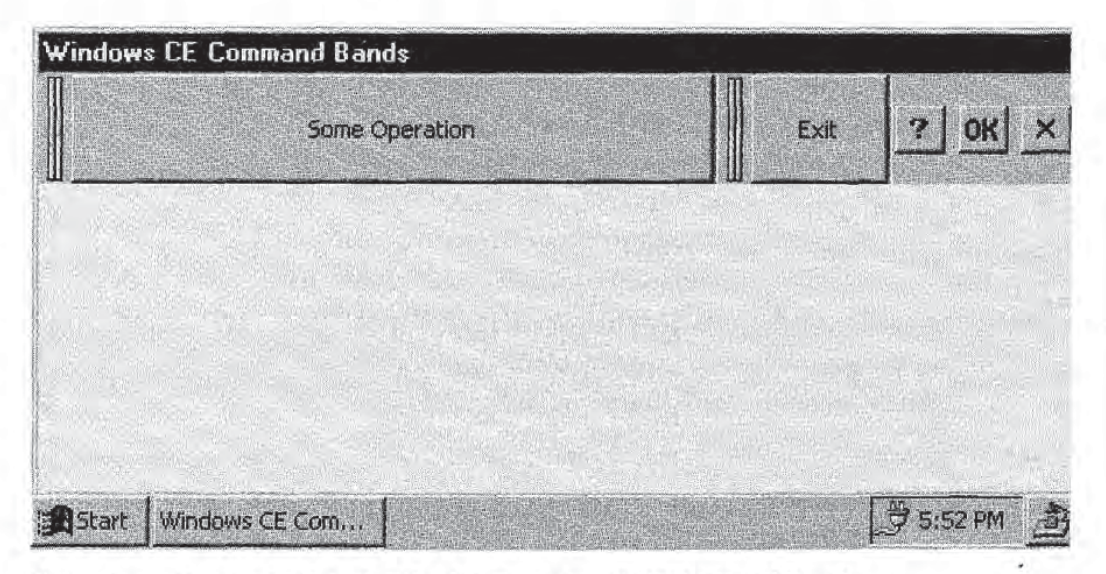

Figure 5.6 Command band with adornments and child control bands.

Instead of sending messages to the control explicitly, your application calls these functions in order to use command bands

Many of these functions will remind you of the command band's sibling, the command bar. In fact, the application programming interface for creating and using command bands is almost identical to that for command bars

Since we have already looked at how rebar controls work, and using the command band API will be nothing new because of our familiarity with command bars, this section will quickly introduce command band concepts and then move on

### Command Band Functions

The command band API is very similar to the command bar API in both form and usage. For example, usage of *CommandBands* AddAdornments is the same as CommandBar\_AddAdornments.

In all of the functions that follow, the *hinst* parameter (if present) is the application HINSTANCE

CommandBands\_AddAdornments (hwndCmdBands, hinst, dwFlags, prbbi) ;

CommandBands\_AddAdornments inserts the Close button into the com mand band control specified by the *hwndCmdBands* parameter. Additionally, a Help or OK button (or both) can be inserted by specifying the appropriate values in *dwFlags*: CMDBAR\_HELP adds the Help button, and CMDBAR\_OK adds the OK button. *prbbi* points to a RE-BARBANDINFO structure. This structure can be used to customize the properties of the band that contains the adornment buttons. *prbbi* can also be NULL

CommandBands\_AddBands(hwndCmdBands, hinst, cBands, prbbi);

CommandBands\_AddBands inserts bands into the command band control specified by hwndCmdBands. The number of bands to be inserted is in cBands. prbbi is an array of REBARBANDINFO structures defining the bands to be inserted. Both CommandBands AddAdornments and CommandBands\_AddBands return TRUE if successful and FALSE if they fail

CommandBands\_Create(hinst, hwndParent, wID, dwStyles, himl);

CommandBands\_Create creates a new command band control, hwndPar*ent* is the parent of the control.  $wID$  is the command band control iden**Windows CE Common Controls** 143

tifier. dwStyles contains the command band control styles. Command bands use the same style specifiers as rebar controls. *himl* is the handle of an image list containing the images to be used with the bands. This parameter can be NULL

If successful, *CommandBands\_Create* returns the HWND of the newly created command band control. Otherwise it returns NULL.

CommandBands\_GetCommandBar (hwndCmdBands, uBand) ;

CommandBands\_GetCommandBar is the poorly named function that re trieves the HWND of the band specified by the zero-based index uBand. If unsuccessful, this function returns NULL.

CommandBands\_Height (hwndCmdBands);

CommandBands\_Height returns the height in pixels of the specified command band control

CommandBands\_IsVisible(hwndCmdBands);

CommandBands\_IsVisibe determines whether the specified control is visible The function returns TRUE if the control is visible and FALSE if not

CommandBands GetRestoreInformation(hwndCmdBands, uBand, pcbr);

CommandBands\_GetRestoreInformation gets a COMMANDBANDSRE-STOREINFO structure for the band specified by uBand. This structure, returned in the *pcbr* parameter, contains size, maximized/minimized state information, and the like for the band. This information is usually obtained by an application before it closes This information can then be held in persistent storage so that the next time the application starts, command bands can be restored to their previous states. The function returns TRUE if successful and FALSE if it fails

CommandBands\_Show (hwndCmdBands, fShow) ;

CommandBands\_Show is used to show or hide the specified command band control. *fShow* is TRUE to make the control visible, FALSE to hide it. The previous state of the control is returned.

# Concluding Remarks

The discussion of command band controls concludes our introduction of Windows CE application building blocks. At this point, you have

enough background to build the framework for a huge number of useful Windows CE programs

Part II of this book shows you how to take advantage of the various persistent storage options available in Windows CE. We will look at the Windows CE file system and registry, as well as how to use Windows CE database technology. These components give you a wide ' variety of options for storing, retrieving, and organizing the information used by your Windows CE applications

# Windows CE Persistent Storage

emory in Windows CE devices consists of some amount of read-only memory, or ROM, and some amount of random access memory, also known by its acronym RAM. ROM is where the Windows CE operating system and applications that ship with Windows CE devices are stored

RAM on a Windows CE device is divided into two sections. The first section is used as *program memory*. This memory is used, for example, by heaps and stacks. For example, whenever your Windows CE applications call *LocalAlloc* to reserve memory on the application's default heap, the memory that is reserved is in program memory. The applications that you write and download to devices also reside in program memory

PARTIT

The other section of Windows CE RAM is devoted to the object store. The object store is used for persistent storage. Persistent storage in Windows CE consists of files and directories, databases and database records, and the Windows CE registry. All of these types of storage objects are called persistent because powering off the Windows CE device on which they are stored does not cause the data they contain to be lost.

In the following chapters, we will discuss Windows CE persistent storage in detail. Each chapter is dedicated to one of the persistent storage classes, such as databases or the registry, and to programming techniques and the various APIs for using them in your applications. But before exploring each of these specific items in detail, we must first discuss the general features of the Windows CE object store

146 Part Two

# **Object Identifiers**

Any object that resides in the Windows CE object store is assigned a unique *object identifier* by the operating system. This identifier is used, for example, to specify a database to be opened or a database record to delete. This object identifier is of type CEOID, one of the basic Windows CE data types

Given the unique identifier of any object in the object store, an application can extract all of the other information about the object For instance, given the object identifier of a particular file, the application can determine such information as the name of the file or the directory that contains the file. From a database identifier, an application can determine the number of records stored in the database or the total number of bytes of object store memory used by the database

# The CeOidGetlnfo Function

Information about a particular object in the object store is retrieved using the function CeOidGetInfo. Because it can be used to get information about so many types of objects this function is of paramount im portance when working with the Windows CE object store

It is important to keep in mind that this function does not retrieve the contents of an object store object. For example, it cannot be used to directly read the data contained in particular Windows CE database record. A useful analogy is to think of the information obtained by CeOidGetlnfo as similar to the kind of information you get from the Windows NT Explorer on a desktop PC. CeOidGetInfo can give you information about an object's relationship to other objects in the object store, as well as information such as file length, database size, or object names. Other Windows CE API functions must be used to access or modify the data represented by an object identifier

The syntax of CeOidGetInfo is:

CeOidGetInfo(oid, poidInfo);

oid is the object identifier of the object of interest, *poidlnfo* is a pointer to a CEOIDINFO structure through which the function returns all the information about the object identified by *oid*. The CEOIDINFO structure is defined as

**Windows CE Persistent Storage** 

147

```
typedef struct _CEOIDINFO
  WORD wObjType
  WORD wPad;
  union {
  CEFILEINFO infFile
  CEDIRINFO infDirectory
   CEDBASEINFO infDatabase
   CERECORDINFO infRecord
 \mathcal{F}I/End of union
} CEOIDINFO;
```
wObjType identifies the type of object represented by the object identifier passed to CeOidGetInfo. wObjType can be one of the following values:

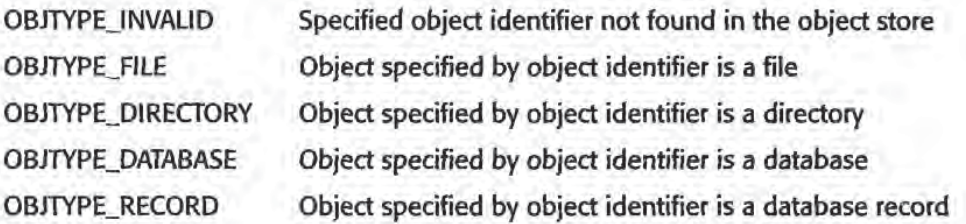

The  $wPad$  member is a WORD that is in the structure only to align the structure on a double-word boundary. It therefore contains no information about the object queried with CeOidGetInfo.

The last member of the CEOIDINFO structure is a union containing an object information structure with the attributes of the object being queried. Which member of this union is valid depends on the value of  $wObjType$ . For example, if the object queried is a database (as indicated by a *wObjType* value of OBJTYPE\_DATABASE), the member you would use is infDatabase

In all there are four such object information structures: CEFILEINFO, CEDIRINFO, CERECORDINFO, and CEDBASEINFO. In the next three chapters the use of these structures will be covered in greater detail. The definition of each is given in the following sections.

## The CEFILEINFO Structure

CEFILEINFO structures are used to describe files in the object store

```
typedef struct _CEFILEINFO
X
 DWORD dwAttributes
  CEOID oidParent
  WCHAR szFileName[MAX_PATH];
```

```
FILETIME ftLastchanged
 DWORD dwLength
CEFILEINFO
```
dwAttributes contains the attributes of the file, *oidParent* is the object identifier of the file's parent directory. If NULL, the file is at the top level of the file system. *oidParent* can be passed to a subsequent call of CeOidGetInfo to get information about a file's parent directory. szFile-Name is a null-terminated Unicode string containing the full path and file name of the file. *ftLastChanged* indicates when the file was last modified, and *dwLength* gives the length of the file in bytes.

## The CEDIRINFO Structure

Directories are described with CEDIRINFO

```
typedef struct _CEDIRINFO
\cdotDWORD dwAttributes
  CEOID oidparent
  WCHAR szDirName[MAX_PATH];
CEDIRINFO
```
dwAttributes contains the attributes of the directory, oidParent is the object identifier of this directory's parent. If NULL, the directory is in the root directory of the file system. szDirName contains the full path name of the directory

## The CERECORDINFO and CEDBASEINFO Structures

The CERECORDINFO structure contains information about a particular Windows CE database record

```
typedef struct _CERECORDINFO
\overline{1}CEOID oidParent
} CERECORDINFO;
```
This structure contains only one member, oidParent. oidParent contains the object identifier of the Windows CE database to which this record belongs

A CEDBASEINFO structure contains details of a Windows CE database object. This structure will be defined and discussed in detail in the Chapter 7.

**Windows CE Persistent Storage** 

149

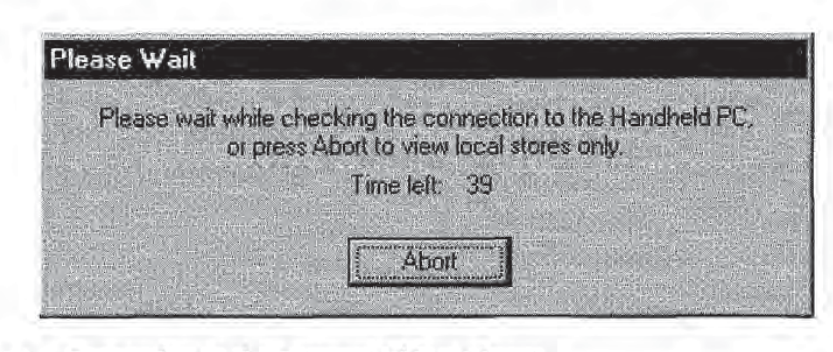

Figure 11.1 Connecting to the Remove Object Viewer.

# Viewing the Windows CE Object Store

The Windows CE Toolkit provides a tool for visually examining the object store on either a Windows CE device or the Windows CE emulator. To invoke it, select the Remote Object Viewer options from the Tools menu in Microsoft Developer Studio The dialog box shown in Figure 11.1 will appear

If you have a Window CE device connected to your PC, the Remote Object Viewer will connect to it and display the object store on the device. Otherwise, to view the emulator's object store, press the abort button

The Remote Object Viewer works much like the Windows NT Explorer. It contains a tree view user interface that allows you to browse the hierarchy of files on the drives attached to the Windows NT machine on which you are running the Remote Object Viewer

For example, in Figure II.2 you can see a root item in the tree labeled C: Drive. Expanding this node would display all of the directories on my C: drive.

More interesting, however, is that the Remote Object Viewer allows you to browse both the Windows CE file system and all of the data bases contained in the object store. This tool is very useful for quickly creating folders, moving and deleting files, or viewing database records

| <b>Handheld PC Store Viewer</b>                       |                     |       | LEX              |
|-------------------------------------------------------|---------------------|-------|------------------|
| Help<br>File<br>VIEW                                  |                     |       |                  |
| $\mathbb{E}_{\mathbf{p}}$ : $\mathbb{E}_{\mathbf{p}}$ |                     |       |                  |
| 田 国 C:Drive                                           | Name                | Size  | Type             |
| <b>Emulator Database</b><br>$F - -$                   | Program Files       | Ū     | <b>Directory</b> |
| Categories Database                                   | Ny Documents        | Ū.    | <b>Directory</b> |
| DesktopPositions                                      | $\Box$ Temp         | Ū     | Directory        |
| SI \EventNotifications                                | <b>Nindows</b>      | Ū     | Directory        |
| Si \UserNotifications                                 | button.exe          | 14336 | Applicati        |
| Appointments Database                                 | Whiosk.exe          | 34816 | Applicati        |
| Si Contacts Database                                  | custdraw.exe        | 13312 | Applicati        |
| S Expenses<br>a) PhoneList                            | cmdbar.exe          | 34304 | Applicati        |
| <b>OI</b> Tasks Database                              | bands.exe           | 13824 | Applicati        |
| <b>Emulator Files</b><br>$-1$                         | <b>Starebar.exe</b> | 37376 | Applicati        |
| My Documents                                          | template.exe        | 11776 | <b>Applicati</b> |
| Program Files<br>开                                    | Smonth.exe          | 30720 | Applicati        |
| Temp                                                  | datetime.exe        | 13312 | Applicati        |
| E Windows                                             | registry exe        | 15360 | Applicati -      |
|                                                       |                     |       |                  |

Figure II.2 The Remote Object Viewer.

In Figure 11.2 the Emulator Database tree view item contains all of the databases currently stored by the Windows CE emulation object store Similarly, the Emulator Files item contains the hierarchy of directories and files in the emulation file system. If the host Windows NT PC were connected to a Windows CE device such as a handheld PC or a palm-size PC, the Remote Object Viewer would instead show the databases and file system on that device

Using the Remote Object Viewer is very much like using the Windows NT Explorer. You can view the contents of directories by expanding the corresponding folder icon. Menu options allow you to rename and delete files or folders. You can also create new folders. You can change the way the contents are displayed with the various View menu options

The Remote Object Viewer also allows you to transfer files between your desktop computer and the Windows CE emulation environment If your computer is connected to an actual Windows CE device, you

**Windows CE Persistent Storage** 

151

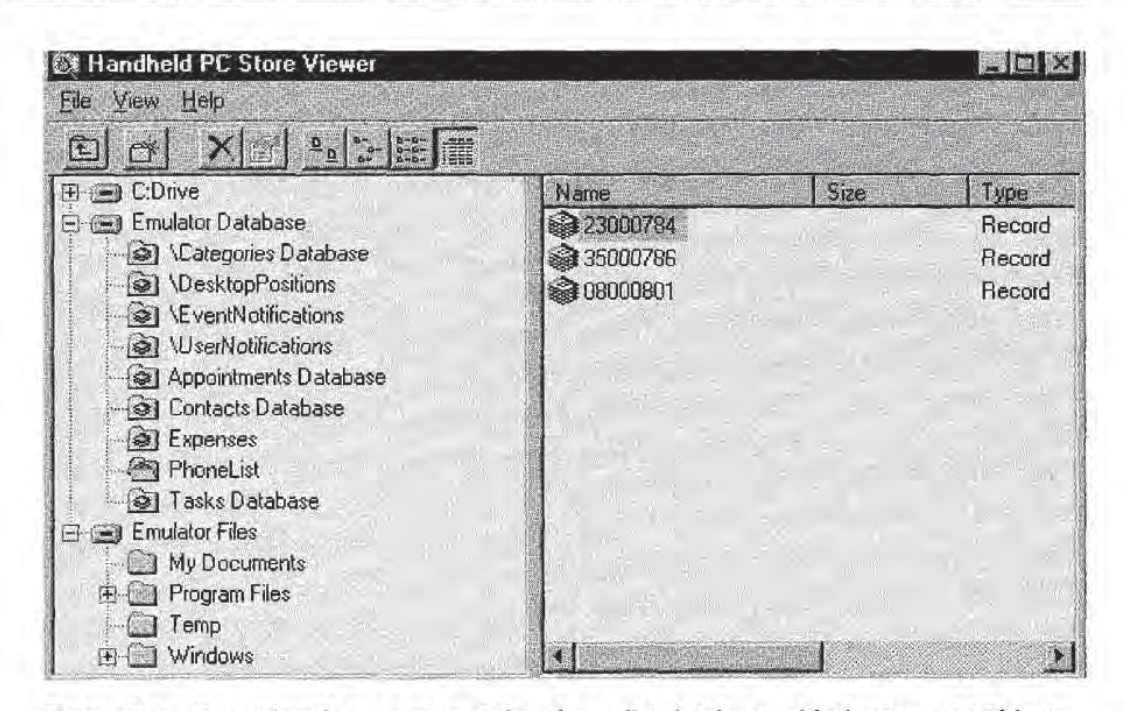

**Figure II.3** Browsing the contents of the phone list database with the Remote Object Viewer

can also transfer files between the computer and the device. As with the Windows NT Explorer, simply drag the icon representing the file to be transferred to the folder where you wish the file to reside

For databases, the Remote Object Viewer allows you to look at all of the records in a particular database. For example, Figure II.3 shows the contents of the phone list database associated with an application we will see in Chapter 7. Each item in the right-hand pane of the Remote Object Viewer is database record labeled with its unique CEOID object identifier

If you select an individual database record in the right-hand pane and then select the Properties option from the File menu, the window in Figure II.4 is displayed. This window details the contents of the selected database record. It displays the record property data types and values. The subjects of Windows CE database records, record properties, and the like are covered in detail in Chapter 7.

Part Two

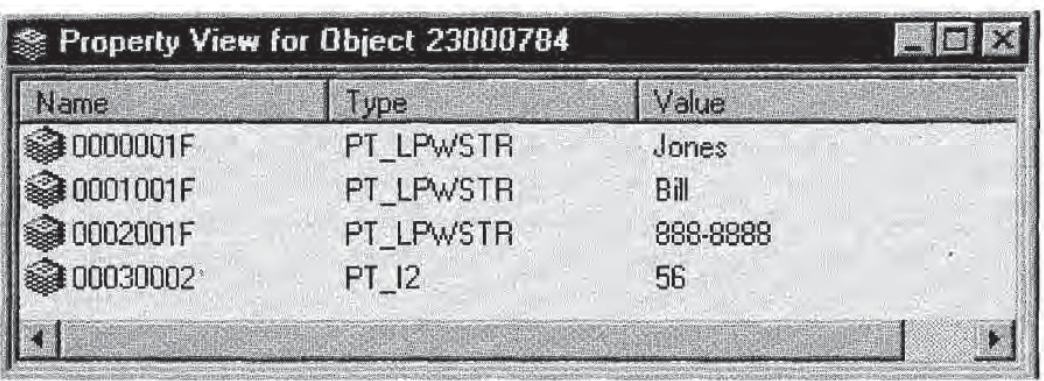

Figure II.4 A look at the properties of a phone list database record.

# Working with the Windows CE File System

he concepts of files and directories under Windows CE are the same as on other Windows platforms. A *file* is defined as a named collection of information. Files can contain data, as do the document files created by a word processor or notepad application. Files can also be executable programs or dynamic link libraries The essential point is that the file is the most basic unit of storage that allows Windows CE to distinguish one set of data or information from another. A *directory* is a named group of files or other directories

Files and directories on a traditional Windows NT or Windows 98 desktop computer have always been closely linked to the presence of permanent storage in the form of floppy disks or hard disks Com puter users are used to using utilities such as Windows Explorer to browse the contents of a physical disk on their own PC or on a PC to which they have access via a computer network.

Devices running under Windows CE do not use floppy or hard disks as storage media Under Windows CE files and directories are one of the object types supported by the object store Files and directories are therefore stored persistently in device RAM, along with databases and database records and the Windows CE registry

**Page 00174**

153

Despite this difference working with files under Windows CE is very much like working with files under Windows NT or Windows <sup>98</sup> on desktop PC. Although some file system features are not supported, the file system application programming interface and its semantics are much the same. Hence your understanding of working with the file system API on Windows NT or Windows 98 will go a long way in helping you learn how to work with the Windows CE file system.

# **AFTI**

Create and delete files and directories

Open and close files and directories

Read and write files

Copy files and directories

Rename files and directories

Search for files and directories

Access persistent storage on flash cards

## The File System Explorer Application

The file system programming concepts covered in this chapter will be illustrated with the example of a simple File System Explorer application. The application files are found in the \Samples\filesys directory of the companion CD. The application that is generated by the project is called FILESYS.EXE

You can certainly already use the Remote Object Viewer to browse the file system on your Windows CE device or on the Windows CE emula tor. But developing an explorer application from scratch is a good way to learn how to use the file system API

The application interface is a tree view control that displays the contents of the Windows CE file system hierarchically as shown in Figure 6.1. The folder at the top of the tree view display represents the root directory of the file system. All other directories and files reside somewhere under the root directory